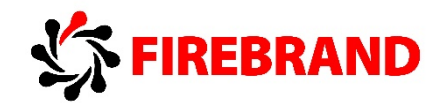

# Development Environment Introduction in Microsoft Dynamics NAV 2015

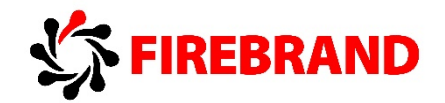

# Module 1 - Microsoft Dynamics NAV Development Environment

## 1. Non-default property values

Microsoft Dynamics NAV objects properties that have non default value of the property appear as bold in the Properties window.

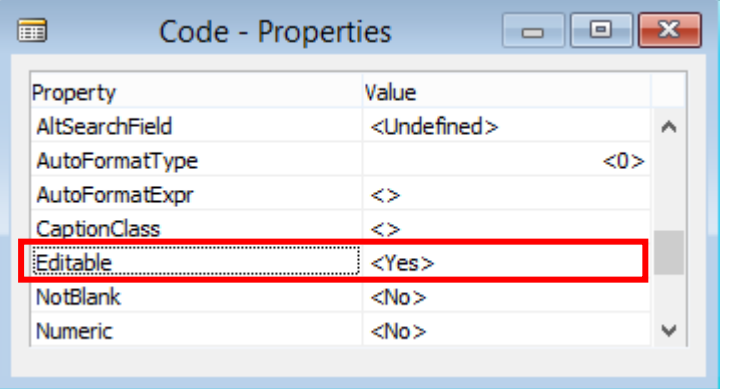

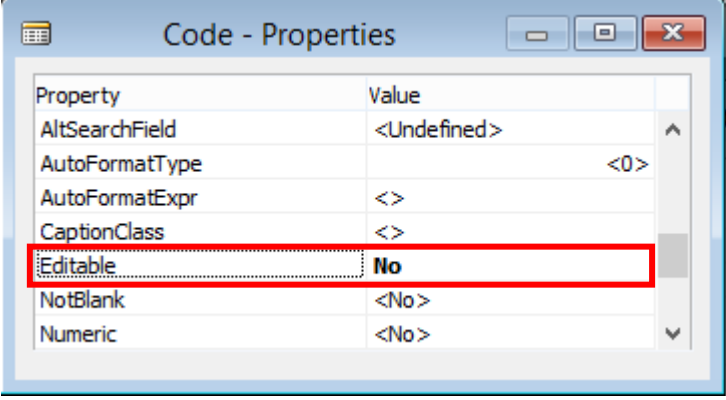

# Module 2 – Tables

### 1. Database Schema Synchronization

Source: Synchronizing Table Schemas - Microsoft Development network - [https://msdn.microsoft.com/en-us/library/dn762357\(v=nav.80\).aspx](https://msdn.microsoft.com/en-us/library/dn762357(v=nav.80).aspx) and Sync-NAVTenant - Microsoft Development network - [https://msdn.microsoft.com/en-us/library/dn466418\(v=nav.90\).aspx](https://msdn.microsoft.com/en-us/library/dn466418(v=nav.90).aspx)

When you design a table in Microsoft Dynamics NAV, you define the metadata for the table, such as the name and object ID, and the fields and their data types. This table definition describes the table that must be created in the SQL Server database to store business data. You create and modify the table definition by using the Microsoft Dynamics NAV Development Environment. When you make changes to the table definition in the development environment, or when you upgrade a Microsoft Dynamics NAV database to a newer version, you must synchronize the business database table schema with the new or changed table definition so that the two are the same. Table schema synchronization is performed by the Microsoft Dynamics NAV Server instance that connects to the business database.

Depending on the changes to a table definition, you might have to consider how to handle the existing data in the business data table when synchronizing the schema. For example, you must decide whether to keep or delete the data. Some table definition changes, such as adding and renaming a field, adding a new table, or modifying C/AL code to a table, do not affect data in the database table and are considered to be non-destructive changes. With non-destructive changes, you can synchronize the schema without any special data handling considerations. However, if you make destructive changes to the table definition, such as removing a field, then you will be warned by the development environment when you try to save the changes, and you must specify how to handle the data when synchronizing the schema.

#### **Synchronizing Table Schemas with SQL Server**

You can synchronize table schemas from the Microsoft Dynamics NAV Development Environment or by using the Sync-NAVTenant cmdlet in the Microsoft Dynamics NAV 2015 Administration Shell.

#### **Synchronizing the Table Schema for Specific Tables From the Development Environment**

In the development environment, you can synchronize the table schema for a specific table or for all tables. You have the option to synchronize a table schema when you perform one of the following operations on a table from the development environment:

- Save
- Save As
- Compile (This also pertains when you select multiple tables for compiling from Object Designer).

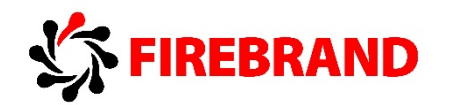

• Delete (This also pertains when you select multiple tables for deleting from Object Designer).

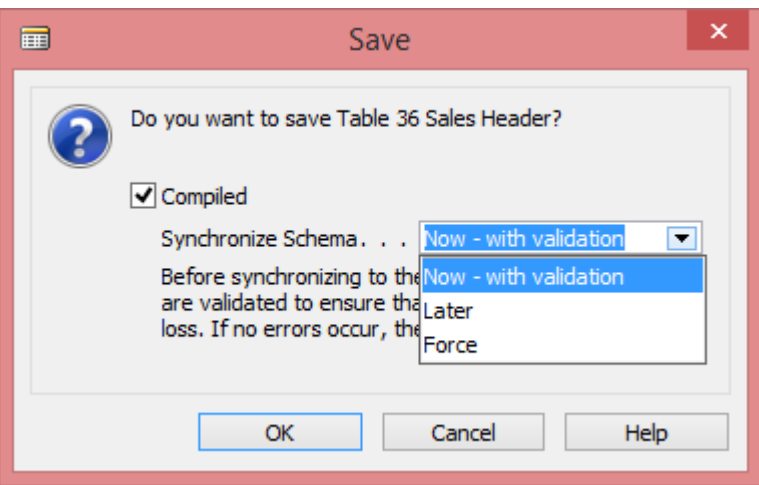

#### **Schema Synchronization Options**

When you perform one of the operations on a table, you can choose from the following schema synchronization options:

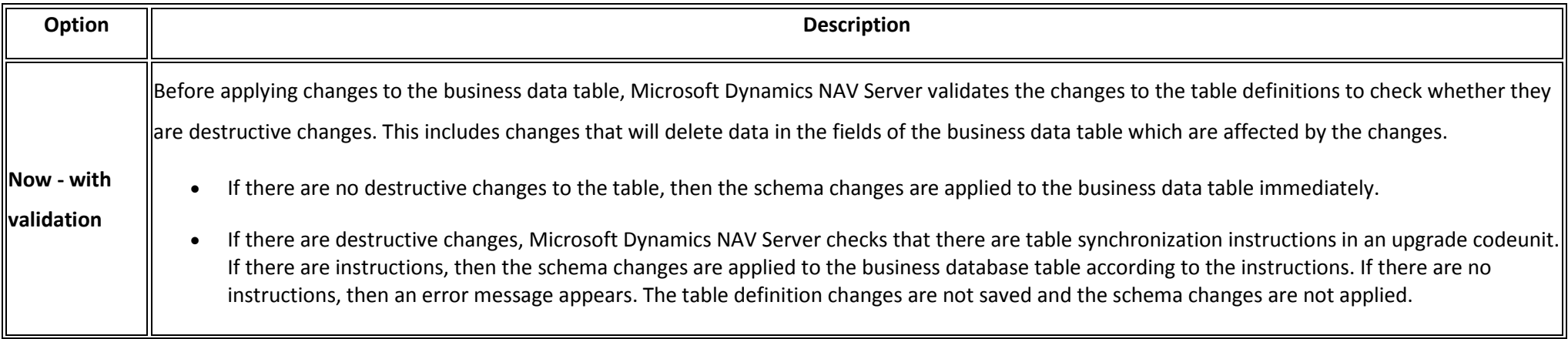

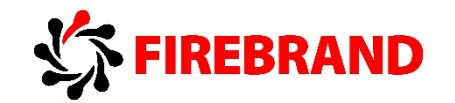

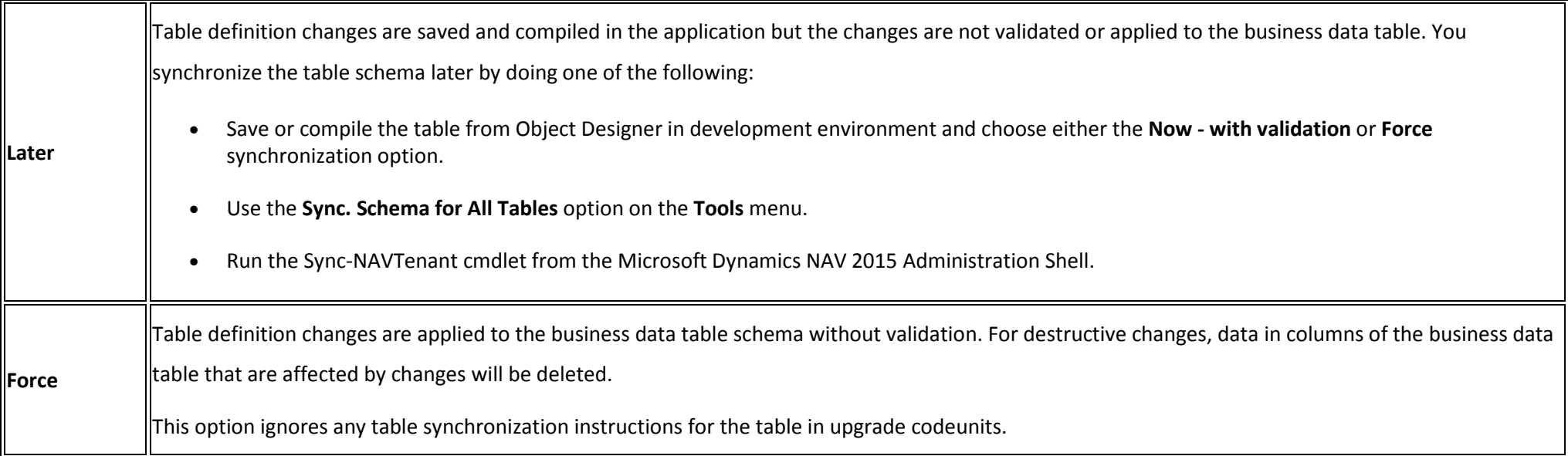

#### **Synchronizing All Table Schemas From the Development Environment**

From the development environment, you can synchronize table schema changes for all tables in the database. This is useful when you upgrade from an earlier version of Microsoft Dynamics NAV or when you made changes to a table or multiple tables previously and chose to synchronize later.

To synchronize schema changes for all tables, on the **Tools** menu, under **Sync. Schema For All Tables**, you can choose one of the following options:

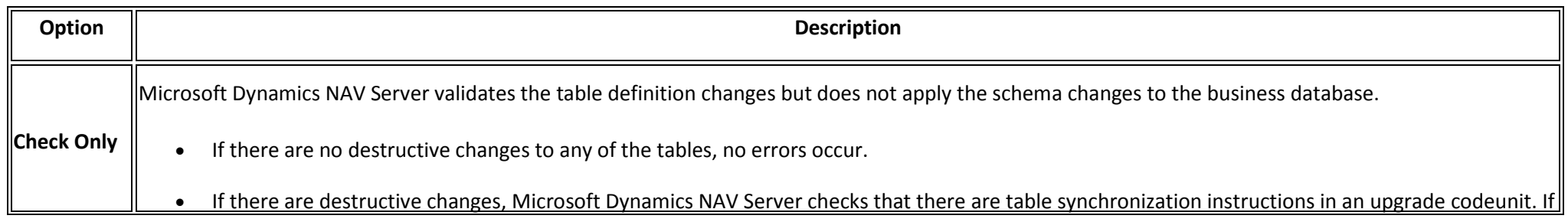

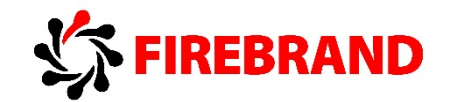

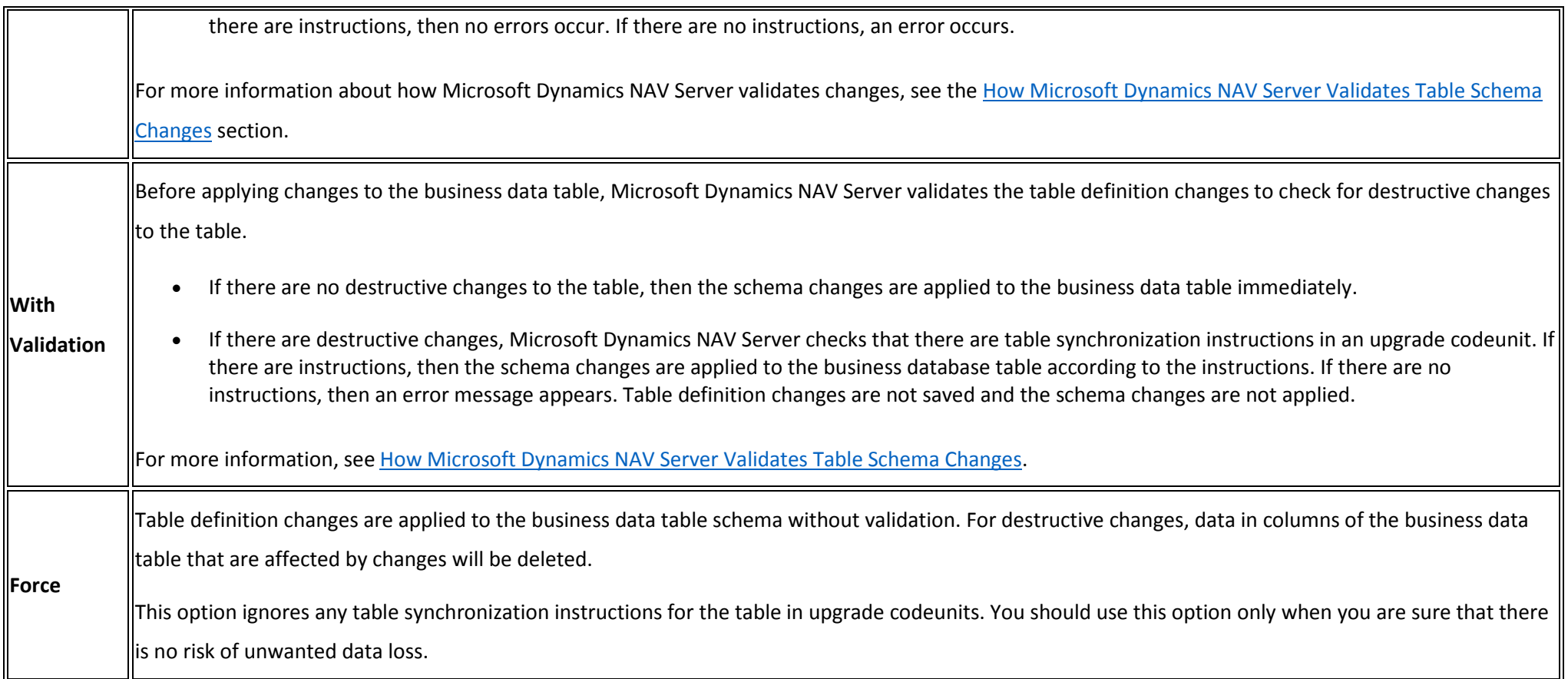

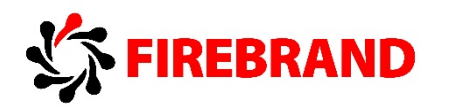

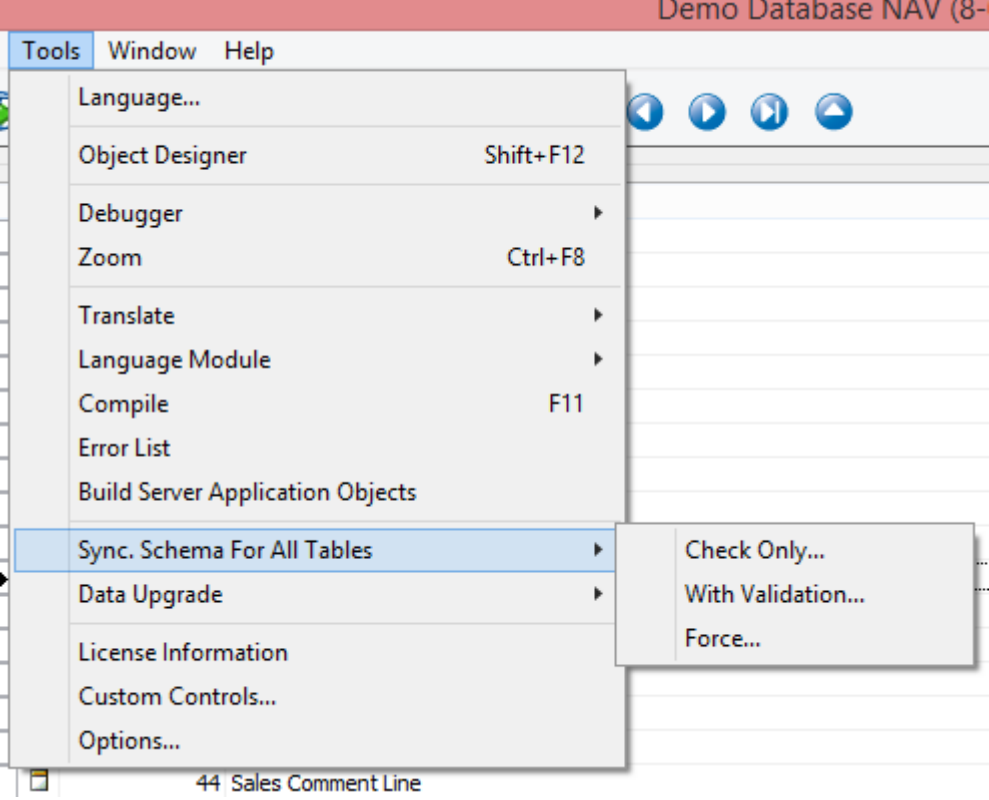

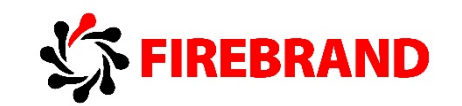

#### **Sync-NAVTenant cmdlet**

Use the Sync-NAVTenant cmdlet to synchronize the database schema in a tenant database with the schema in the application database.

#### Parameters

-Force

Forces the command to run without asking for user confirmation.

#### -Mode<Int>

Specifies how the database schema for the tenant database is synchronized with the database schema that the mounted application database defines. The default value is Sync, ForceSync = 0, Sync = 2 and CheckOnly = 3.

#### -ServerInstance<String> Specifies the Microsoft Dynamics NAV Server instance that the application database and the tenant database are mounted against, such as DynamicsNAV90.

-Tenant<TenantId> Specifies the ID of the tenant that you want to synchronize with the application, such as Tenant1.

#### Example:

PS C:\> Sync-NAVTenant –ServerInstance DynamicsNAV90 -Tenant 'Tenant1'

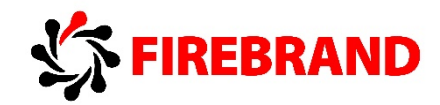

# Module 3 – Pages

## 1. Mandatory Fields

Source: Simplified UX - White Paper - Brian Nielsen (Principal Program Manager), Nikola Kukrika (Software Engineer), Jacob Winther (Senior UX Designer), July 2014, Microsoft

Less experienced users often do not know which fields to fill in as a minimum, for example on the customer card, for the customer to be used in processes, such as invoice posting. All the help they get is an error message when they try to complete the process.

To help users with this issue, the ShowMandatory property has been introduced. In this context, "mandatory" means that a field is marked with red asterisk to indicate to users that they are expected to fill the field. The user can still leave page without getting error messages if the field is not otherwise validated by business logic.

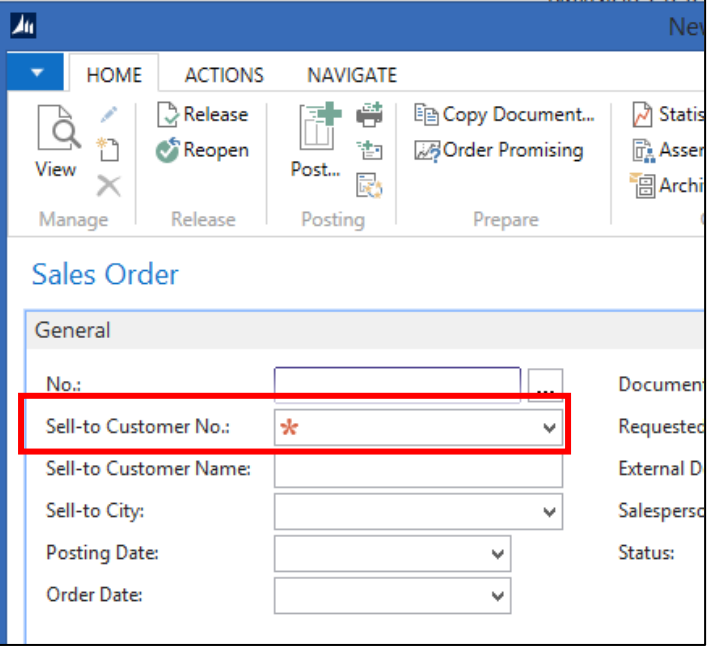

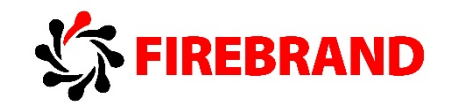

To set the field as mandatory developer can change value of property ShowMandatory.

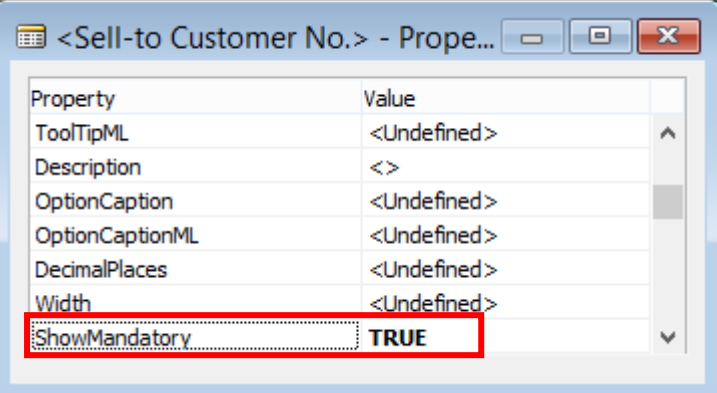

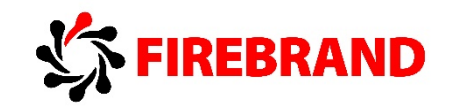

## 2. UI Elements Removal

Source: Microsoft Dynamics NAV 2015 - Simplified UX - Brian Nielsen (Principal Program Manager), March 2014, Microsoft

NAV 2015 remove UI Elements not in the user's license or permissions set the UI can be made very simple, only showing the things the user have access to.

Example with a sales order processor with a very restricted permission set before and after the system removes UI elements not in the user's permissions.

Before UI Elements were removed.

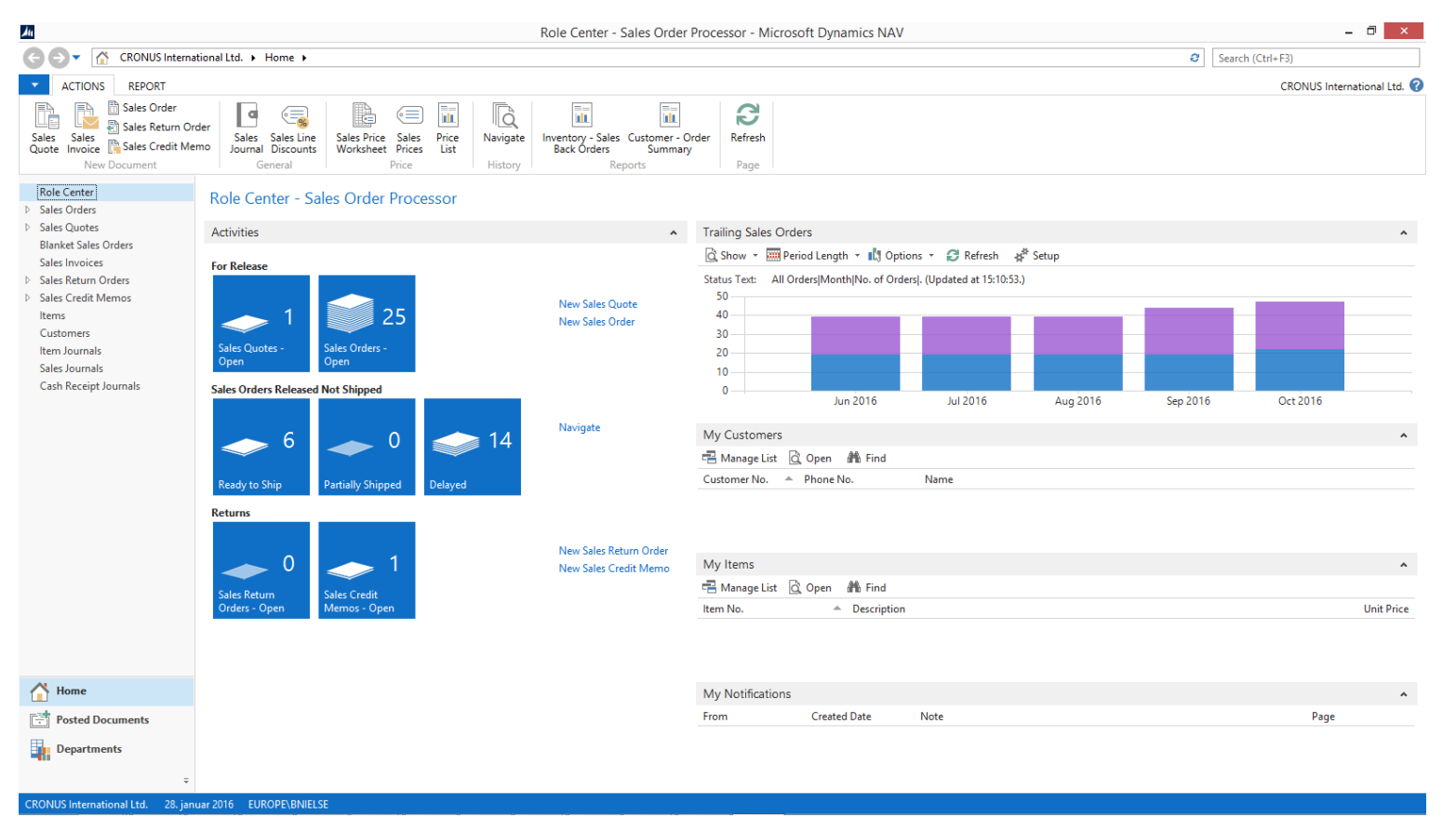

#### **Microsoft Dynamics NAV 2015 Developer**

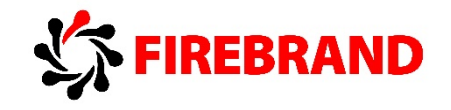

After UI Elements were removed.

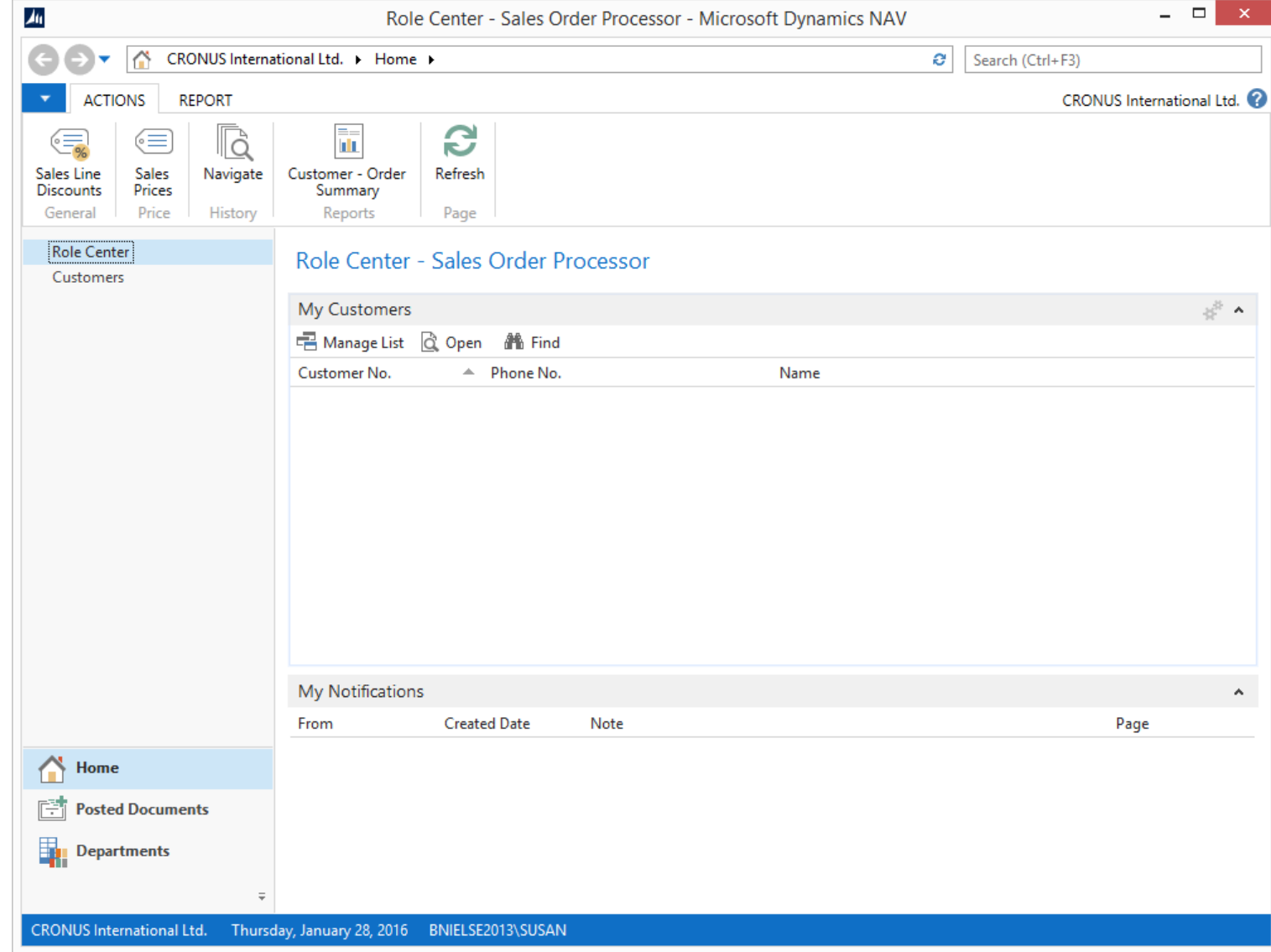

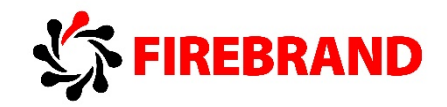

Akce

Dunan

### 3. UI Elements Removal Setup

Source: How to: Specify When UI Elements Are Removed, Microsoft Dynamics NAV 2015, Microsoft Developer Network - [https://msdn.microsoft.com/en](https://msdn.microsoft.com/en-us/library/dn271718(v=nav.80).aspx)[us/library/dn271718\(v=nav.80\).aspx](https://msdn.microsoft.com/en-us/library/dn271718(v=nav.80).aspx) and How to: Remove UI Elements Using the AccessByPermission Property, Microsoft Dynamics NAV 2015, Microsoft Developer Network - [https://msdn.microsoft.com/en-us/library/dn789564\(v=nav.80\).aspx](https://msdn.microsoft.com/en-us/library/dn789564(v=nav.80).aspx)

#### **How to Specify When UI Elements Are Removed**

Depending on the setting in the UI Elements Removal field in the Microsoft Dynamics NAV Server Administration tool, only user interface (UI) elements on objects in the license or on objects that the user has permissions to will appear in the user interface.

All types of UI elements will be removed if they relate to objects that are not included in the license or the user does not have the required permission to the objects:

- Fields
- **Actions**
- Page parts

UI elements that are directly related to an object through the TableRelation or the CalcFormula property can be removed automatically according to the license file and/or user permissions.

To specify when UI elements are removed user can change settings using Microsoft Dynamics NAV Server Administration tool. In the UI Elements Removal field user can choose one of following options:

- None All UI elements are displayed, even if the license file does not include the related object and the user does not have permissions to the related object.
- LicenseFile A UI element is removed if the related object is

#### DynamicsNAV80 - (Stopped)

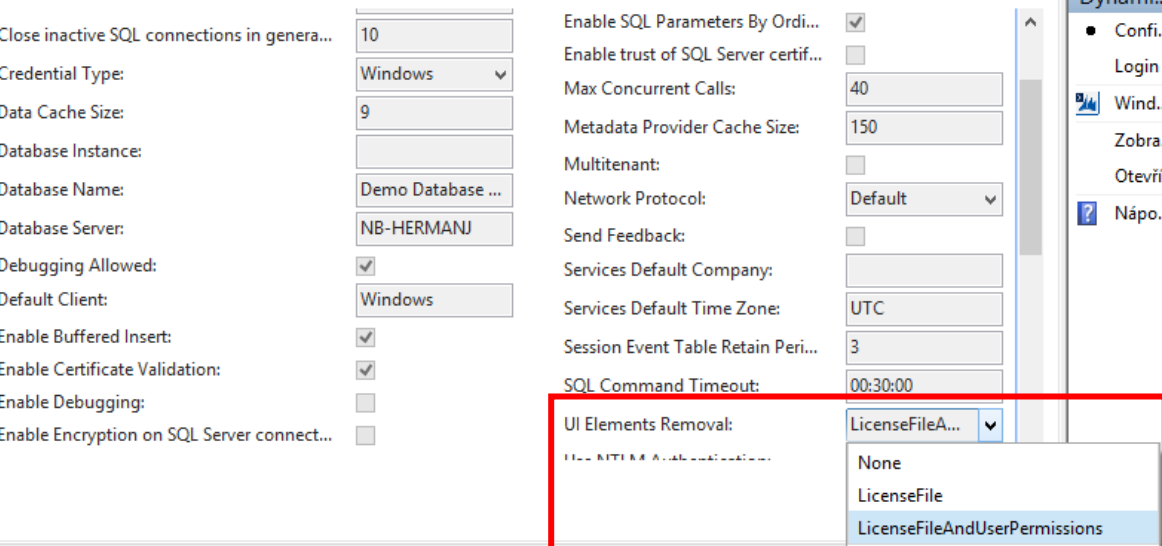

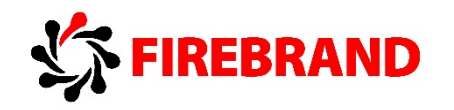

not included in the license file.

- LicenseFileAndUserPermissions -
- A UI element is removed if the related object is not included in the license file and the user does not have permissions to the object as defined in the AccessByPermission property for the related UI element. By default, this option is selected.

#### **How to: Remove UI Elements Using the AccessByPermission Property**

For UI elements that are not directly related to an object, you can use the AccessByPermission property to remove the element according to the user's permission to a related object.

The **AccessByPermission** property sets a value for a table field or UI element that determines the permission mask for an object that a user must have to see and access the related page fields or UI element in the client. The UI element will be removed at runtime if the user does not have permissions to a certain object as specified in the **Access By Permission** window.

To remove UI elements by using the AccessByPermission property developer can do following:

- In the Microsoft Dynamics NAV Development Environment, view the properties of a table field for which you want to remove its page control(s) or view the properties of a field, action, or part on a page object.
- For the AccessByPermission property, choose the AssistEdit button.
- In the Access By Permission window, fill the fields as described next:
	- o Object Type Specify the type of object to which

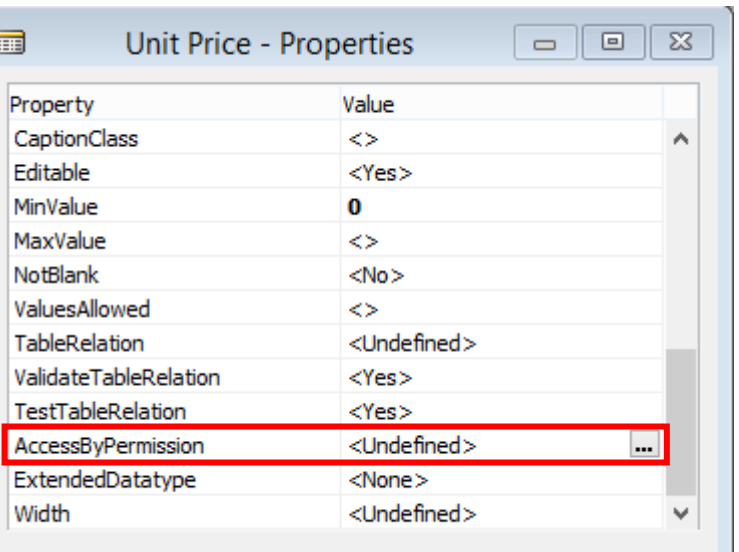

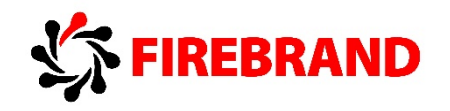

permission is required for the UI element to be visible. Object ID - Specify the object to which permission is required for the UI element to be visible.

- o Read Specify if Read permission is required for the UI element to be visible.
- o Insert Specify if Insert permission is required for the UI element to be visible.
- o Modify Specify if Modify permission is required for the UI element to be visible.
- o Delete Specify if Delete permission is required for the UI element to be visible.
- o Execute Specify if Execute permission is required for the UI element to be visible.
- o When multiple permissions are selected, then one or another applies. For example, if you choose Insert and Modify, then the user must have either the Insert or the Modify permission to the object for the UI element to be visible.
- Save and compile the changes. The UI element in question is now invisible to users who do not have the specified permissions to the object.

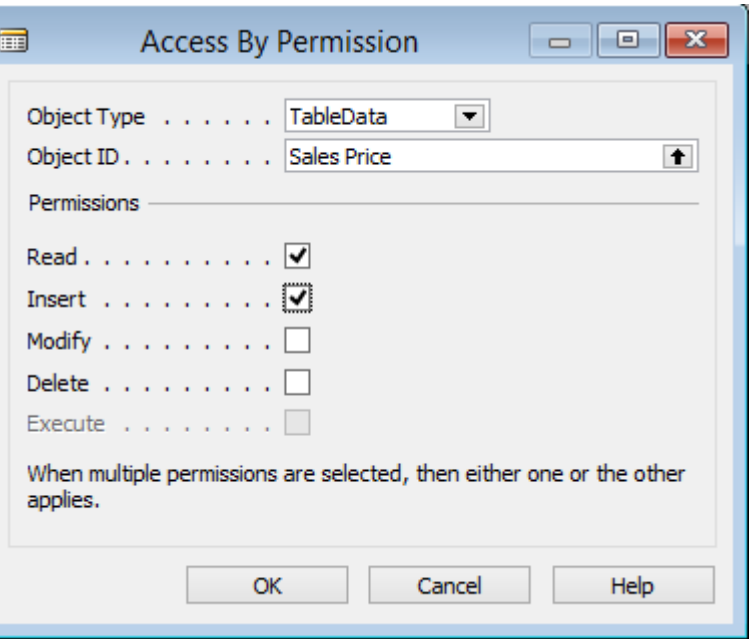

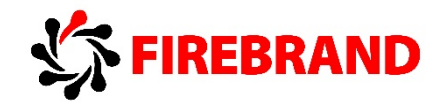

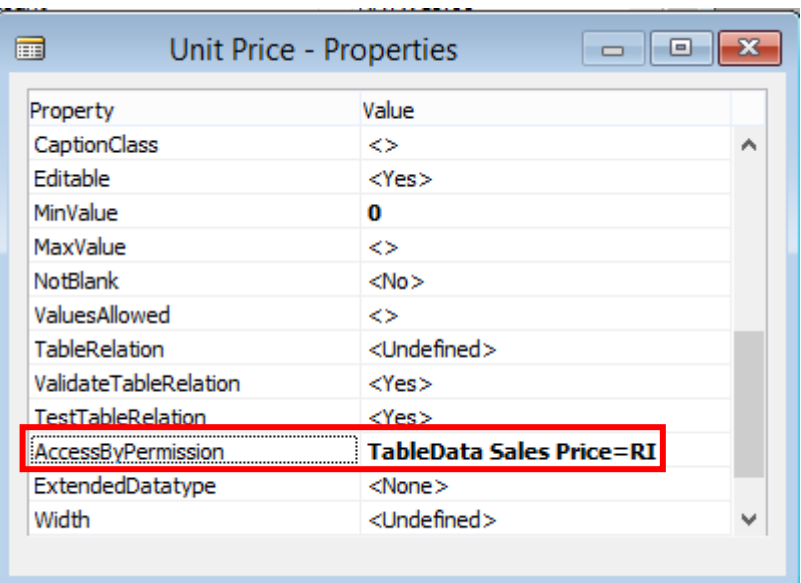

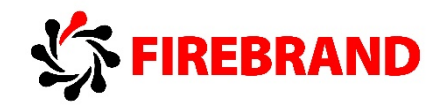

### 4. Defining Action Scope for NAV Page

Source: Defining Action Scope for Microsoft Dynamics NAV Pages, Microsoft Dynamics NAV 2015, Microsoft Developer Network [https://msdn.microsoft.com/en-us/library/dn789514\(v=nav.80\).aspx](https://msdn.microsoft.com/en-us/library/dn789514(v=nav.80).aspx)

#### **Defining Action Scope for Microsoft Dynamics NAV Pages**

When developing pages for Microsoft Dynamics NAV Tablet and Web client that include a repeater control, it is useful to be able to define whether the actions available on a page apply to the whole page or are related to the repeater control on the page. The purpose of the **Scope** property is to enable application developers to add row-specific actions to the shortcut menu which is available to the user on each line. This gives users a more direct way to invoke actions that relate to the selected row/line.

This is the case when you have, for example, Line Comments which are related to a line, but appear in the ribbon. You can specify the scope of action by setting the property on the page action to be either **Page** or **Repeater**.

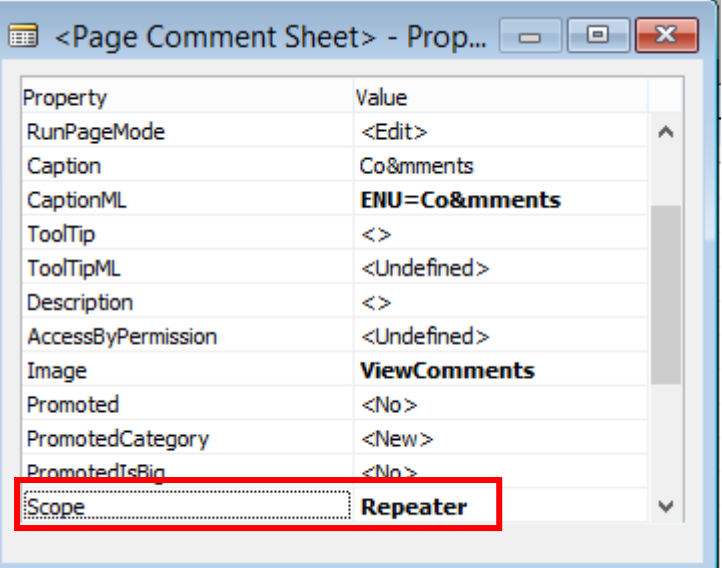

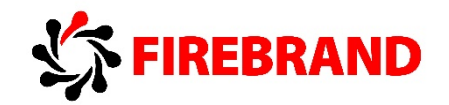

#### **Tablet Client**

Scope property = Repeater – action is displayed only in repeater scope.

## Customers  $\mathbf{\Theta}$

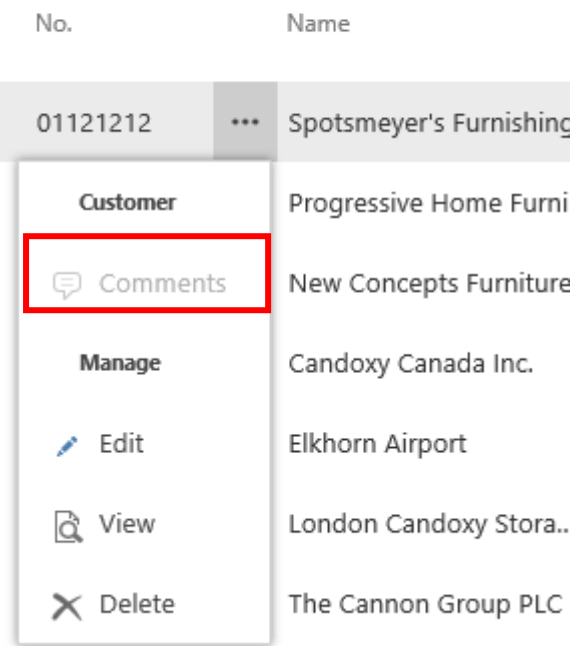

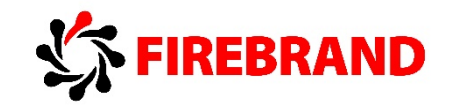

#### **Web Client**

Scope property = Repeater – action is displayed in action ribbon and in repeater scope as well.

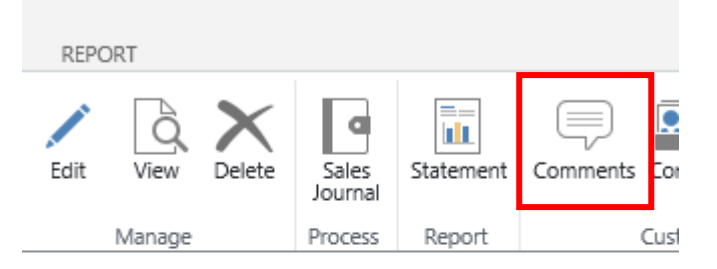

CRONUS International Ltd.

# Customers

#### $oplus$  new

No.

\*\*\* Spotsmeyer's Furnishing  $\n **01121212**\n$ Progressive Home Furni: Customer New Concepts Furniture Comments Candoxy Canada Inc. Manage Elkhorn Airport London Candoxy Storag d View The Cannon Group PLC  $\angle$  Edit Selangorian Ltd.  $\times$  Delete Metatorad Malaysia Sdn

Name

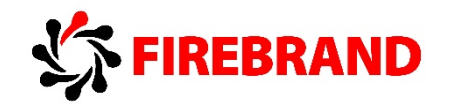

## 5. Update Parent Page from a Subpage

Source: UpdatePropagation Property, Microsoft Dynamics NAV 2015, Microsoft Developer Network - [https://msdn.microsoft.com/en](https://msdn.microsoft.com/en-us/library/dn789582(v=nav.80).aspx)[us/library/dn789582\(v=nav.80\).aspx](https://msdn.microsoft.com/en-us/library/dn789582(v=nav.80).aspx)

#### **Update Parent Page from a Subpage**

Sets a value that specifies what happens when a main page with a subpage is updated. The **UpdatePropagation** property is available on **Part** controls and has two options; **Subpage** and **Both**. If **UpdatePropagation** is set to **Subpage**, an update action will update the subpage only. If **UpdatePropagation** is set to **Both**, an update action will update both the main page and the subpage. This is useful if a value on the subpage changes, and you want a main page total to be refreshed automatically.

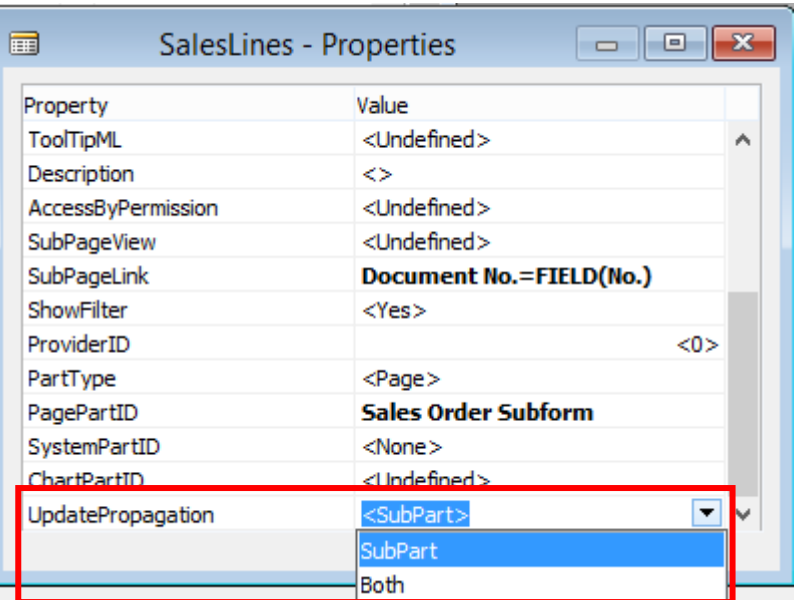

#### **Example:**

Create new field on Sales Order page – No. of Lines which will automatically calculate number of lines created for the Sales Order.

1. Create new non-editable field No. of Lines – int – Flowfield in table Sales Header. Flowfield calculates number of existing records in table Sales Line for Document Type and Document No. same as for Sales Header.

<Campaign No.>

<Opportunity No.>

<Assigned User ID>

<Job Queue Status>

 $<$ Status $>$ 

<SalesLines>

Preview

<No. of Lines>

<Responsibility Center>

v

 $\rightarrow$ 

Help

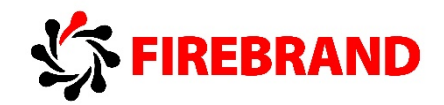

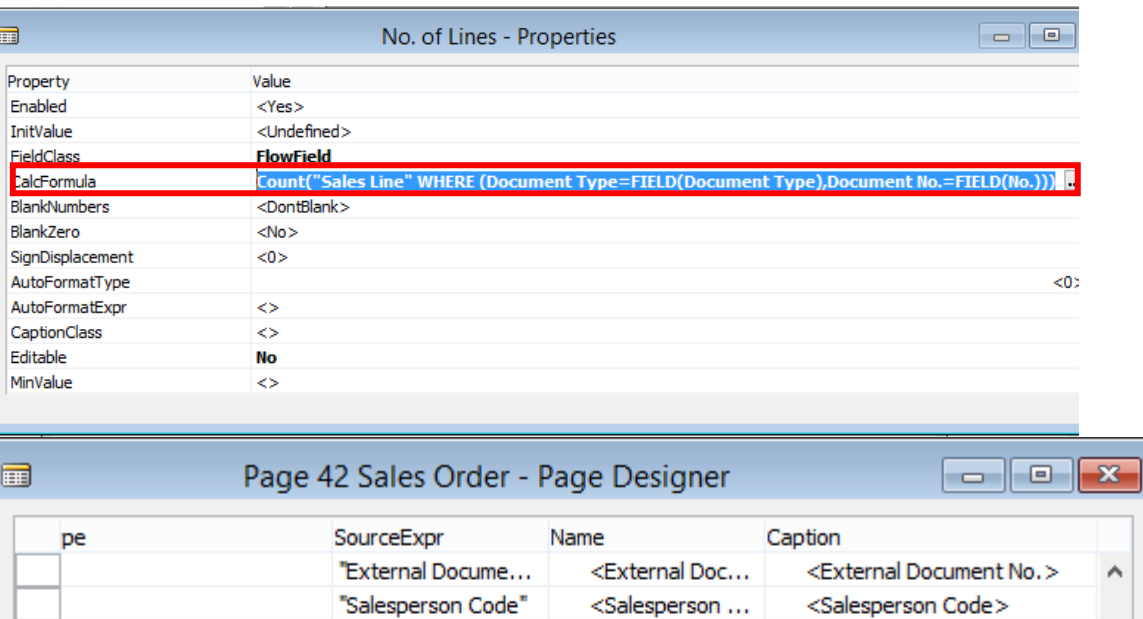

<Campaign No.>

<Opportunity ...

<Responsibilit...

<Assigned Use...

<Job Queue S...

<No. of Lines>

 $+ +$ 

 $<$ Status $>$ 

SalesLines

 $\left\| \bullet \right\| \rightarrow$ 

"Campaign No."

"Opportunity No."

"Responsibility Ce...

"Assigned User ID"

"Job Queue Status"

Status

"No. of Lines"

2. Add new field to Sales Order page.

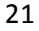

 $\blacktriangleright$ 

 $\overline{\textbf{C}}$ 

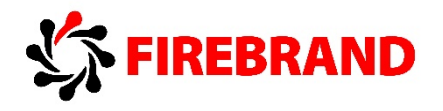

3. Change Update Propagation Property to Both for subpage with lines.

4. Add CurrPage.UPDATE(); call on appropriate subpage trigger, for example OnNewRecord.

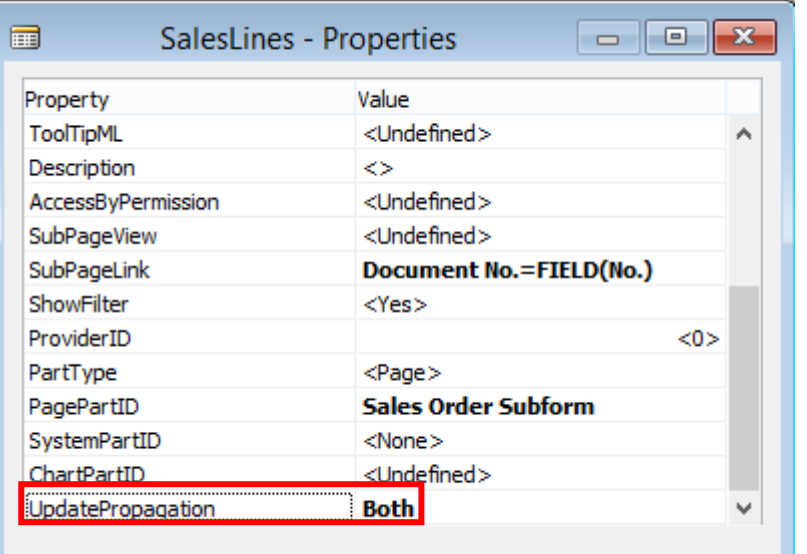

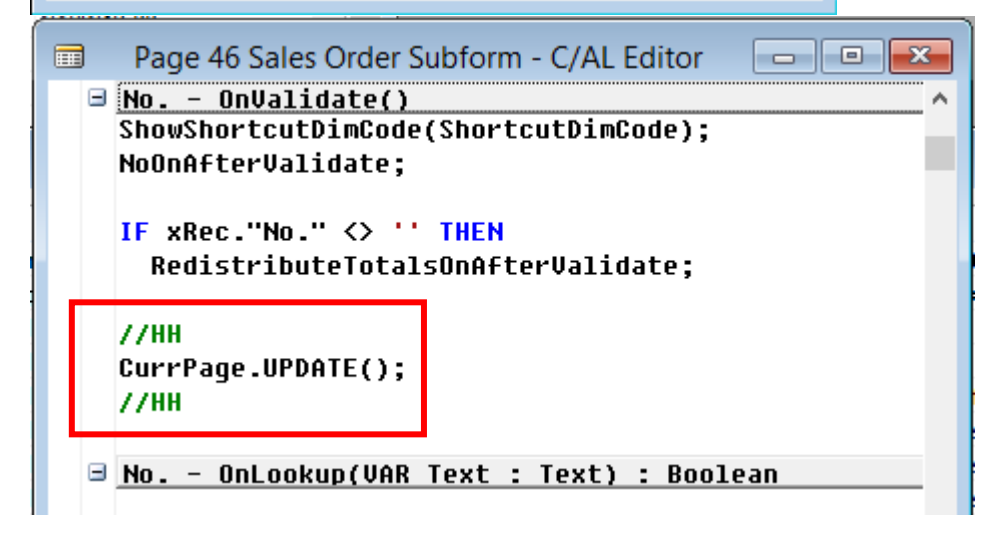

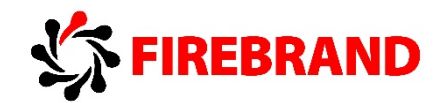

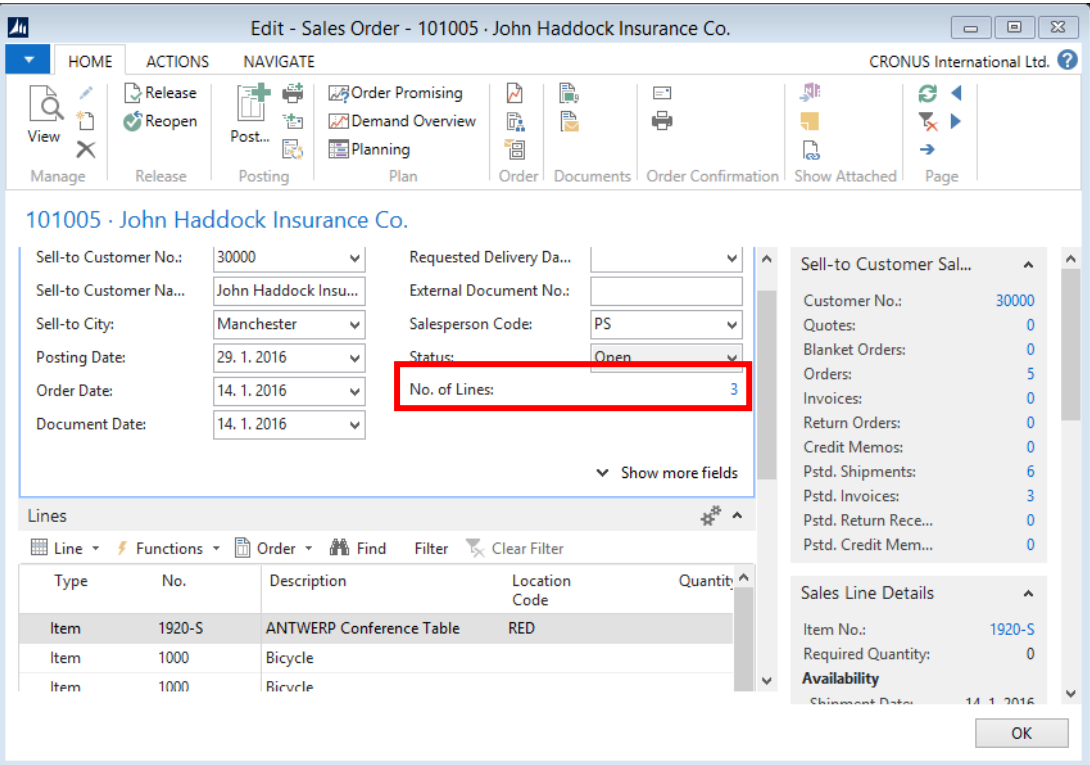

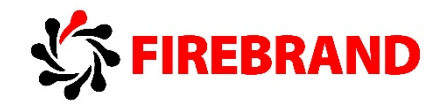

## 6. Lab - Update Parent Page from a Subpage

Source: Demo Script - Refreshing Parent Page with UpdatePropagation, Stuart Glasson (Program Manager), August 2014, Microsoft

The scenario in this lab is to build a header/subpage pattern page and display a current total in the header. At the end, you will create a page that looks and behaves like the page in the following illustration where the sum of the values is totalled in the **General** FastTab without a user needing to refresh the page.

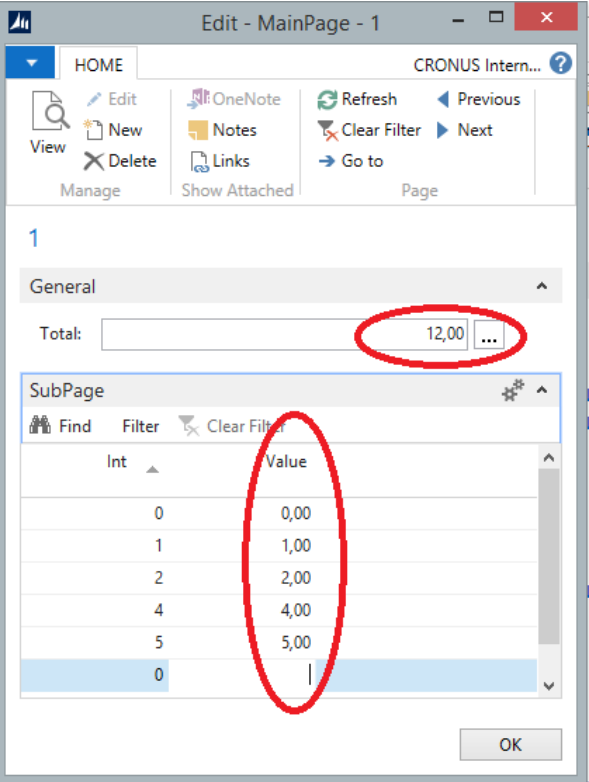

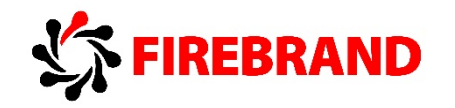

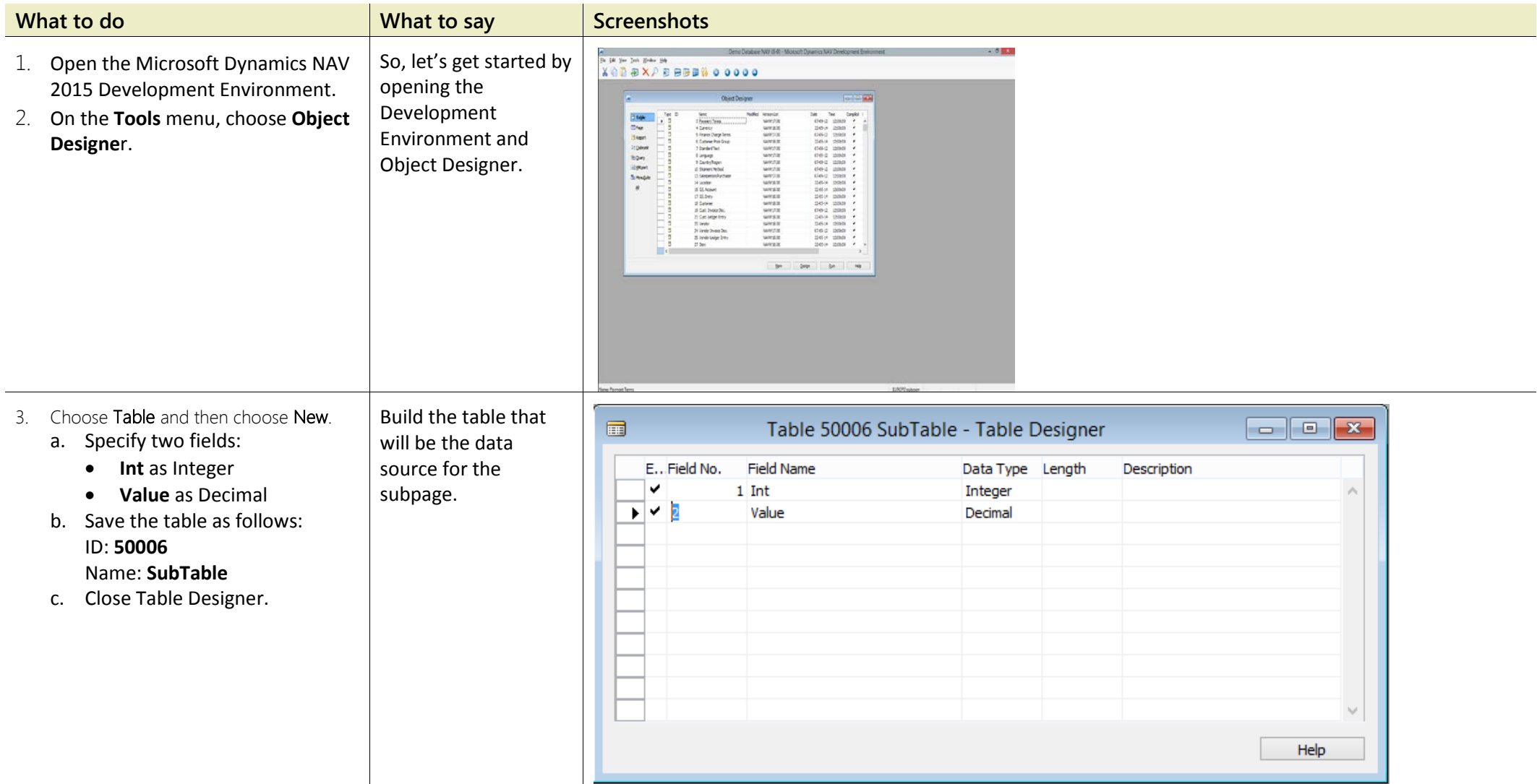

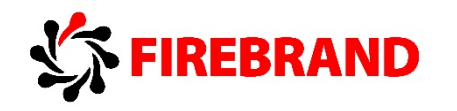

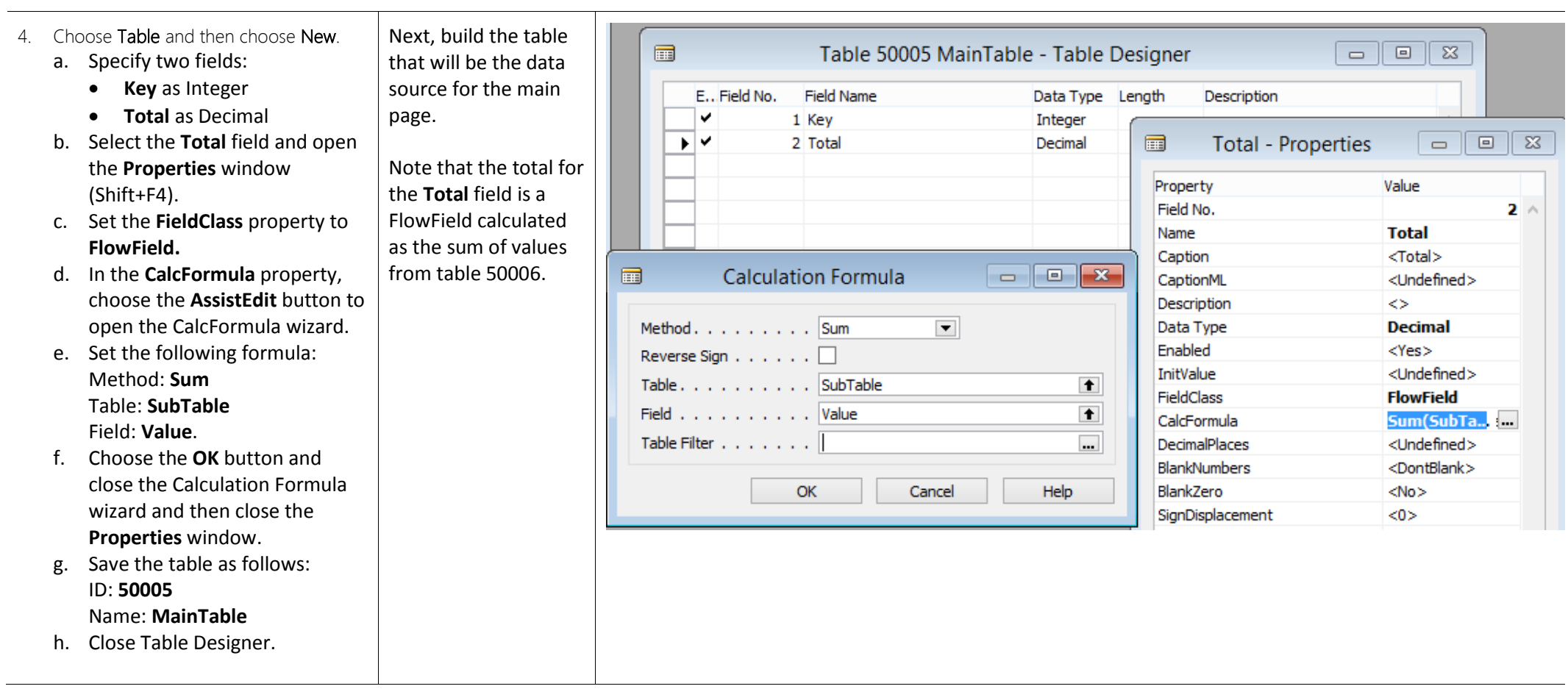

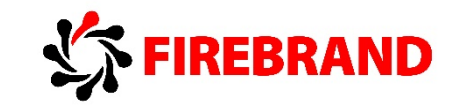

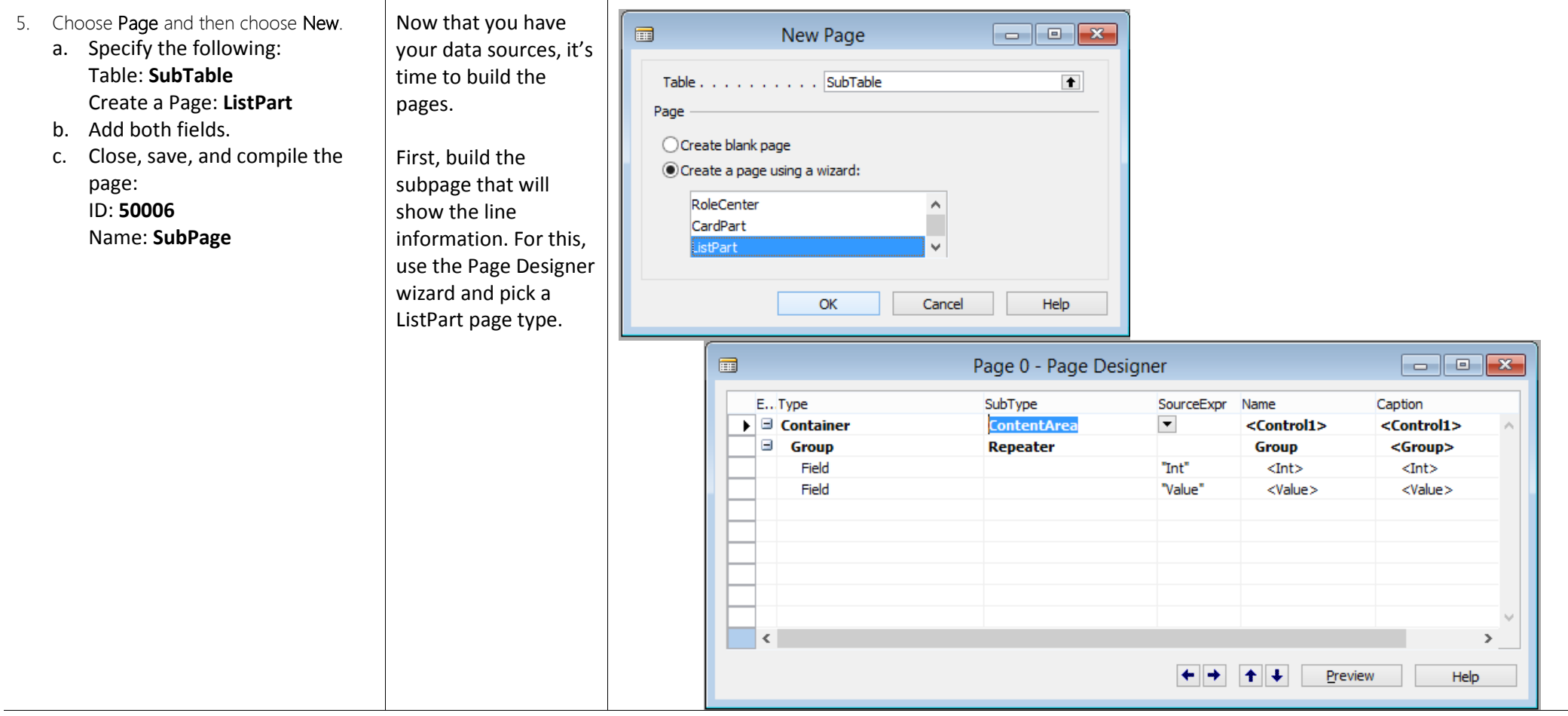

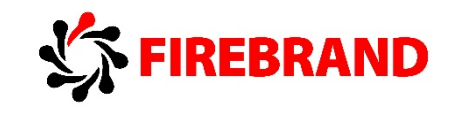

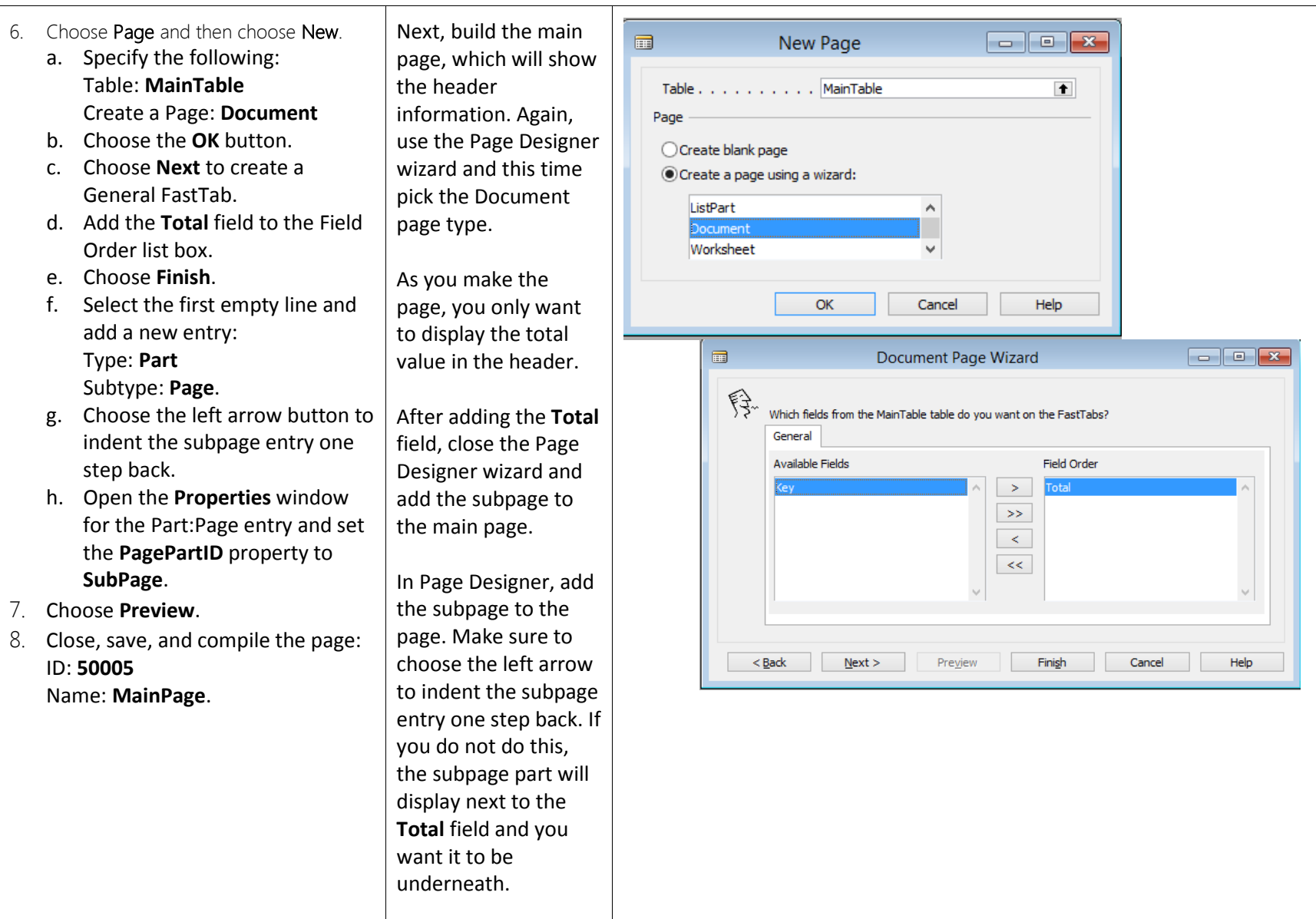

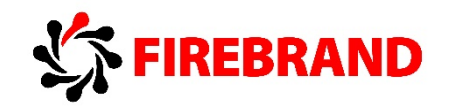

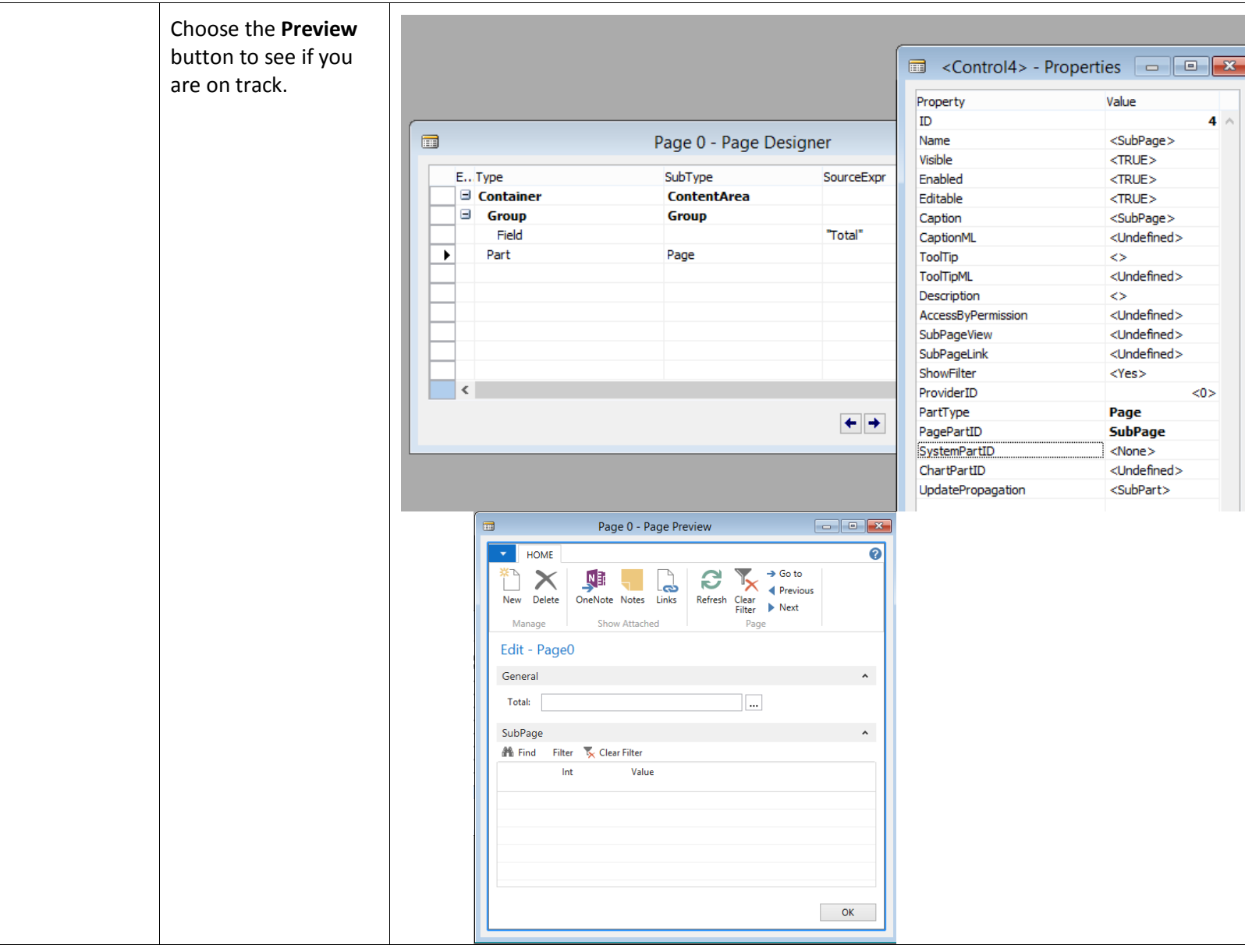

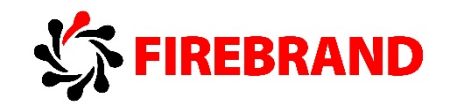

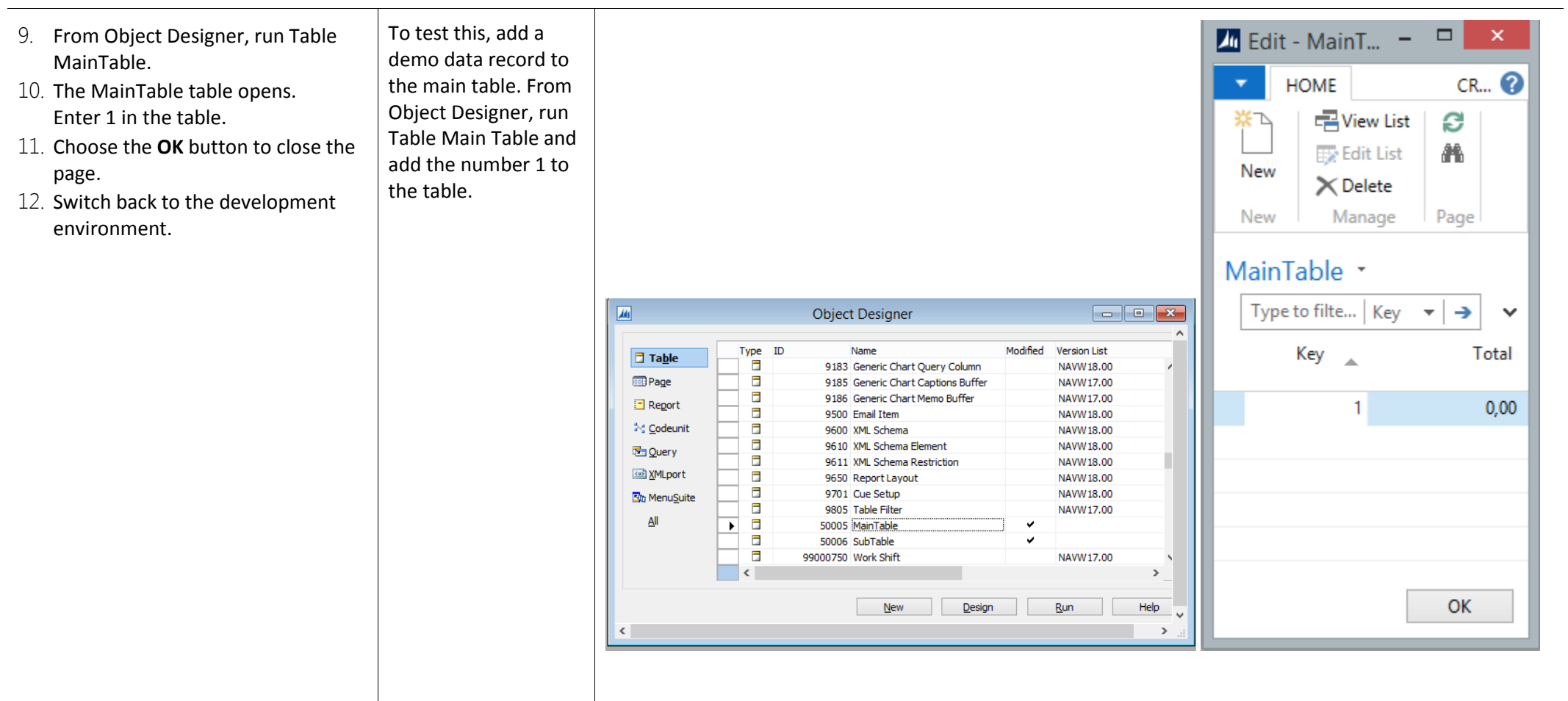

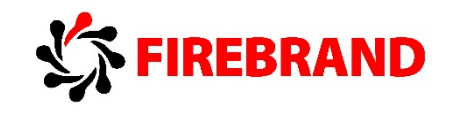

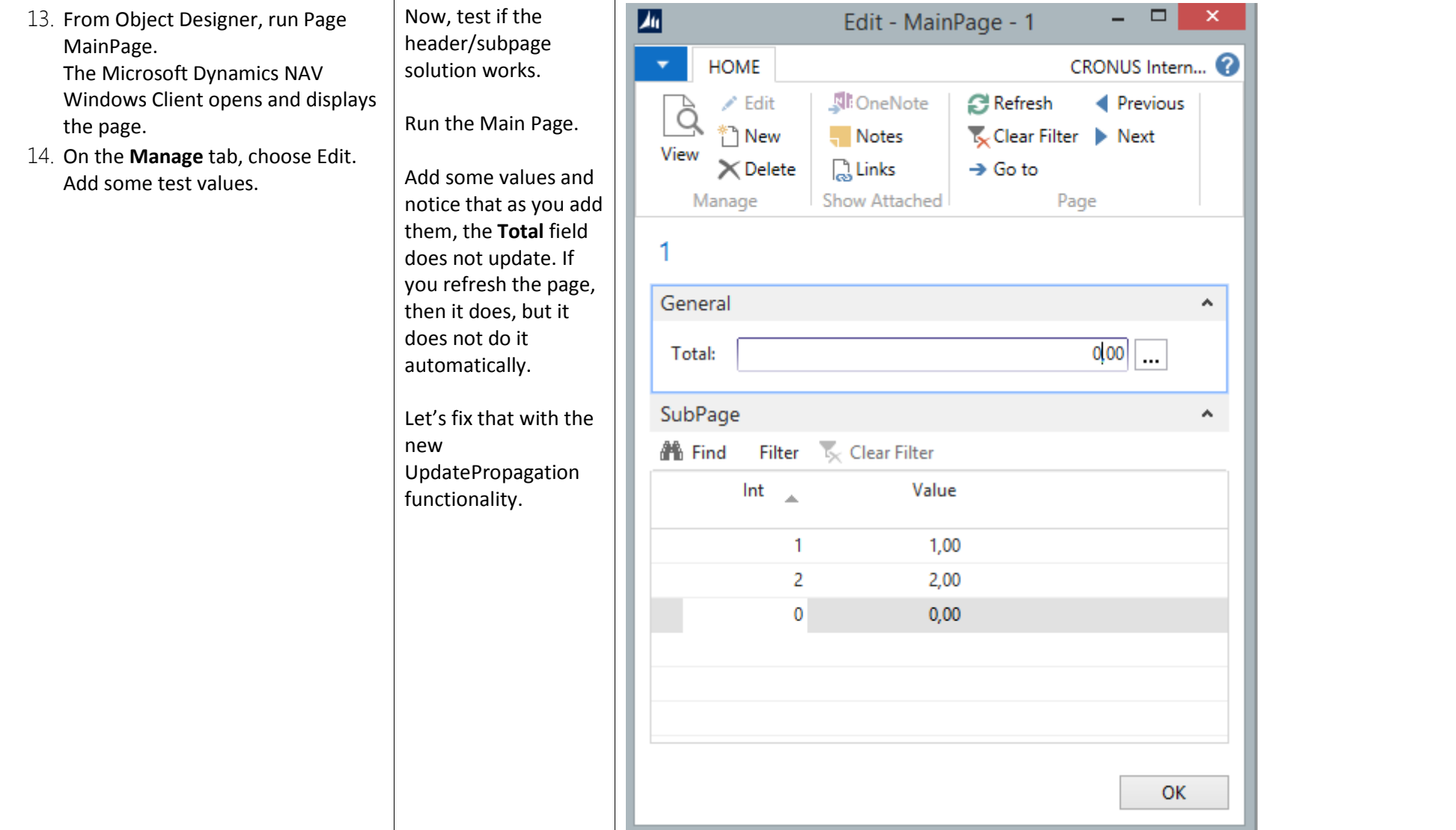

#### **Microsoft Dynamics NAV 2015 Developer**

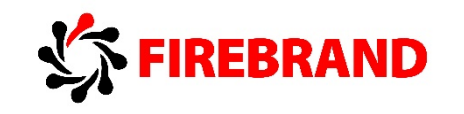

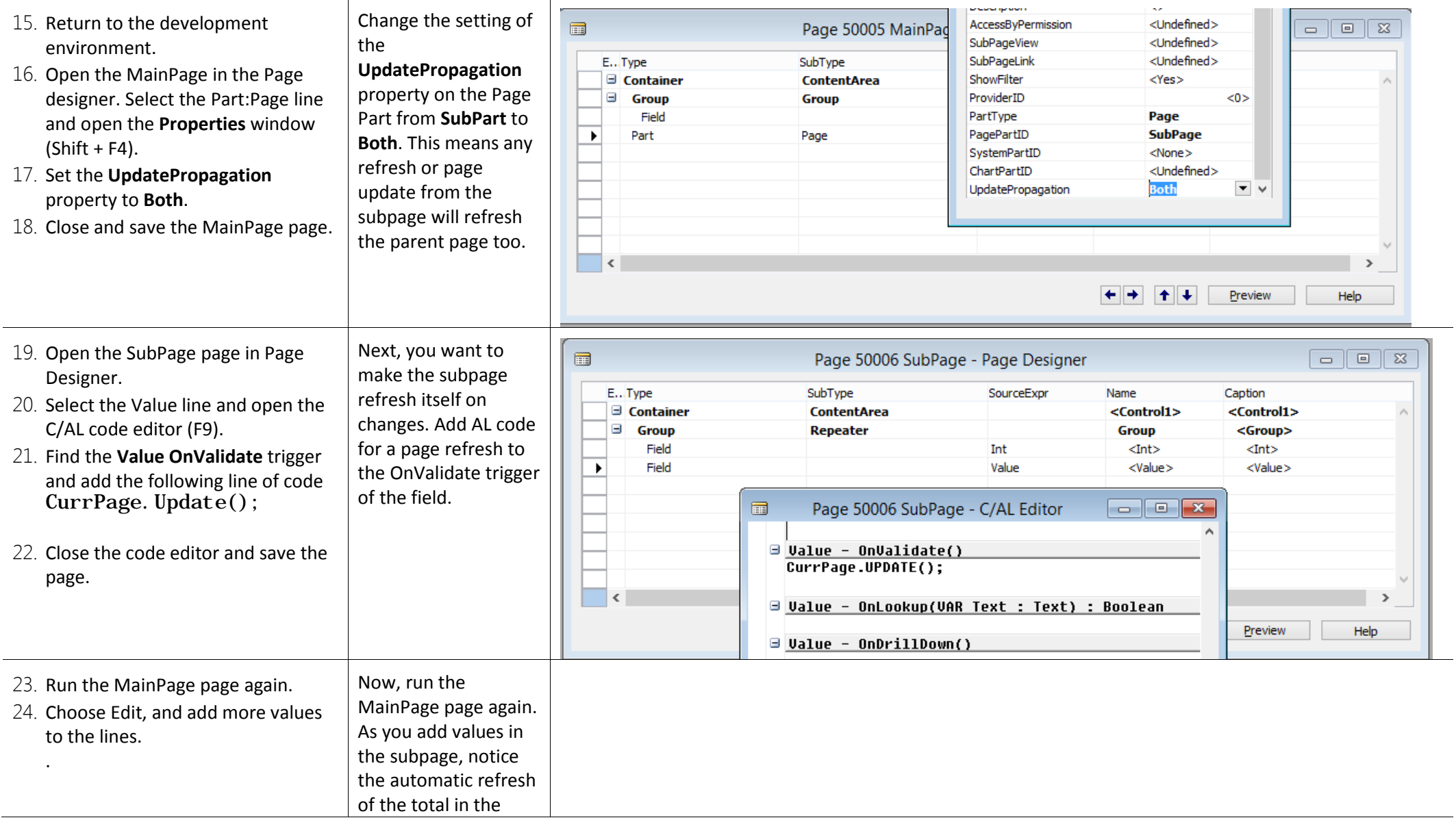

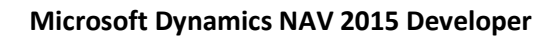

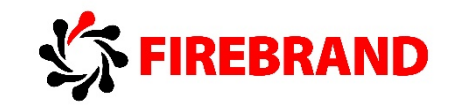

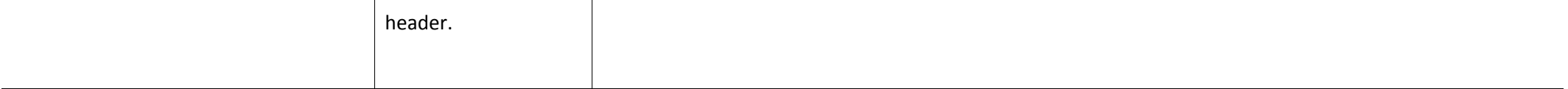

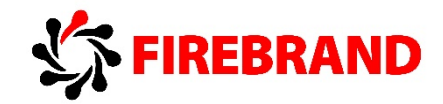

# Module 4 - Introduction to C/AL Programming

## 1. Variable Scope - Auto-generating of C/AL variable and parameter names for complex data types

When defining global or local variable (C/AL Globals or C/AL Locals) or function parameter of complex data type Record, Codeunit, Page, Query, Report, TestPage, and XMLPort, NAV 2015 Development Environment creates Name of that variable/parameter automatically using name of the associated NAV object.

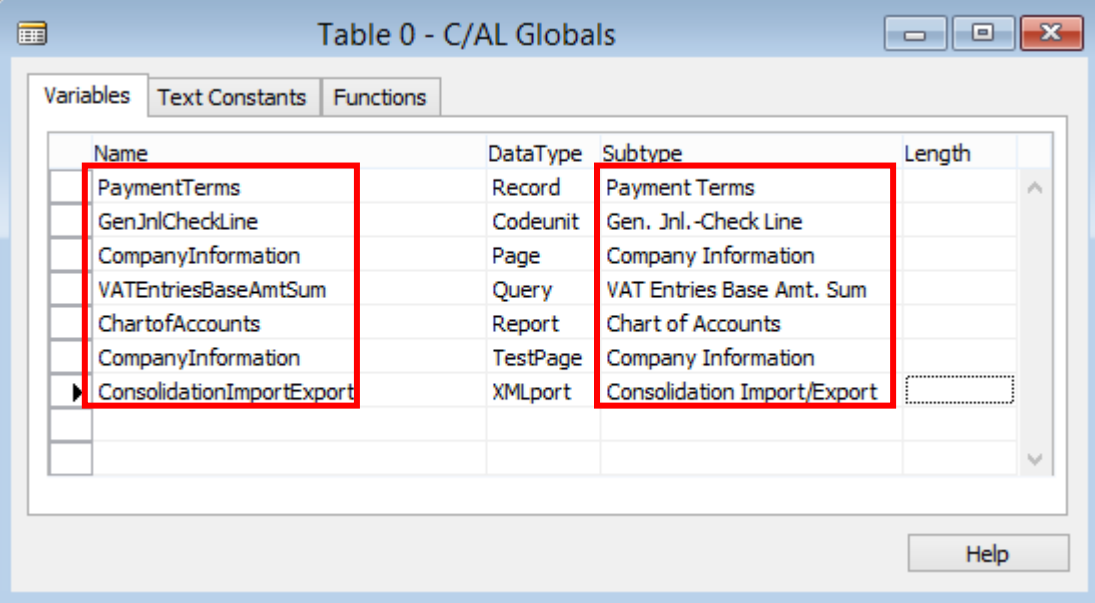

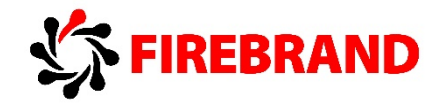

# Module 6 - C/AL Statements

## 1. The Syntax of Comments - Multiple lines comments

In order to comment multiple lines of code, select lines and then go to **Edit** menu and use **Comment Selection** or **Shift+Ctrl+K**.

In order to uncomment multiple lines of code, select lines and then go to **Edit** menu and use **Uncomment Selection** or **Shift+Ctrl+O**.

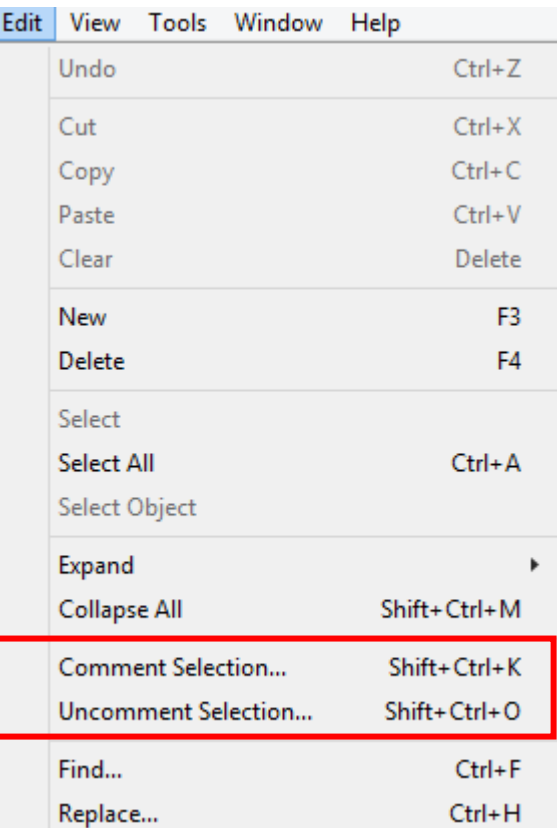

the company's company's com-

**College** 

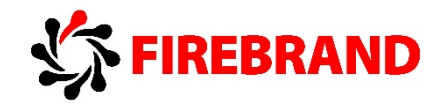

# Module 7 - C/AL Functions

## 1. Functions and Parameters - C/AL functions are local by default

New functions are local by default, property Local is set to Yes. Local function is not accessible outside the object in which is it defined.

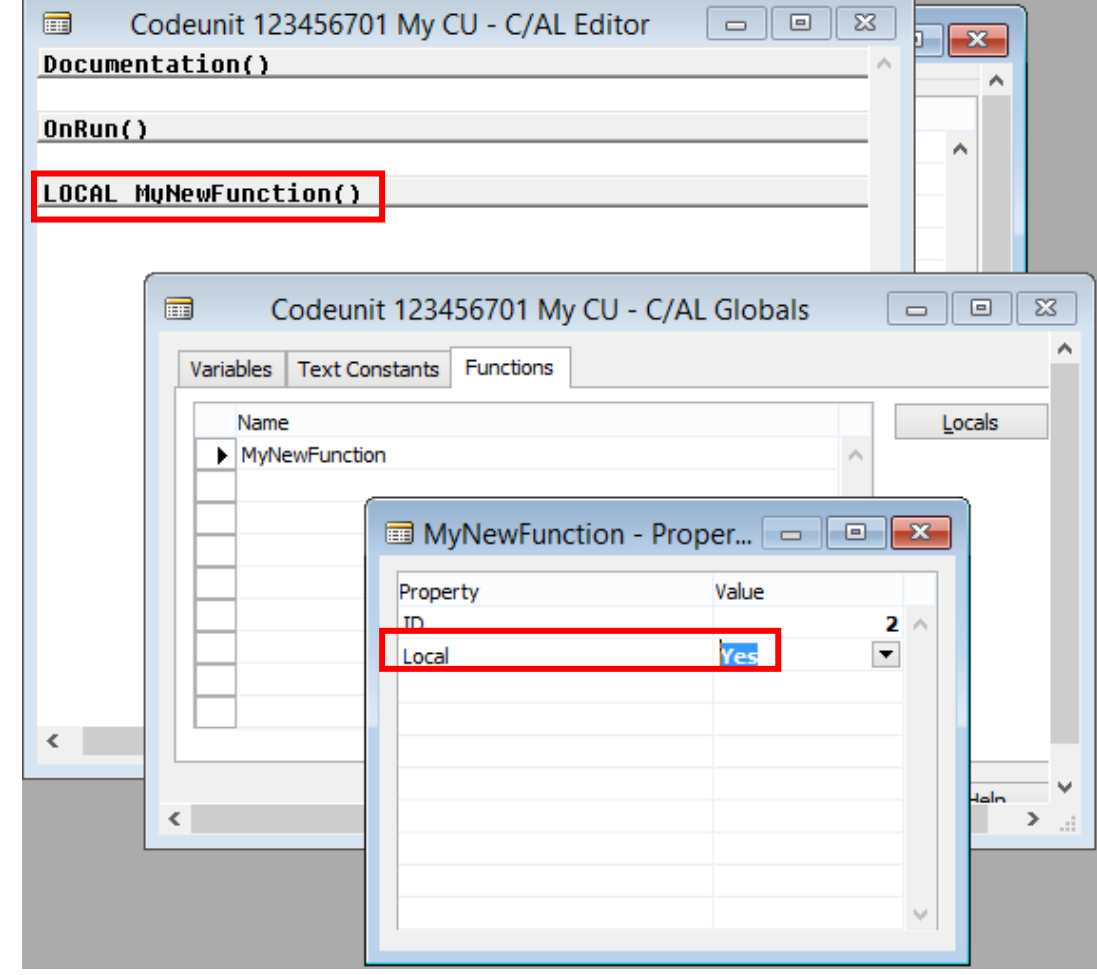
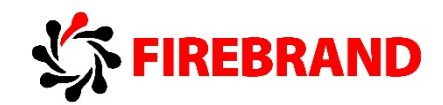

# Module 8 – Reports

# 1. Word Document Reports

Source: Demo Script – Word Document Reports and Custom Layout, Microsoft

### Benefits:

- Users are familiar with Word
- Flexible layout
- WYSIWYG

# Limitations

- Not suitable for complex layout or very large documents
- Conditional formatting is not supported
- Number formatting limited to built-in NAV numbers

# *Lab 1 — Using Report Selector to run Report 1306 Instead of Report 206*

**Lab story:** Microsoft Dynamics NAV 2015 ships with the following a set of new and simplified sales document reports:

- 1304 Mini Sales Quote
- 1305 Mini Sales Confirmation
- 1306 Mini Sales Invoice
- 1307 Mini Sales Credit Memo

Out of the box, the customary reports 204, 205, 206, and 207 are still enabled by default. To use the new reports, you set them up by using the report selection feature. In this lab, the required steps to use the new sales document reports are shown.

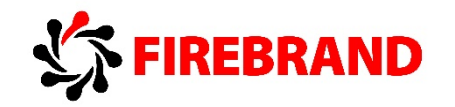

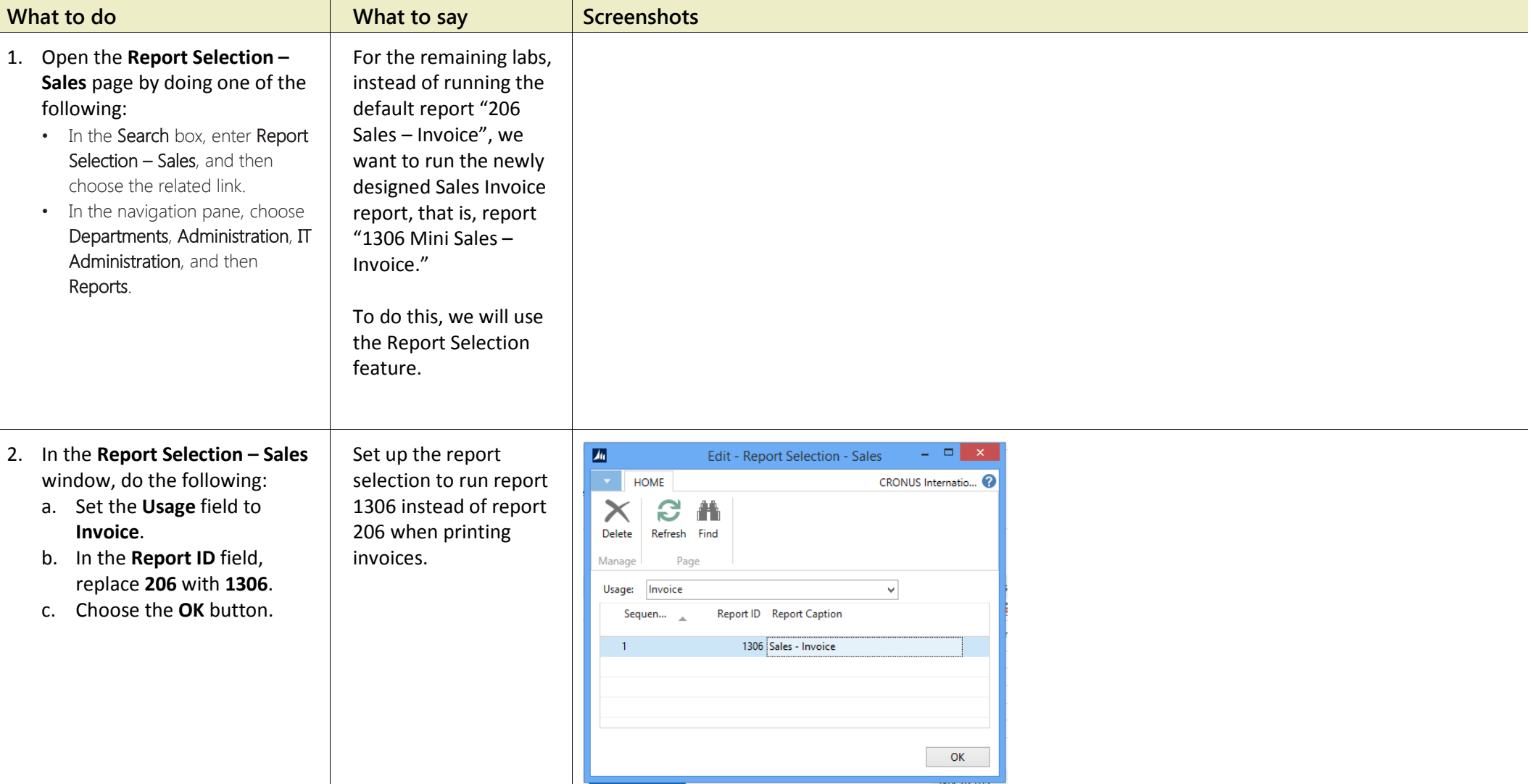

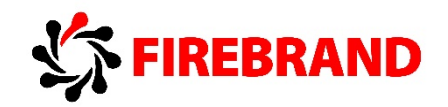

#### *Lab 2 — Managing Report Layouts*

**Lab story:** Microsoft Dynamics NAV 2015 enables reports to have a single built-in RDLC and Word layout, shared among tenants, as well as any number of customized layouts per tenant. To browse and manage which layout is currently used for a given report, a new Report Layout Selection list page has been introduced.

In this lab, we will use the Report Layout Selection page to switch between and run the RDLC and Word layouts that are shipped as part of the new Sales Invoice report 1306.

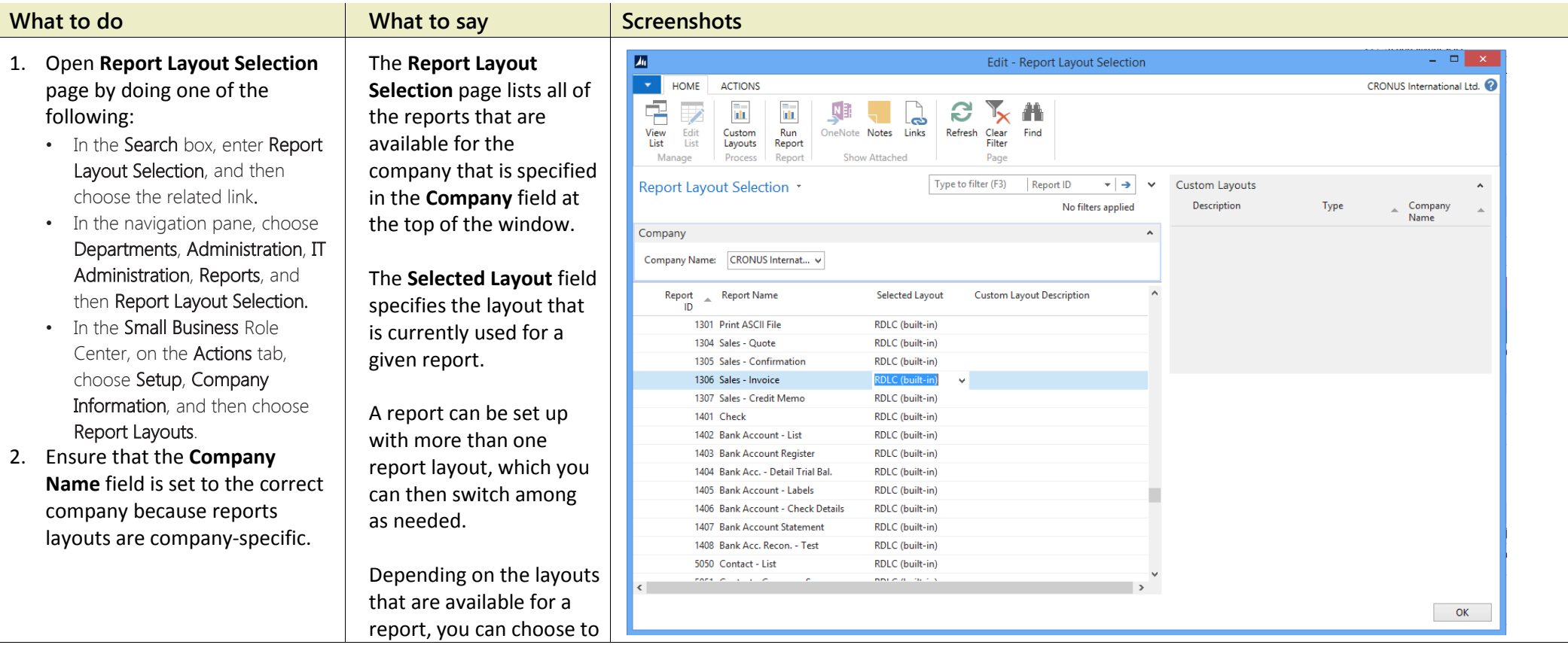

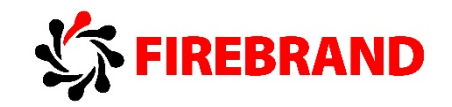

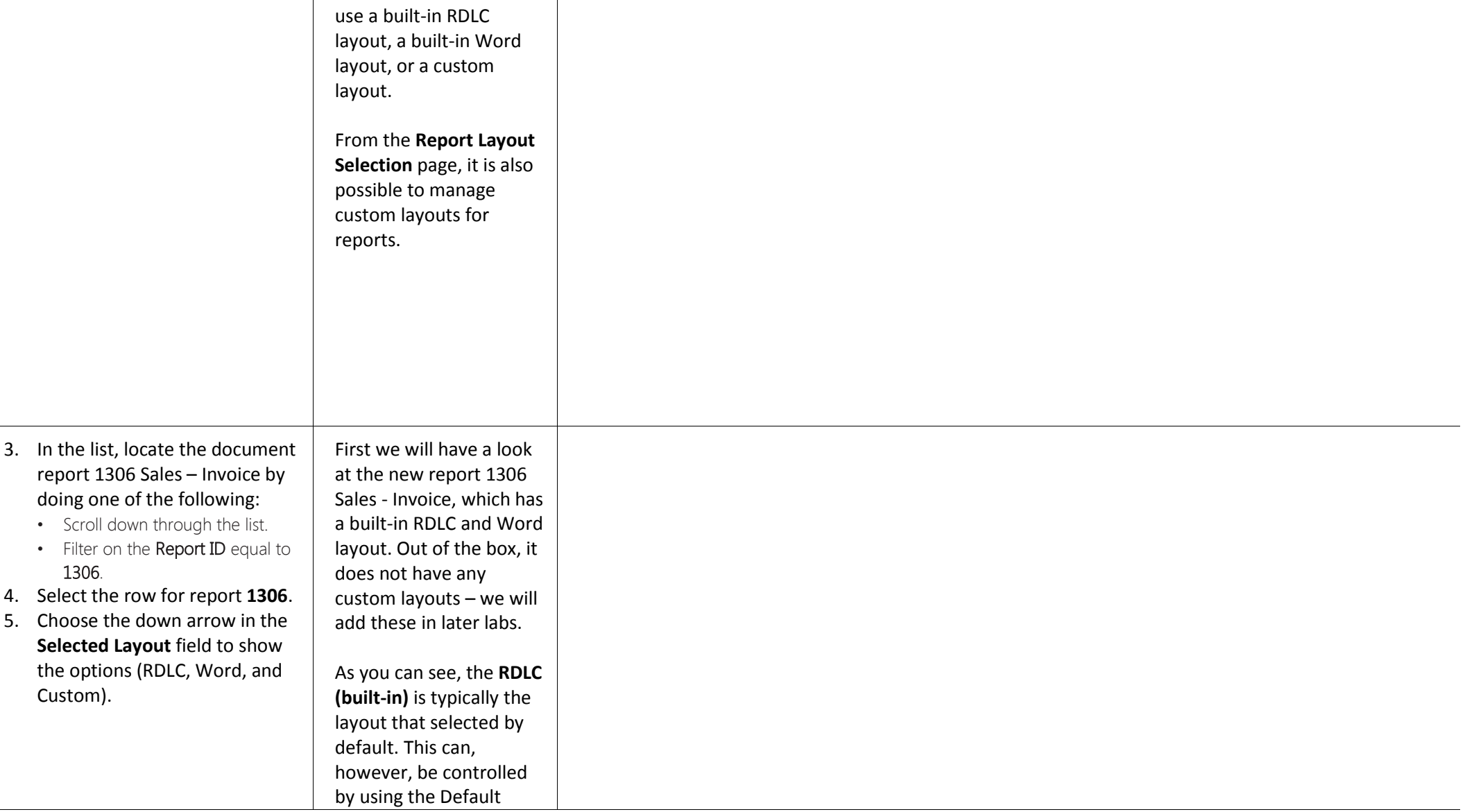

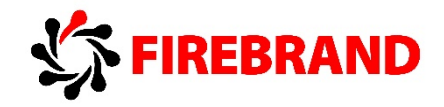

Layout property on the specific report object in Microsoft Dynamics NAV Development Environment. Notice that the page also contains a Custom Layouts FactBox. This lists any available custom layouts for a selected report in the list. If there are no custom layouts for the report, then you will have to create one first.

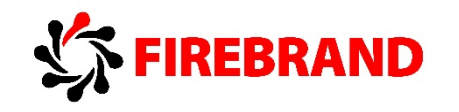

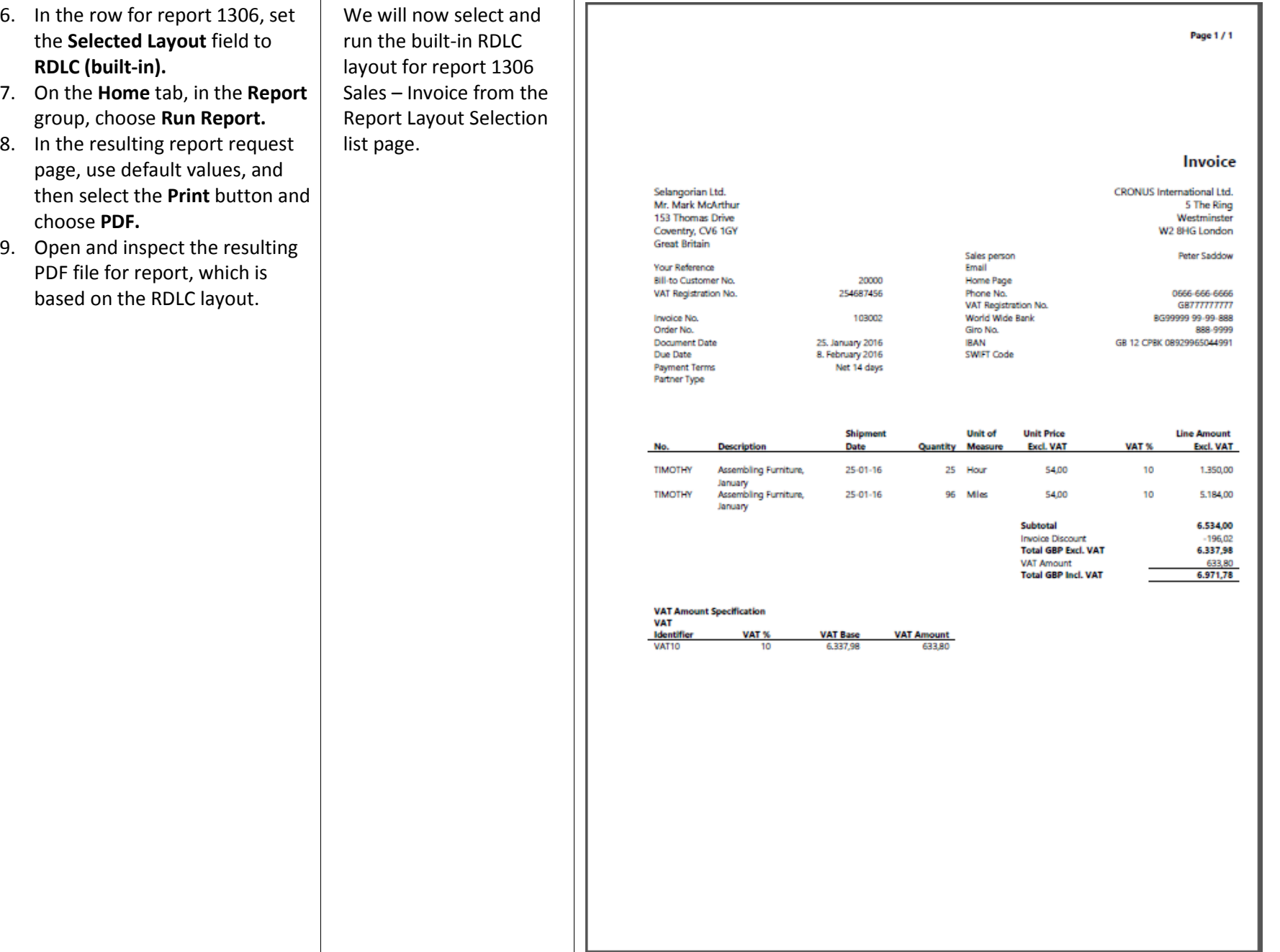

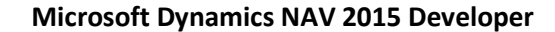

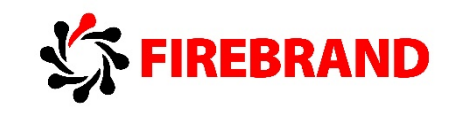

**10.** In the **Report Layout Selection** page, select the line for report 1306, and then set the **Selected Layout** field to **Word (built-in)**. 11. On the **Home** tab, in the **Report** group, choose **Run Report**. 12. In the resulting report request page, use default values, and the select the **Print** button and choose **PDF.** [Note: This might not work for all client setups because it relies on server-side PDF conversion. As an alternative, use the **Preview** option on the request page, which will result in a Word document.) 13. Open and inspect the resulting PDF file for the report, which is based on the Word layout. Finally, we will change the layout to the built-in Word layout and then run the report.

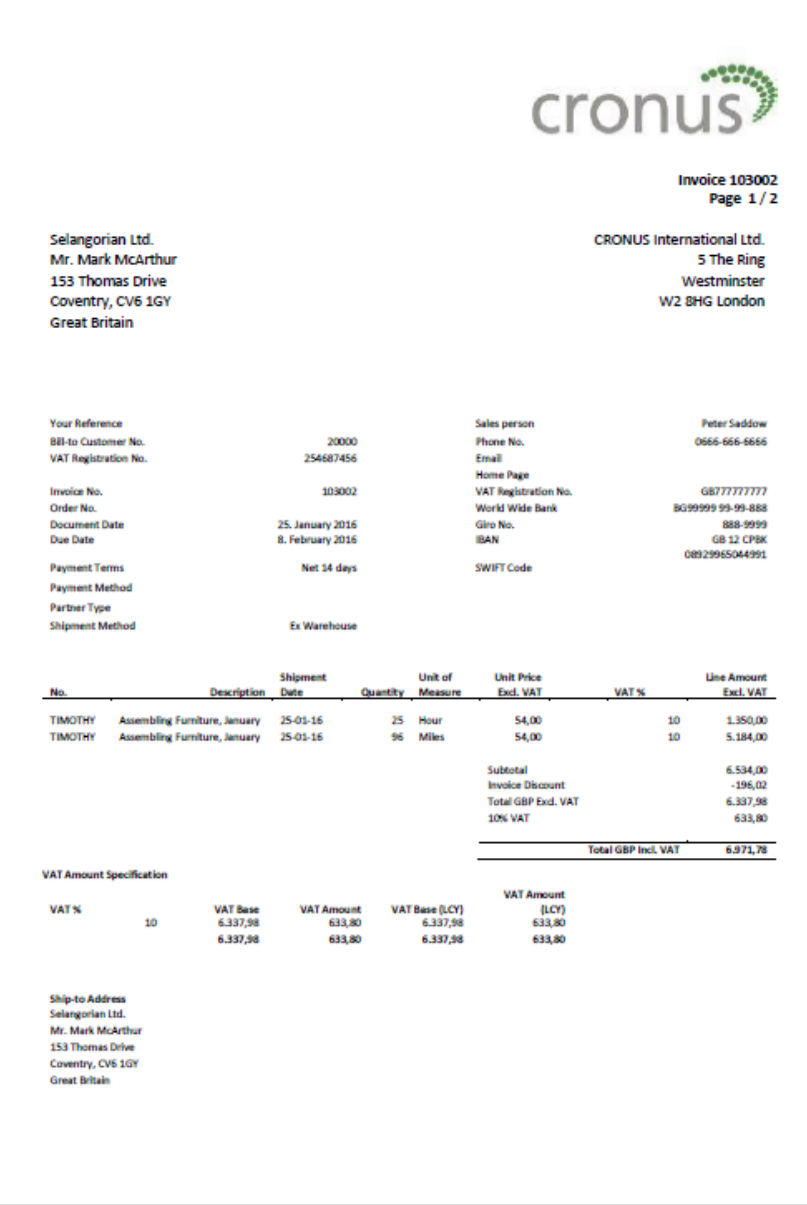

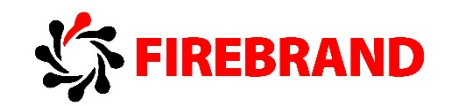

#### *Lab 3 — Customize Report 1306 Sales Invoice Word Layout: Simple Formatting*

Lab story: Microsoft Dynamics NAV 2015 enables end users to customize RDLC and Word based report layouts. By default, a report will have a built-in report layout, which can be either an RDLC report layout or Word report layout, or both. You cannot modify built-in layouts. However, you can create your own custom layouts that enable you to change the appearance of a report when it is viewed, printed or saved. You can create multiple custom report layouts for the same report, and then switch the layout that is used by a report as needed.

To create a custom layout, you can either make a copy of an existing custom layout or add a new custom layout, which in most cases is based on a built-in layout. When you add a new custom layout, you can choose to add an RDLC report layout type, Word report layout type, or both. The new custom layout will automatically be based on the built-in layout for the report if one is available. If there is no built-in layout for the type, then a new blank layout is a created, which you will have to modify and design from scratch.

This lab showcases how non-technical end users, such as Annie or Stan, can customize the sales invoice document report by adding a new custom Word layout based on the built-in Word layout, changing the formatting to the desired visual identity, and setting the new custom layout to the active layout for the sales invoice report.

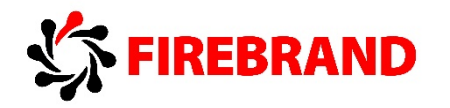

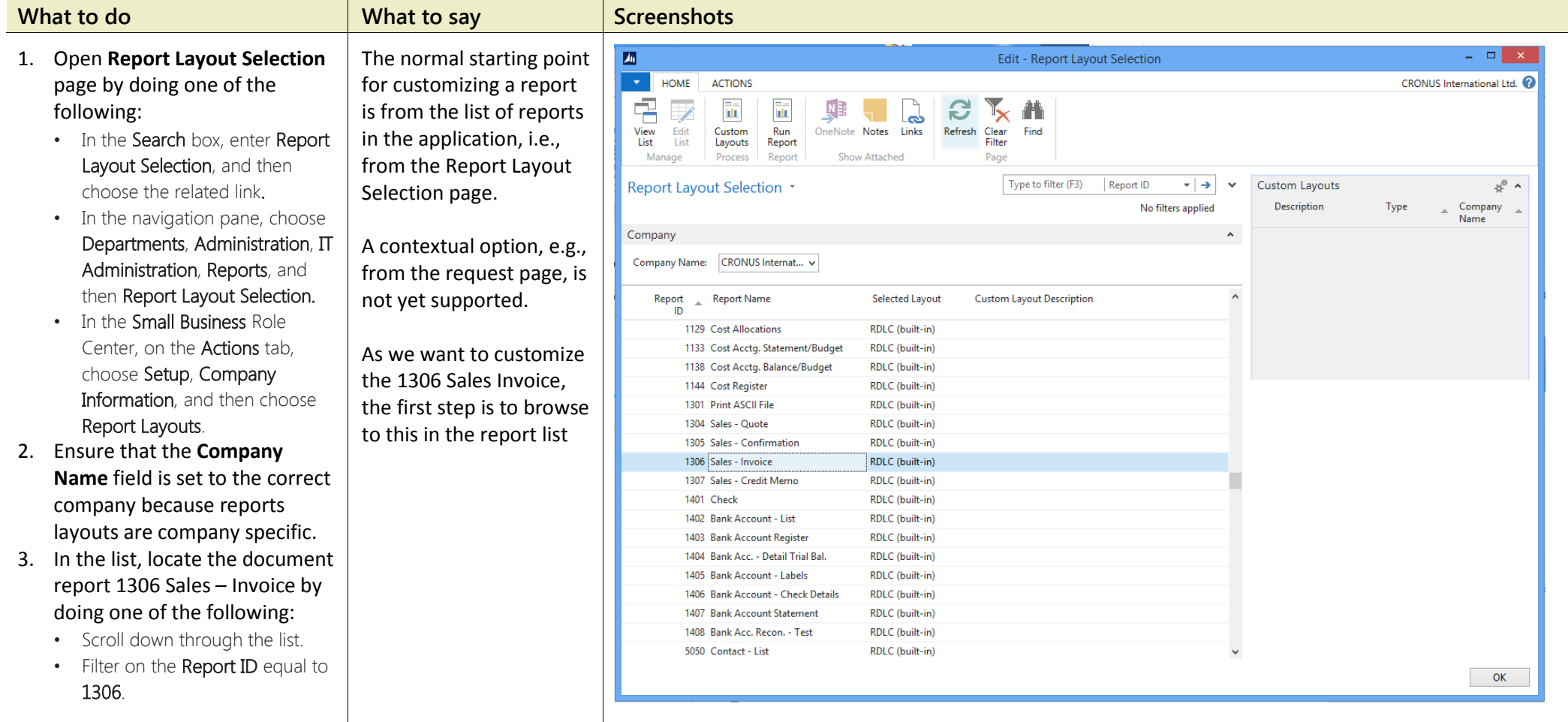

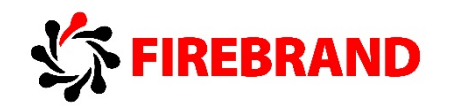

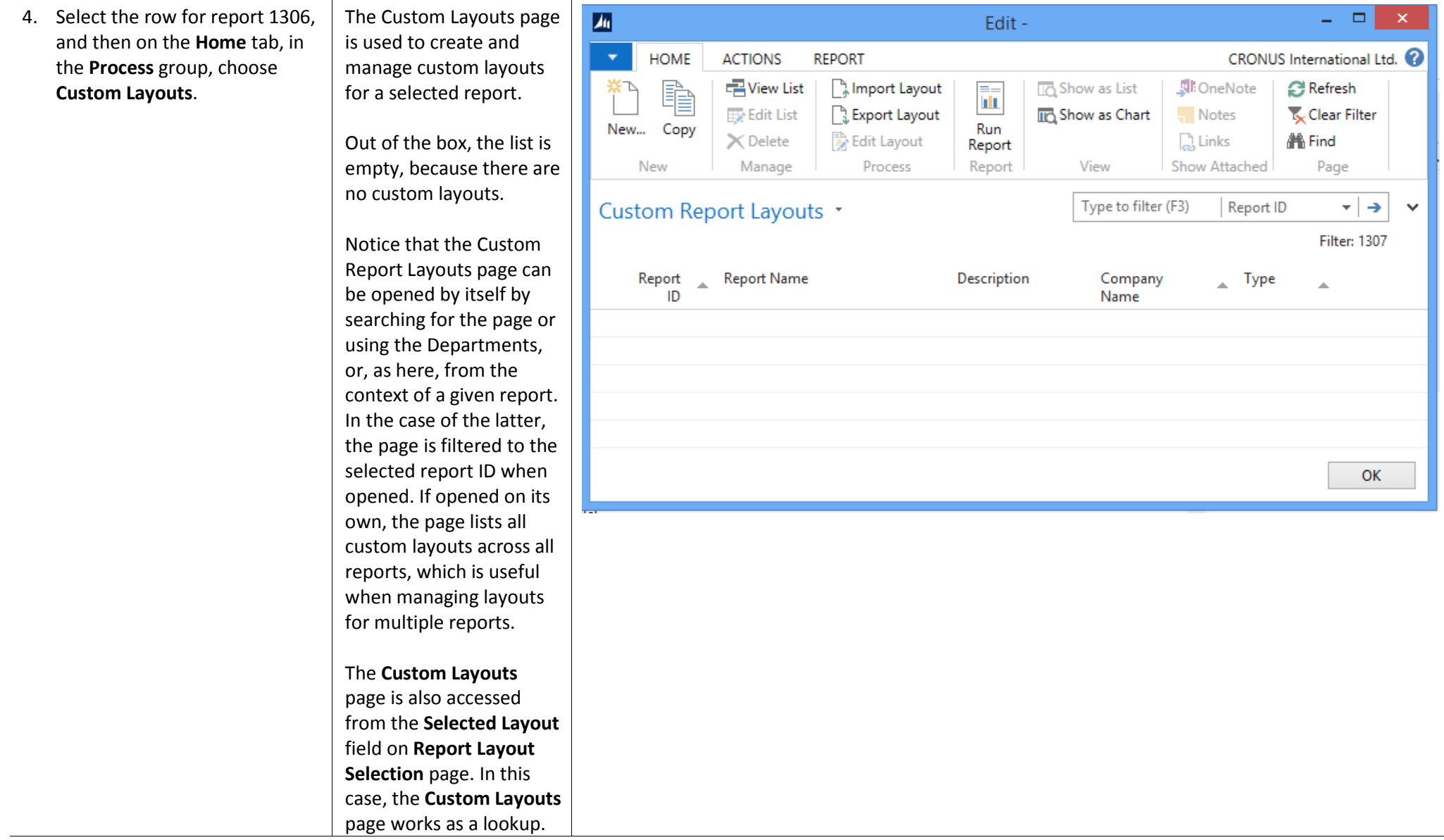

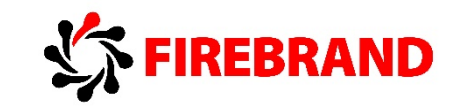

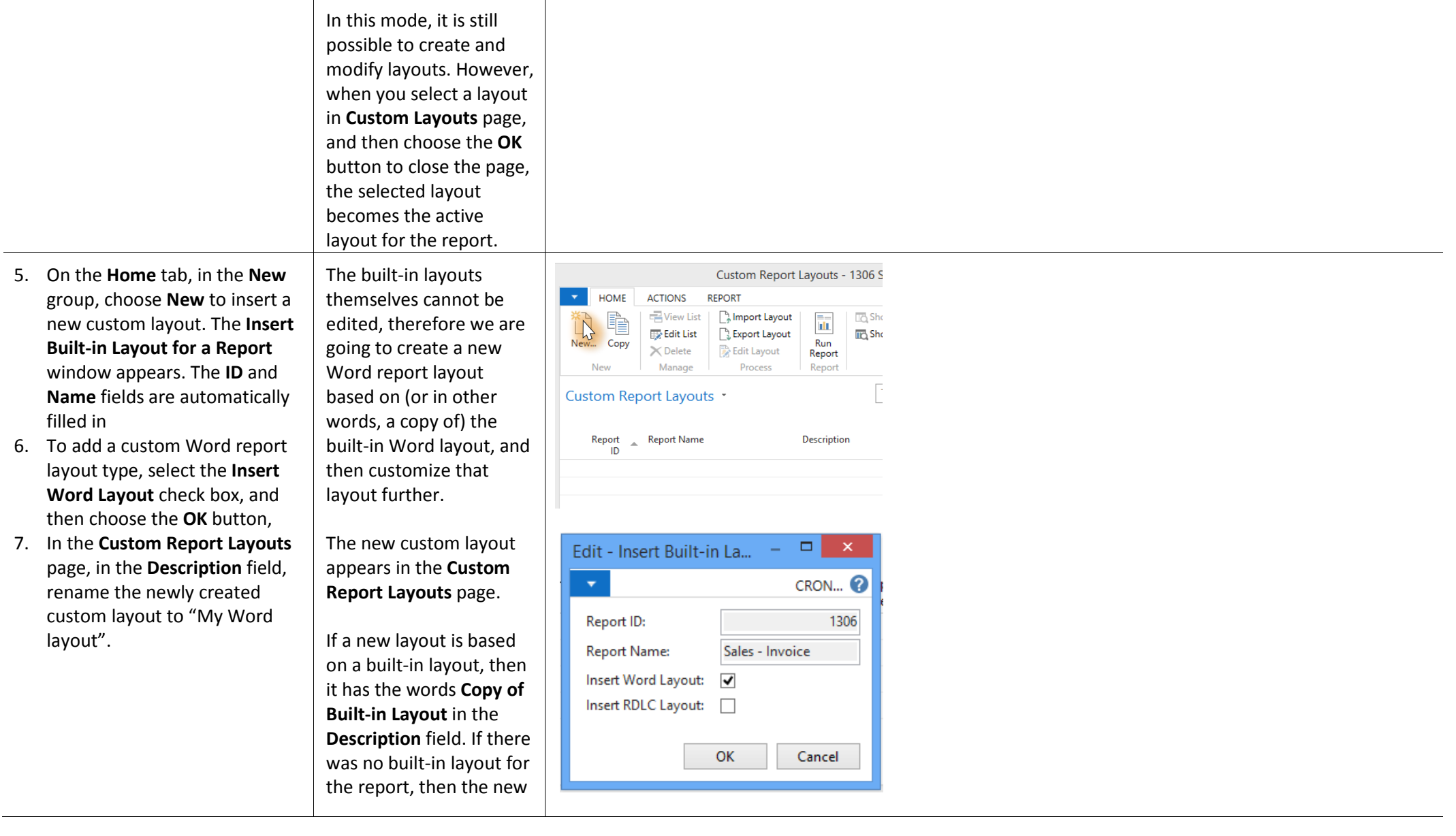

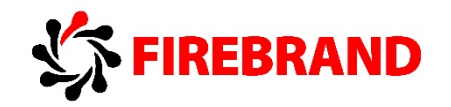

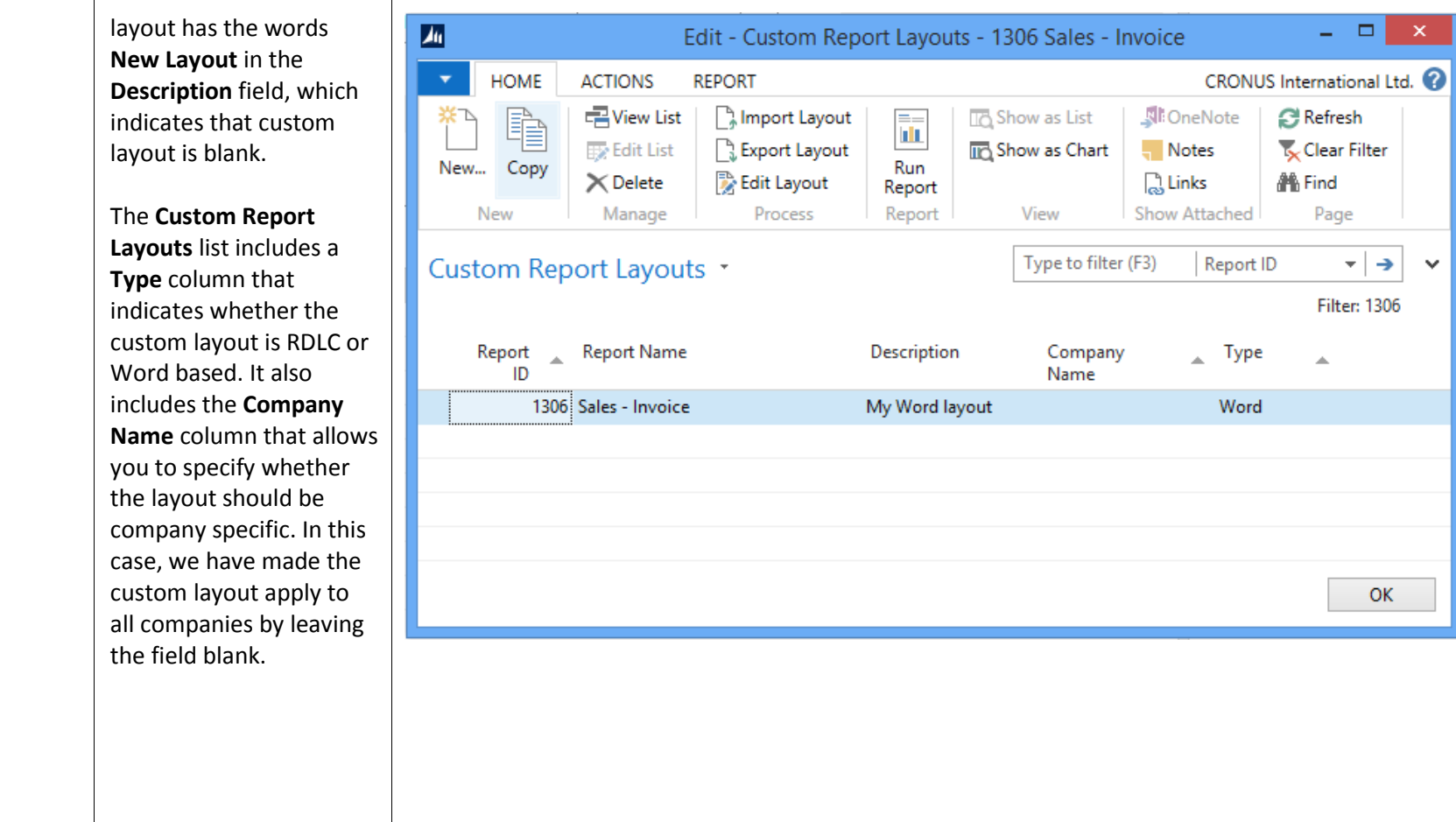

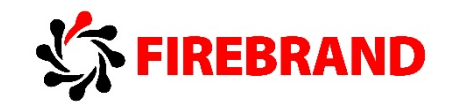

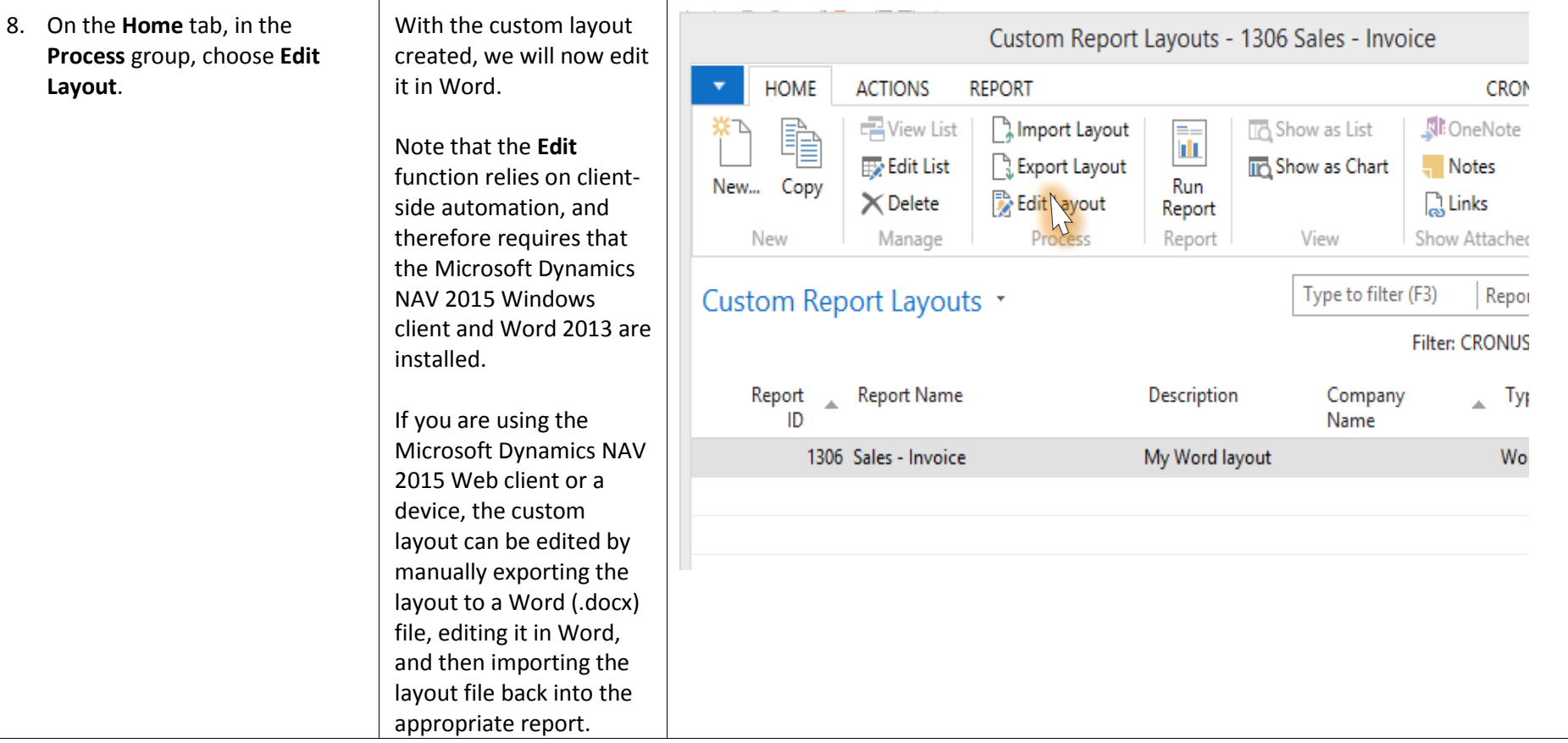

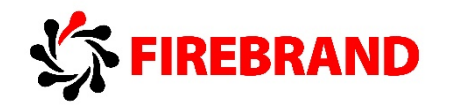

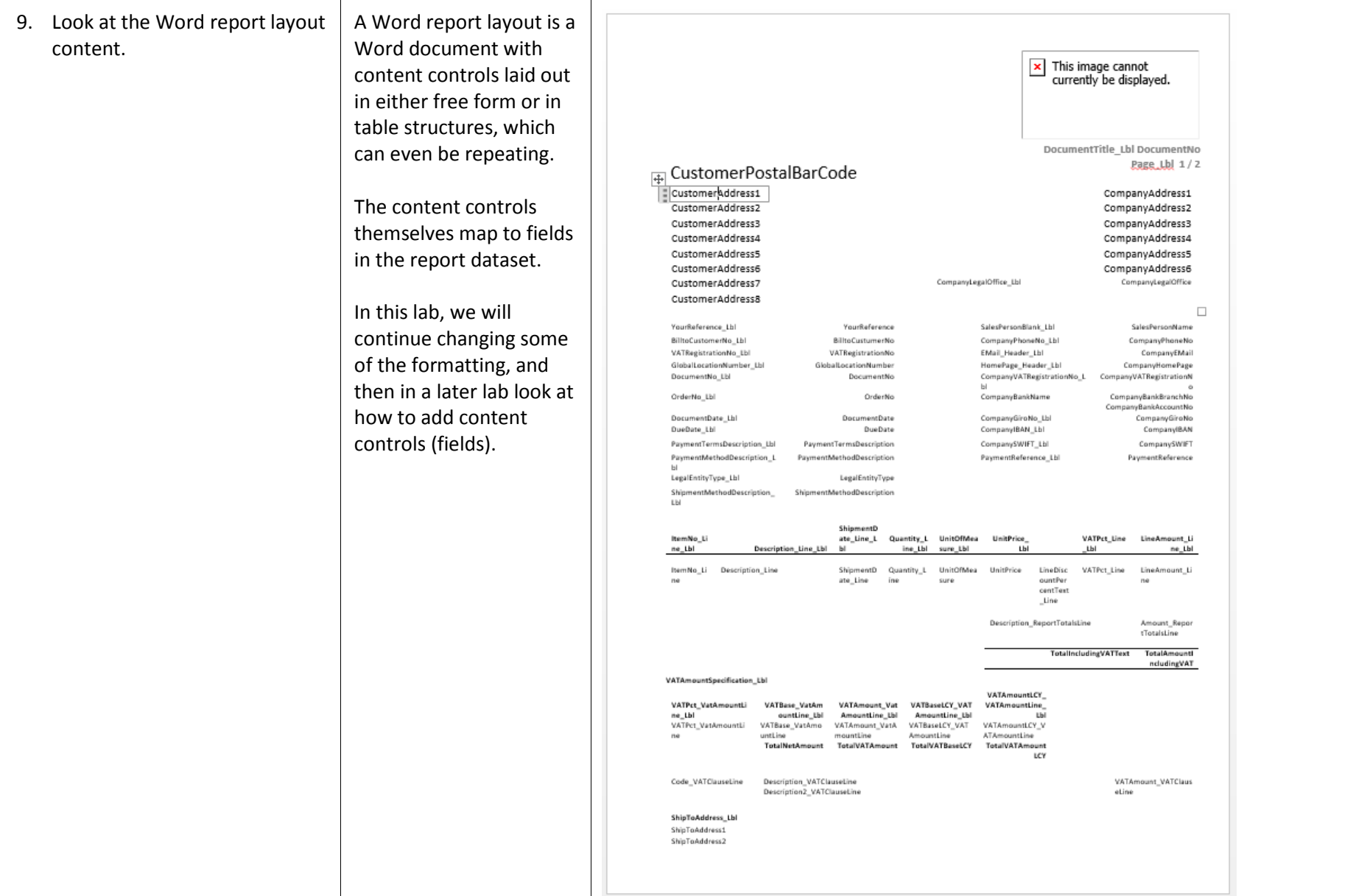

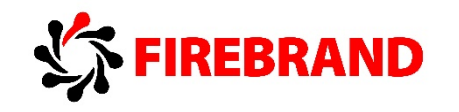

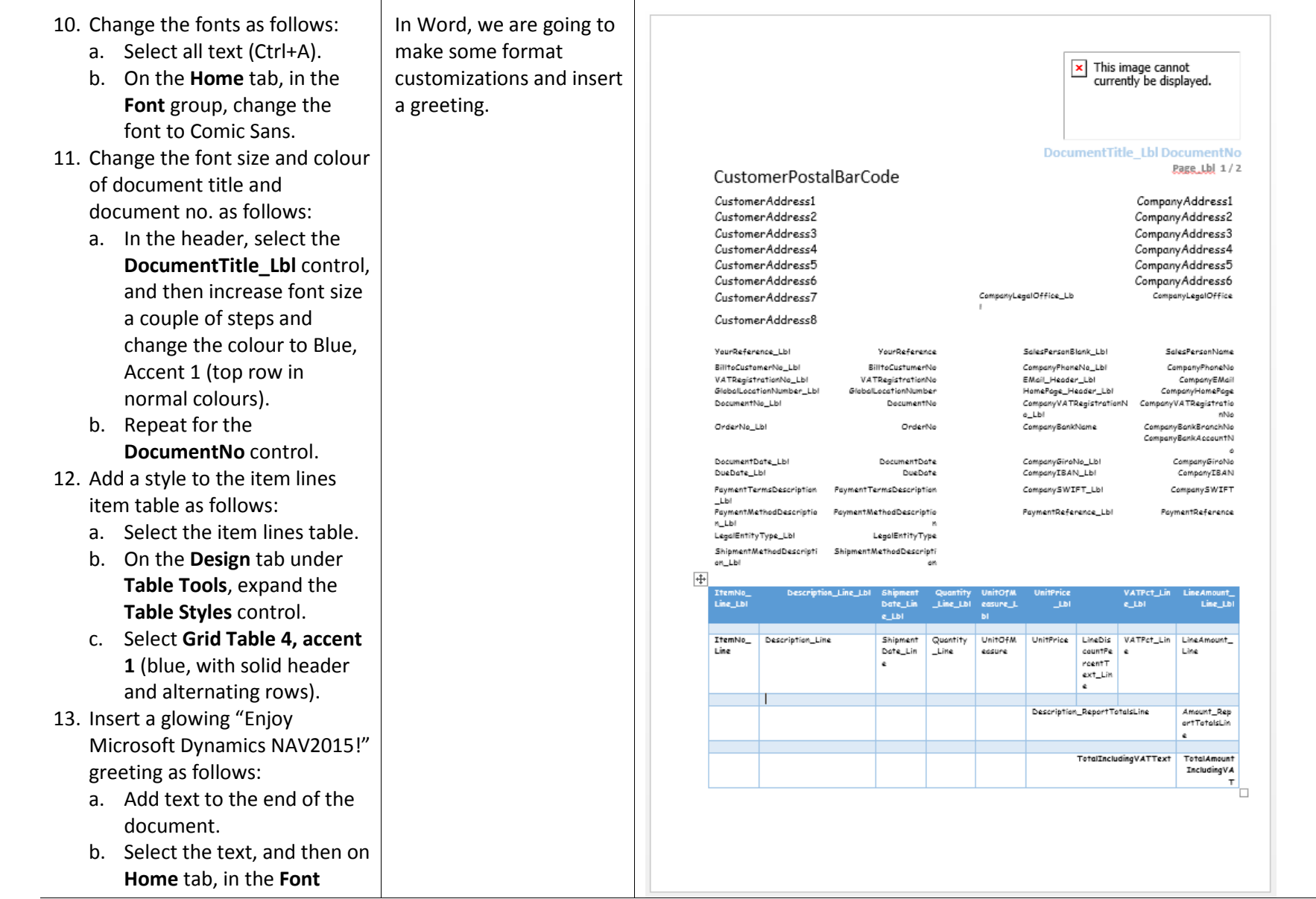

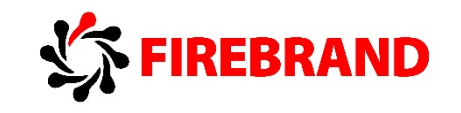

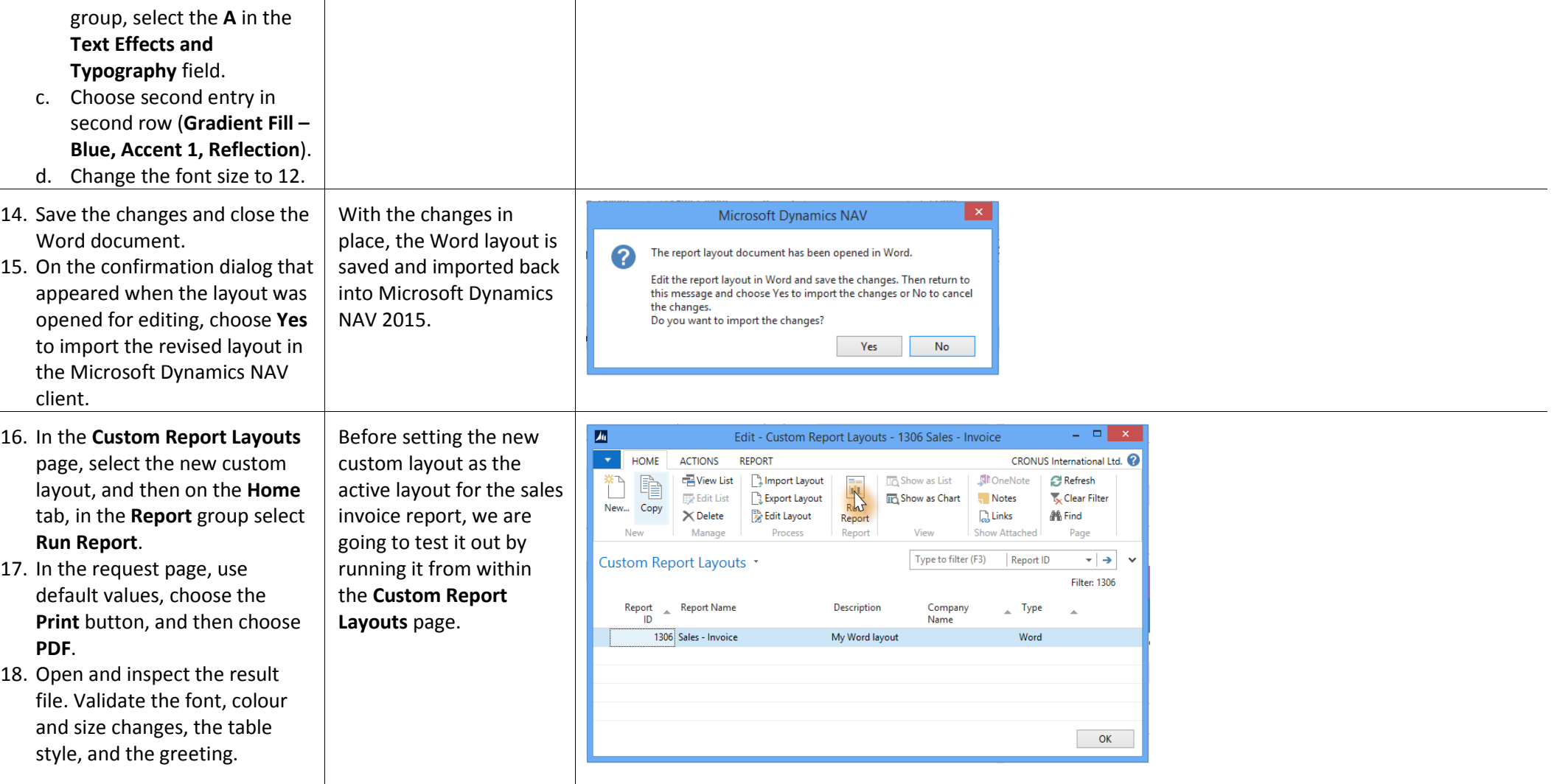

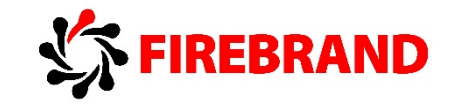

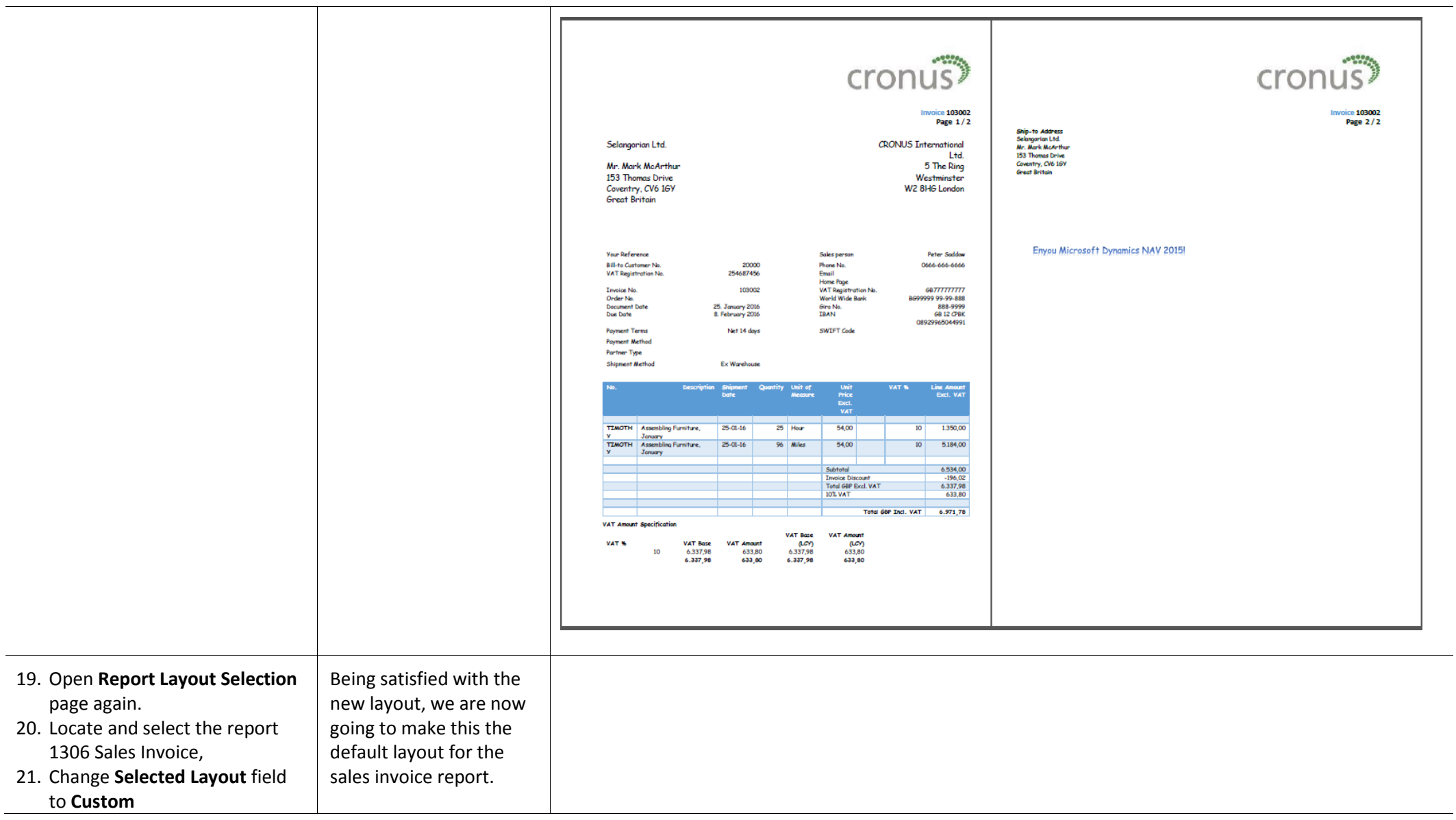

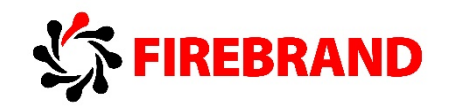

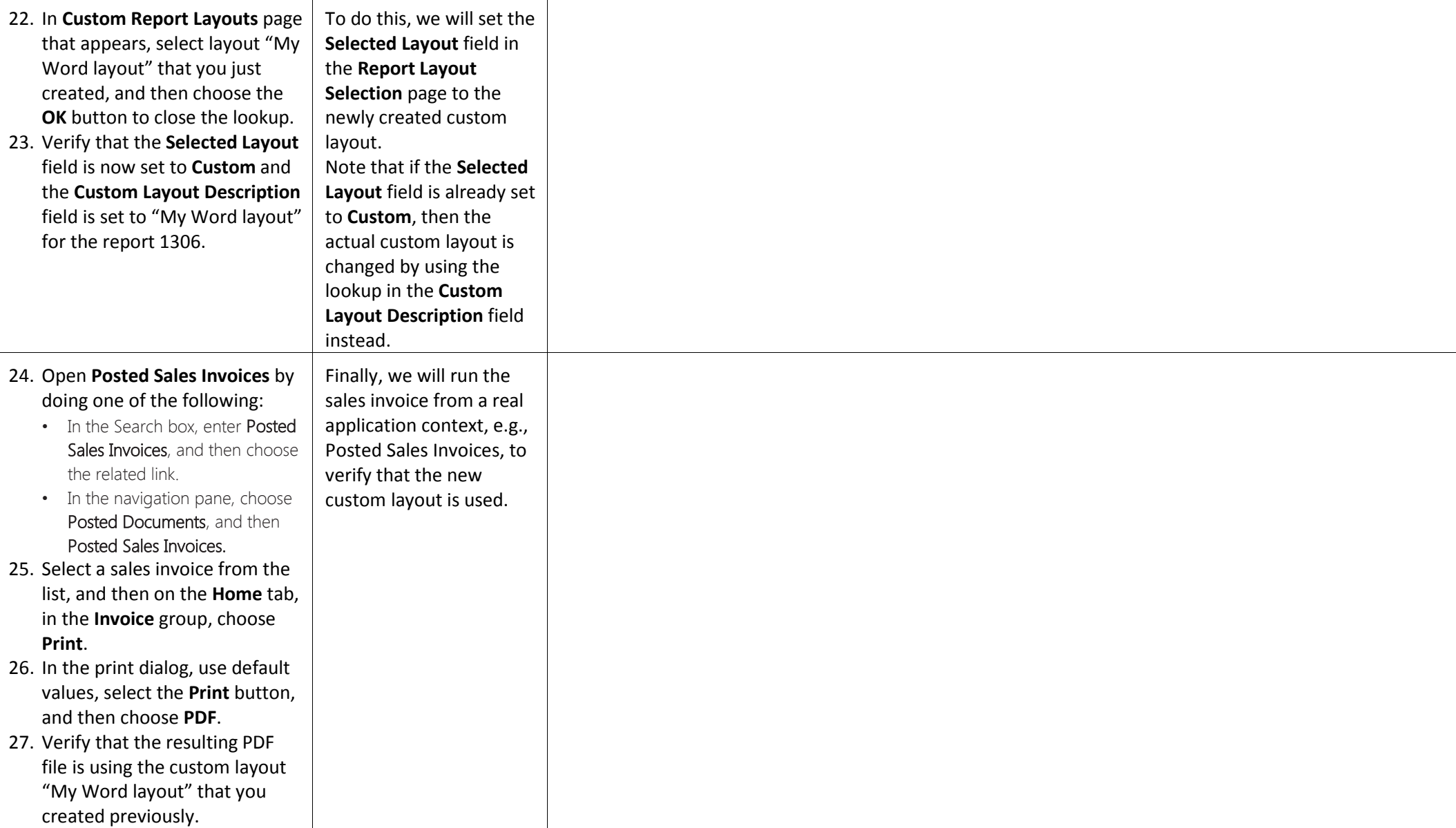

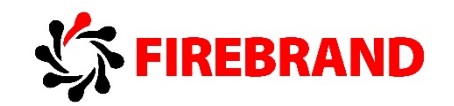

#### *Lab 4 — Customize 1306 Sales Invoice Word Layout: Adding Fields and Changing Structure*

**Lab story:** Microsoft Dynamics NAV 2015 enables end users to customize RDLC and Word based report layouts, both from a formatting point of view, as well as changing the structure and adding new fields from the report's dataset.

This lab showcases how power users, such as Sean, or technically experienced personas, such as Annie or Stan, can customize the Word based document reports, like the Sales Invoice report, to include desired fields and layout structure. The lab assumes that lab 3 has been completed, and that there is already a custom layout available for the document report 1306 Sales Invoice. If this is not the case, the lab can still be run but with the small variation that a new custom layout based on the built-in Word layout should be used, instead of copying an existing custom layout.

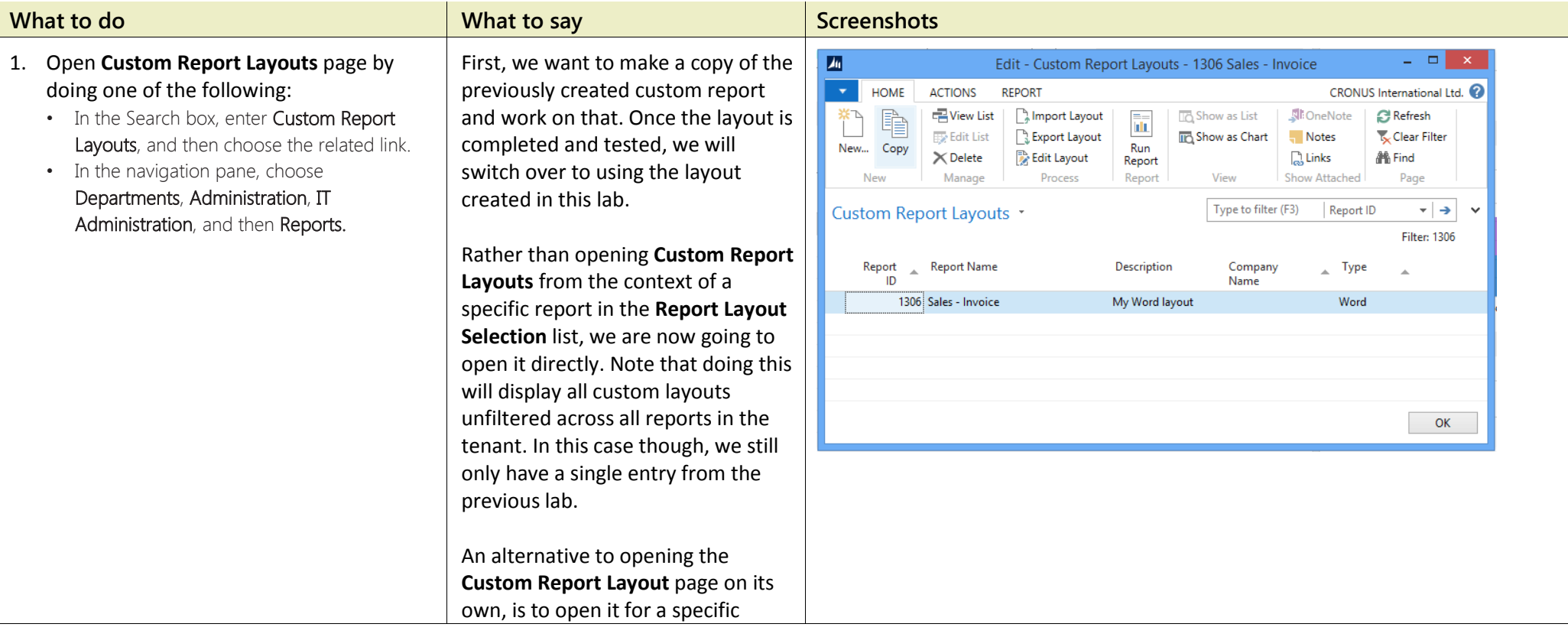

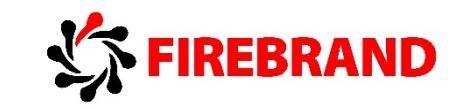

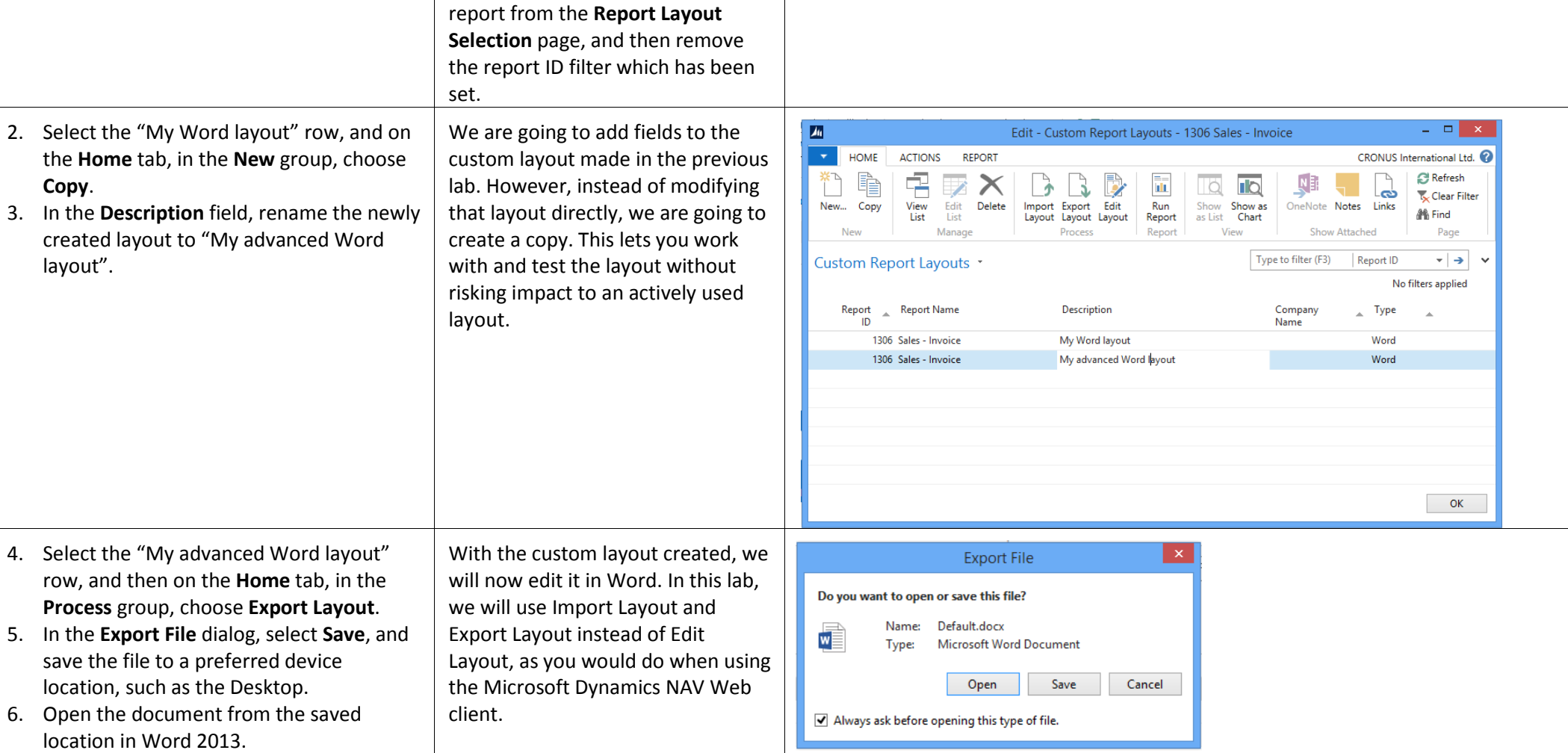

 $\overline{\phantom{0}}$ 

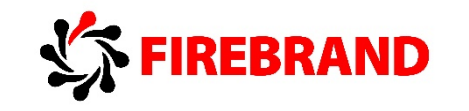

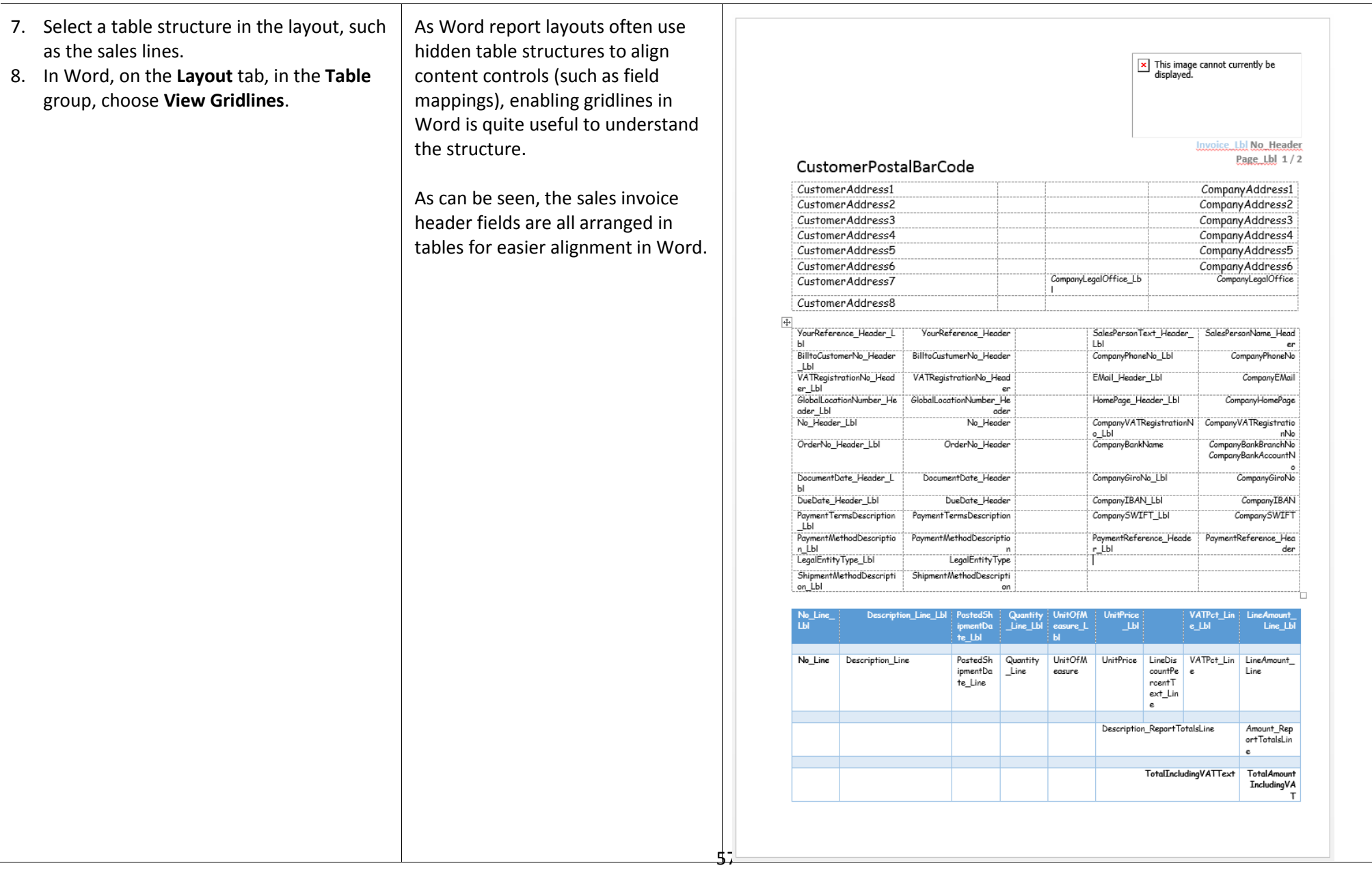

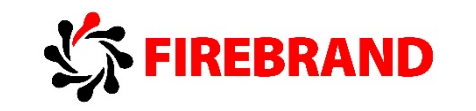

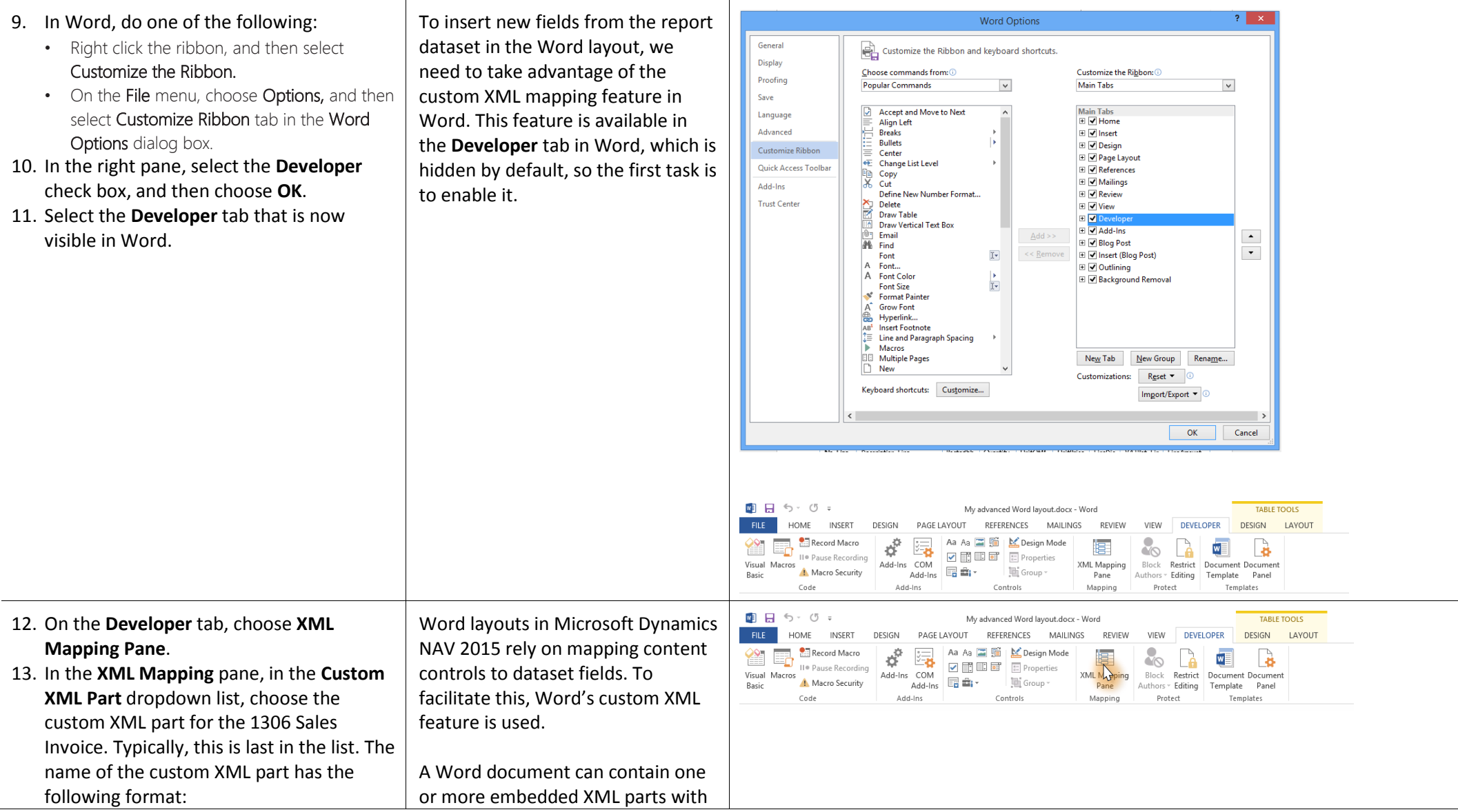

 $\star \times$ 

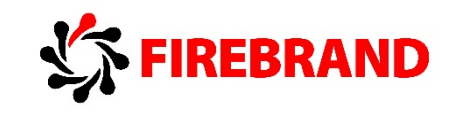

urn:microsoft-dynamics-

nav/reports/Mini\_Sales\_Invoice/1306

14. The **XML Mapping** pane now displays the labels and field controls that are available for the report. Browse the structure by expanding the tree and notice heading and different line structures.

data. When Word layouts are exported or invoked for editing from Microsoft Dynamics NAV 2015, the layout will have a specific Microsoft Dynamics NAV XML ml part added, which represents the dataset structure of the report. This structure is then used when mapping the dataset to content controls.

Therefore, first we need to show the **XML Mapping** pane in Word, and then select the proper embedded XML part that represents the report dataset.

The name of the custom XML part has the following format:

urn:microsoft-dynamicsnav/reports/report\_name/ID

Where *report\_name* is the normalized name that is assigned to the report as specified by the report's Name Property in the Microsoft Dynamics NAV Development Environment, and *ID* is the identification number of the report.

#### **XML Mapping** Custom XML Part: urn:microsoft-dynamics-nav/reports/Mini Sales Invo... 4 NavWordReportXmlPart  $\triangleq$  Header **BilltoCustomerNo Lbl BilltoCustumerNo** CompanyAddress1 CompanyAddress2 CompanyAddress3 CompanyAddress4 CompanyAddress5 CompanyAddress6 CompanyBankAccountNo

CompanyBankAccountNo Lbl CompanyBankBranchNo CompanyBankBranchNo Lbl CompanyBankName CompanyBankName Lbl CompanyCustomGiro CompanyCustomGiro\_Lbl CompanyEMail CompanyGiroNo CompanyGiroNo Lbl CompanyHomePage CompanylBAN CompanylBAN\_Lbl CompanyLegalOffice CompanyLegalOffice\_Lbl CompanyLegalStatement CompanyLogoPosition CompanyPhoneNo CompanyPhoneNo\_Lbl CompanyPicture

CompanySWIFT

CompanyRegistrationNumber CompanyRegistrationNumber\_Lbl

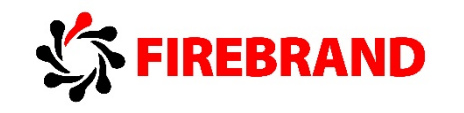

- 15. In the document header table, locate the empty cell in the last row and second last column.
- 16. Insert the text marker by clicking in the cell.
- 17. In the **XML Mapping** pane, expand the header structure and locate ShipmentDate\_Lbl.
- 18. Right click on ShipmentDate Lbl, select **Insert Content Control**, and then choose **Plain Text**.
- 19. Insert the text marker in the last cell in the row.
- 20. In the **XML Mapping** pane, locate ShipmentDate.
- 21. Right-click on ShipmentDate, select **Insert Content Control**, and then choose **Plain Text**.

We are going to add a Shipment date field and a corresponding Shipment data label (for the localized field) name to the document header.

We will add these to the empty cells at the bottom of the header, and to the right of the ShipmentMethodDescription field.

When inserting the fields from the **XML Mapping** pane, Word inserts a content control at the text marker in the document, and links that content control to the xpath of the field in the custom XML part that represents the dataset. The content control also gets a visible name/caption which corresponds to the field name – however, this does not determine the mapping. The name can be changed, but the mapping remains the same.

To remap a content control, either delete the content control and add a new one, or highlight the content control, find the correct field in the **XML Mapping** pane, right click it and then select **Map to Selected Content Control**,

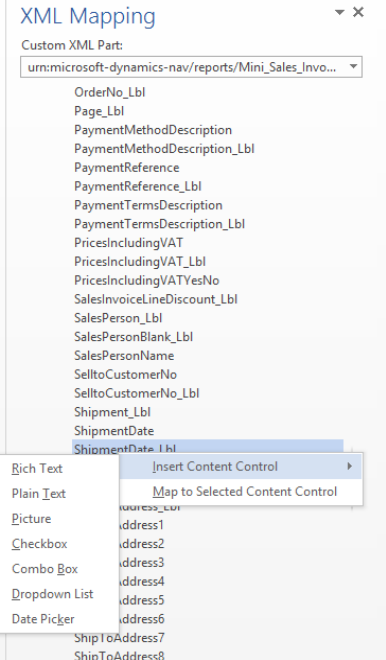

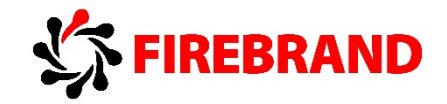

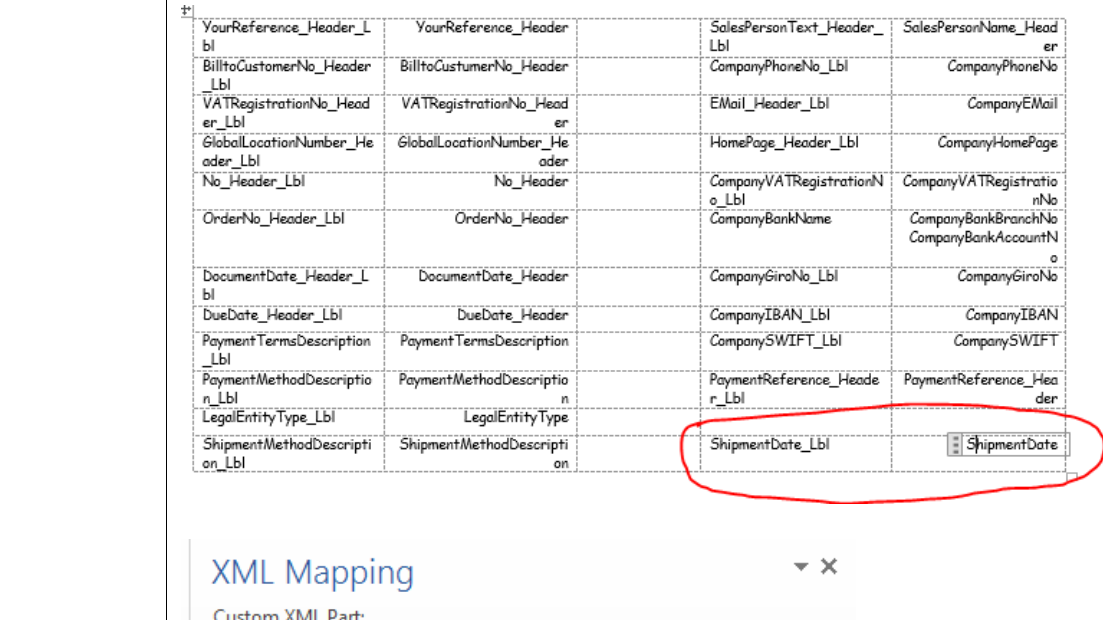

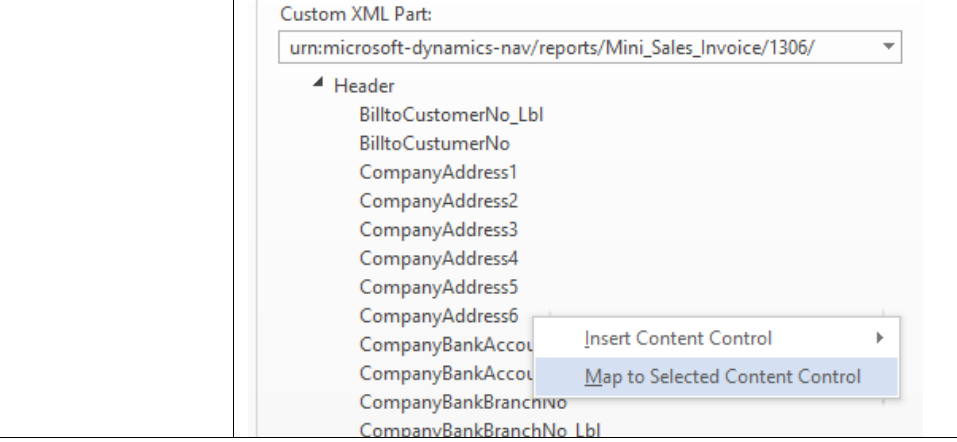

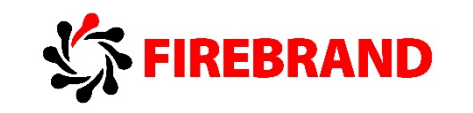

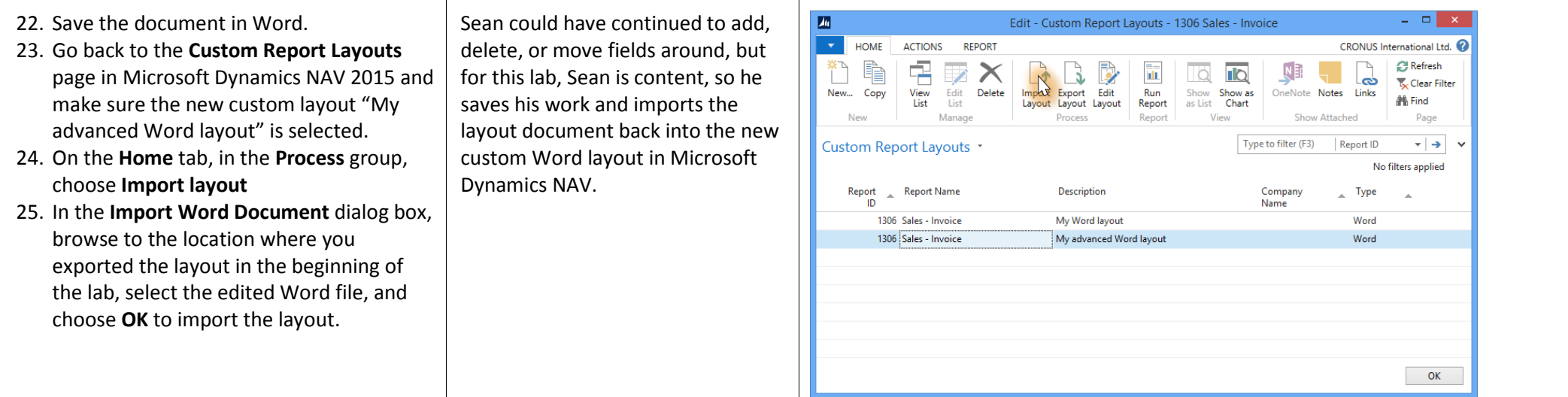

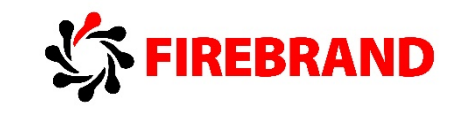

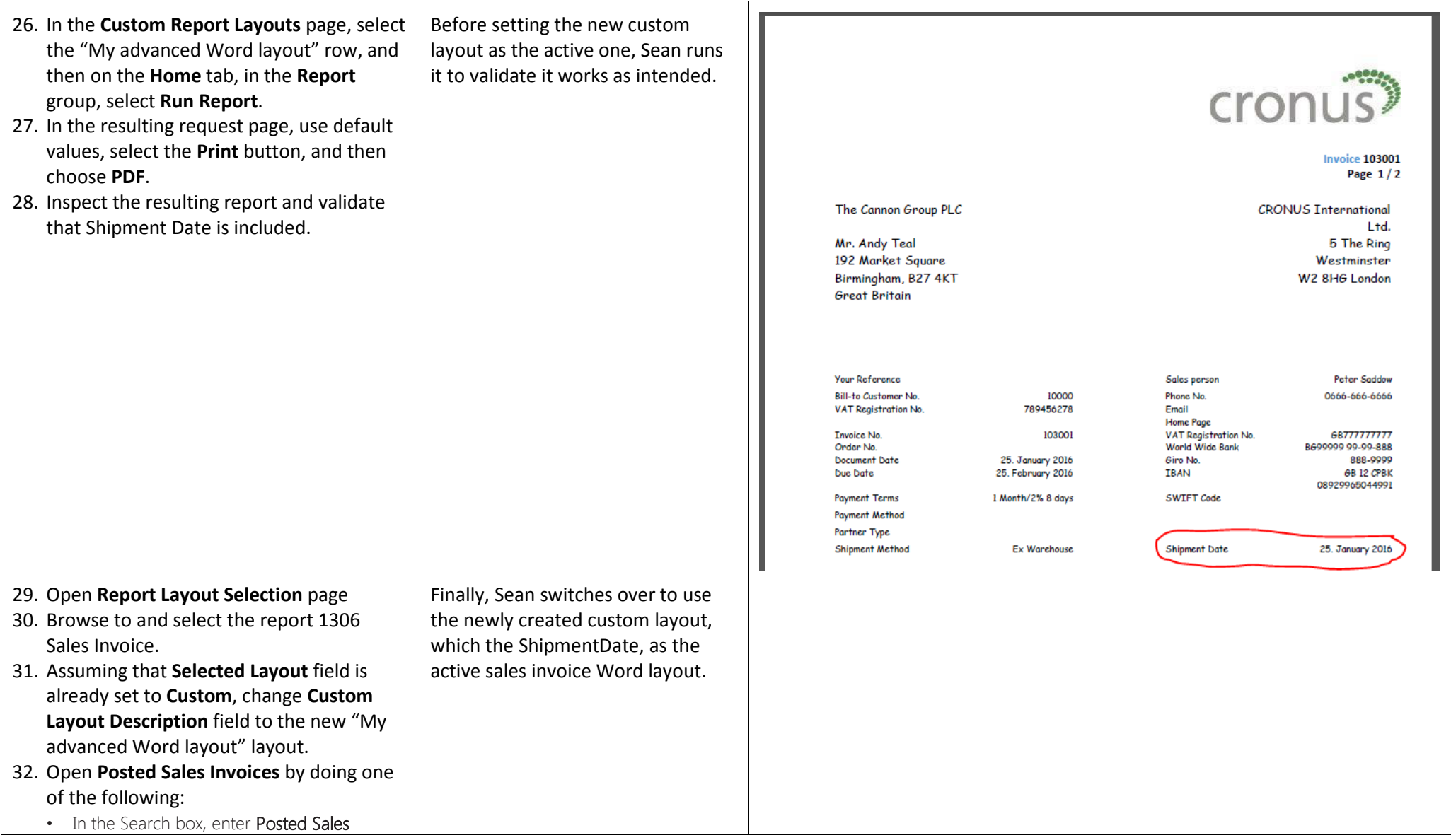

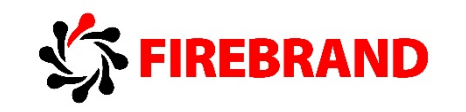

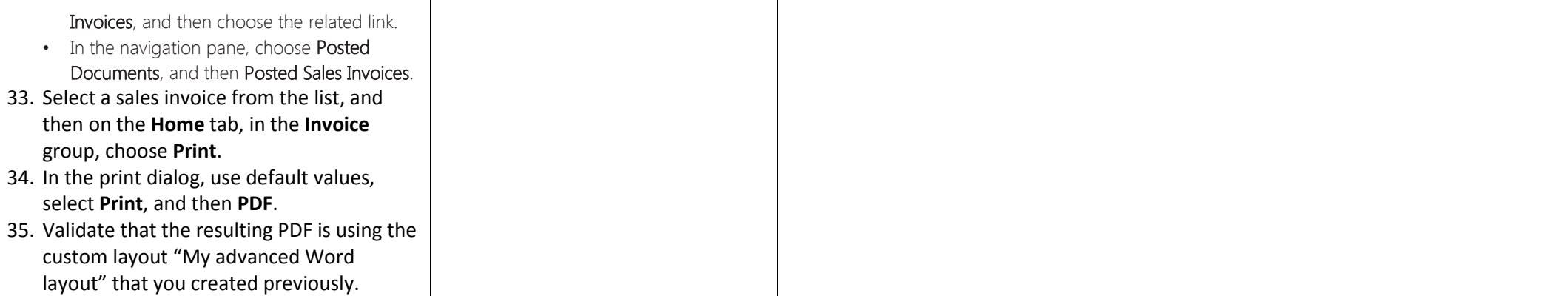

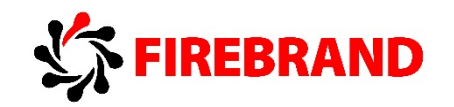

# *Lab 5 — Creating a new Word Document Report Layout Based on an Existing Word Template*

Lab story: Microsoft Word supports the creation of great looking documents. Unless a visual identity has already been defined by a designer though, it is often much easier to start with an existing Word template, for example, from the community, than from scratch (although possible), and then tweak the templates visual design instead.

In this lab, we will look at how a power user such as Sean can take an online Word template and add content controls that map to the Microsoft Dynamics NAV report dataset to create a custom sales invoice to fit the desired visual identity of his company relatively easy.

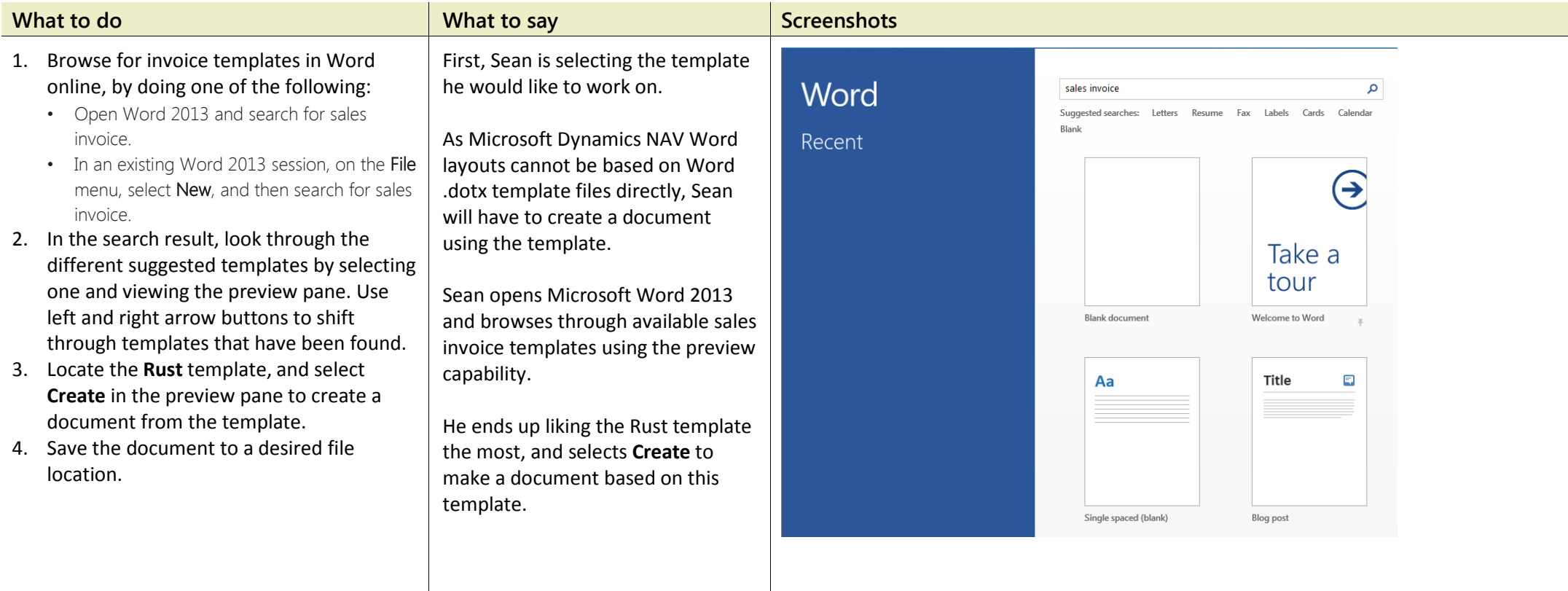

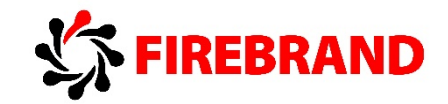

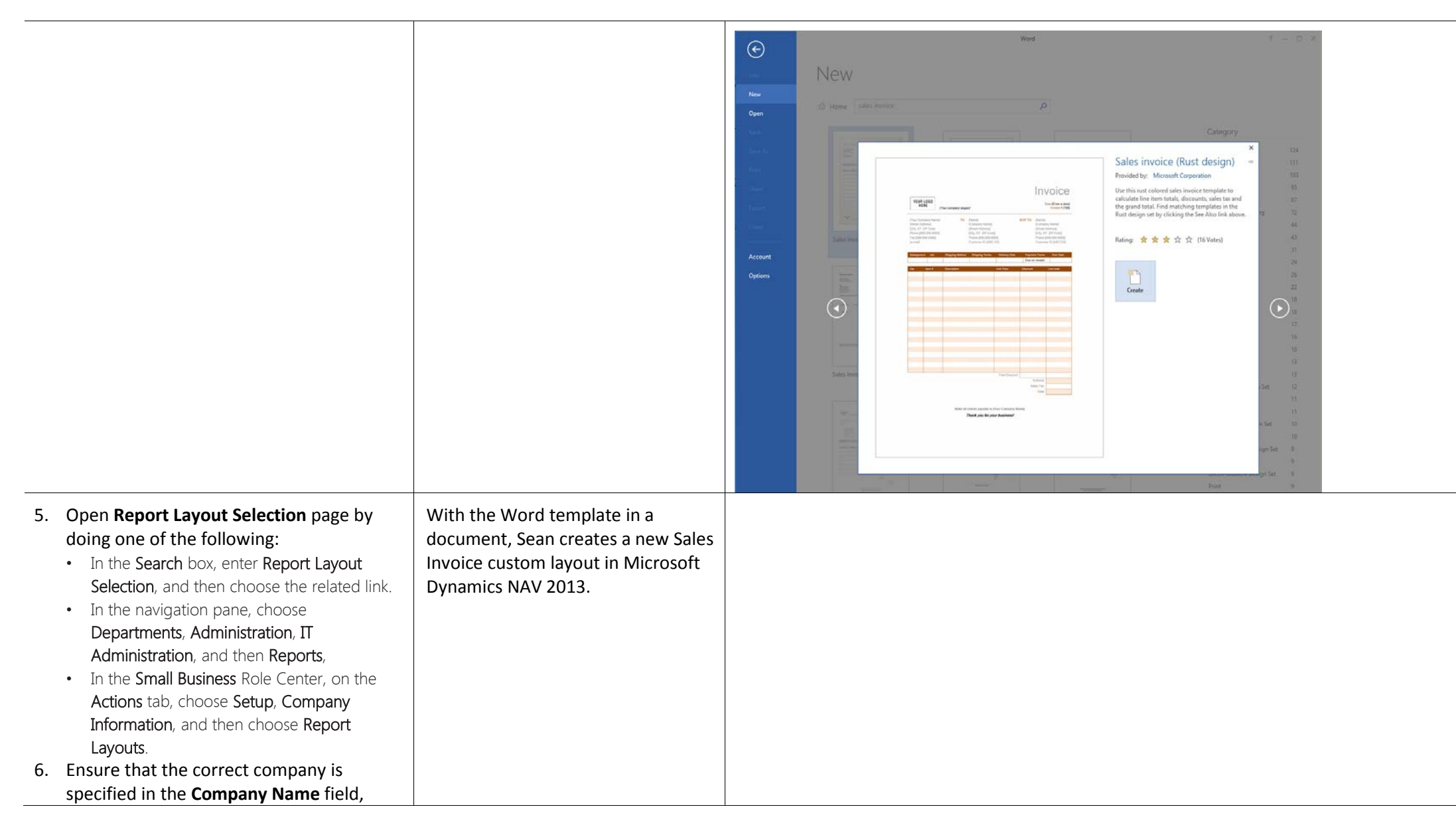

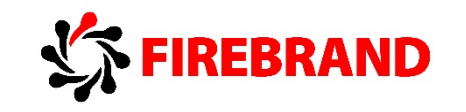

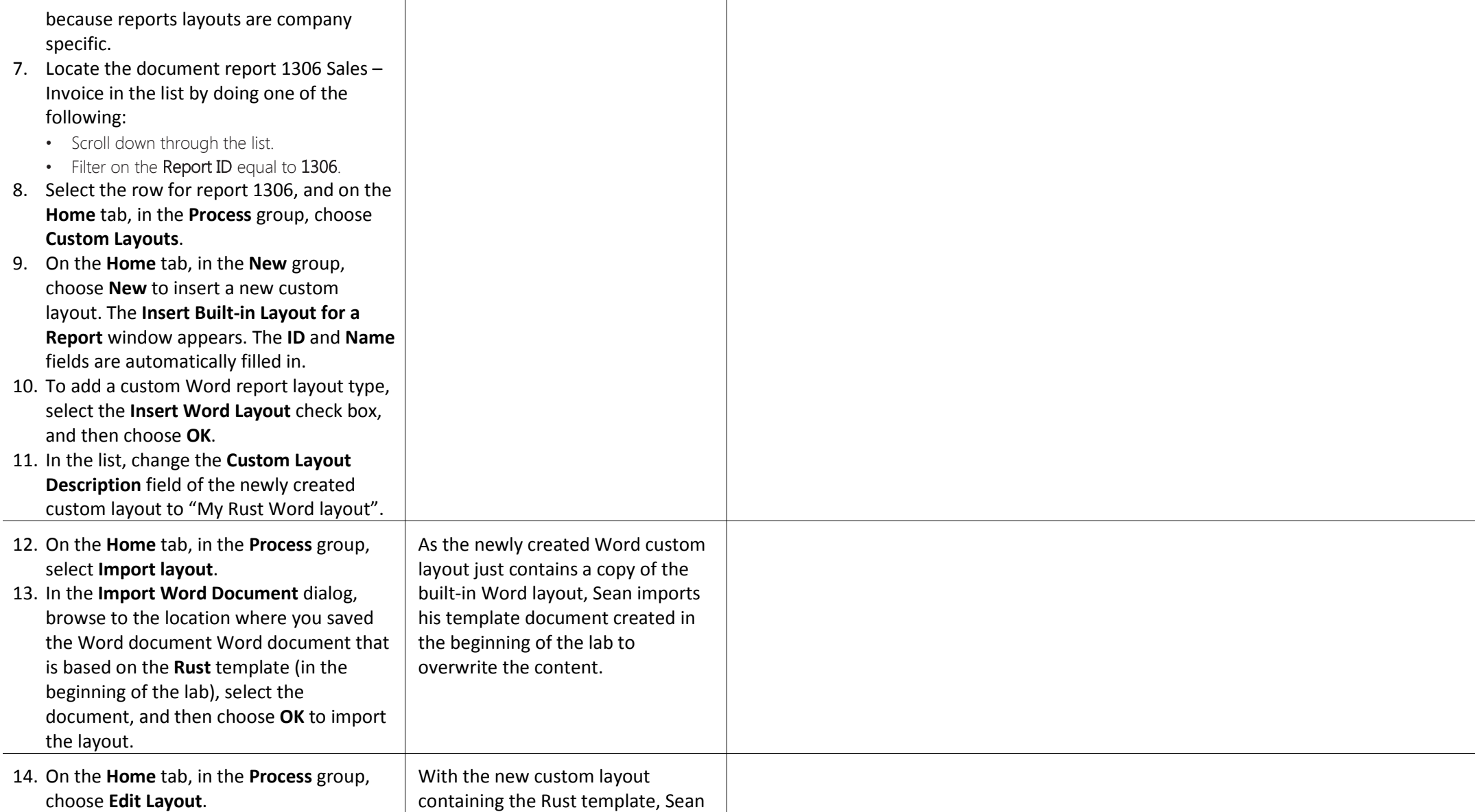

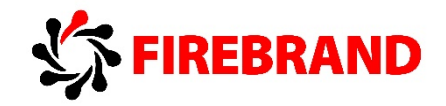

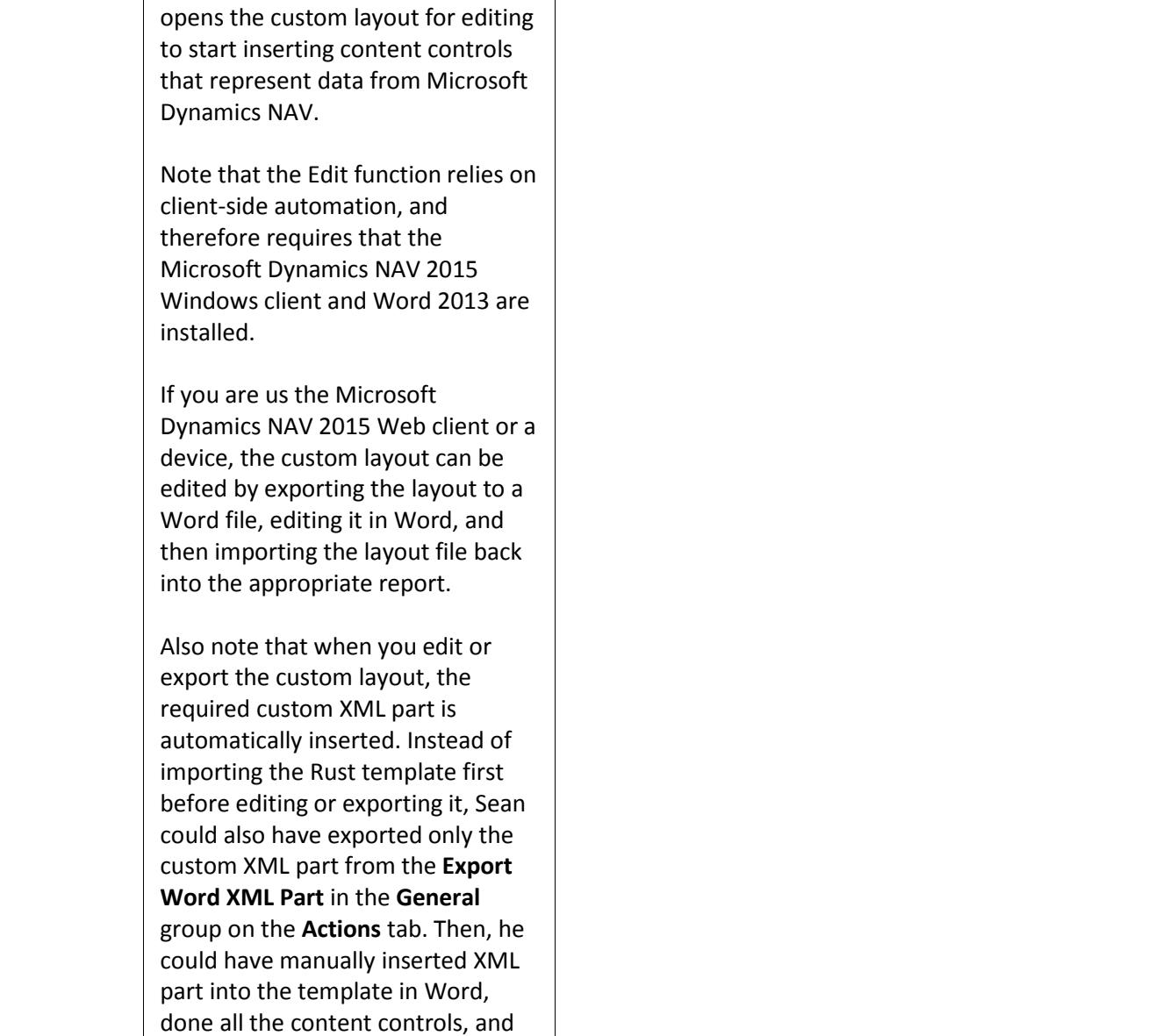

┱

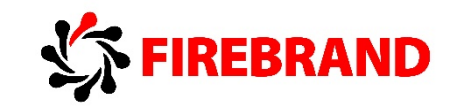

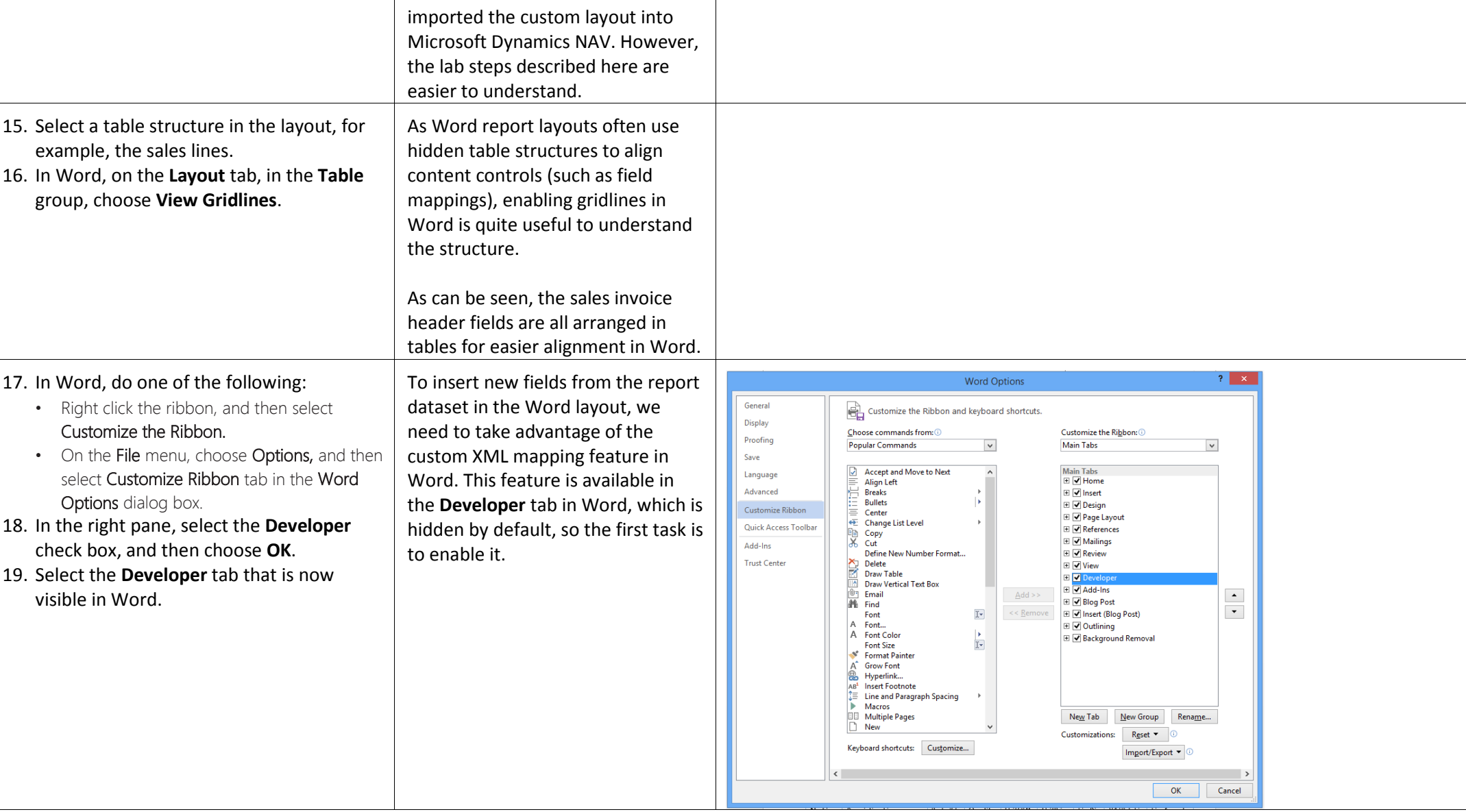

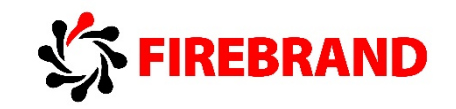

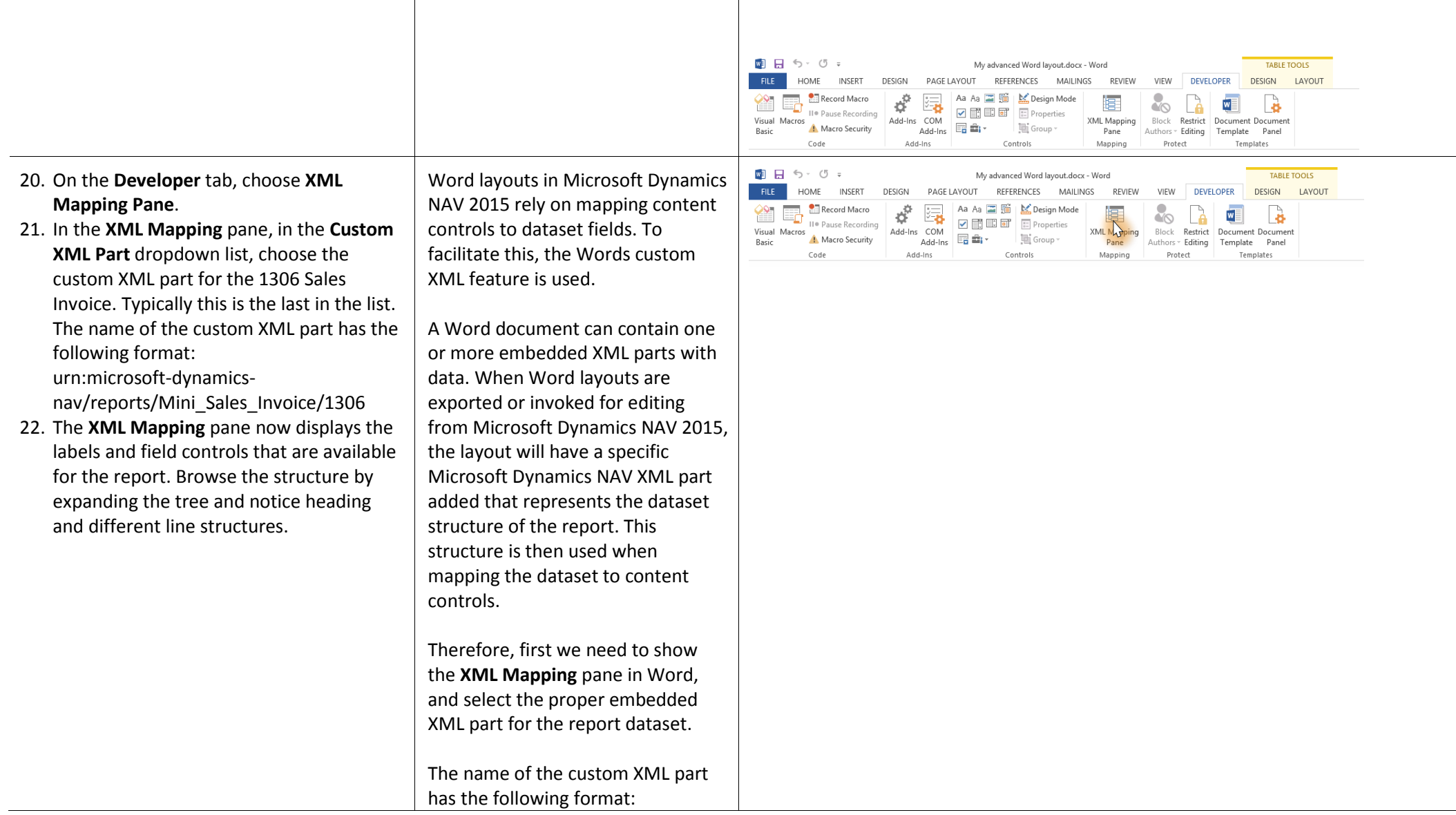

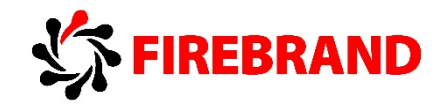

 $\pm$   $\times$ **XML Mapping** urn:microsoft-dynamics-Custom XML Part: nav/reports/report\_name/ID urn:microsoft-dynamics-nav/reports/Mini\_Sales\_Invo... | -A NavWordReportXmlPart  $\boxed{\triangle}$ Where report\_name is the ▲ Header BilltoCustomerNo\_Lbl normalized name that is assigned to BilltoCustumerNo the report as specified by the CompanyAddress1 CompanyAddress2 report's Name Property in the CompanyAddress3 Microsoft Dynamics NAV CompanyAddress4 Development Environment, and ID CompanyAddress5 CompanyAddress6 is the identification number of the CompanyBankAccountNo CompanyBankAccountNo Lbl report.CompanyBankBranchNo CompanyBankBranchNo\_Lbl CompanyBankName CompanyBankName Lbl CompanyCustomGiro CompanyCustomGiro\_Lbl CompanyEMail CompanyGiroNo CompanyGiroNo\_Lbl CompanyHomePage CompanylBAN CompanylBAN\_Lbl CompanyLegalOffice CompanyLegalOffice\_Lbl CompanyLegalStatement CompanyLogoPosition CompanyPhoneNo CompanyPhoneNo\_Lbl CompanyPicture CompanyRegistrationNumber CompanyRegistrationNumber\_Lbl CompanySWIFT

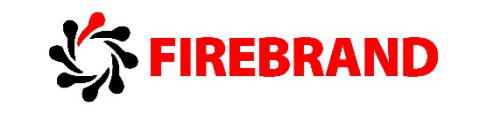

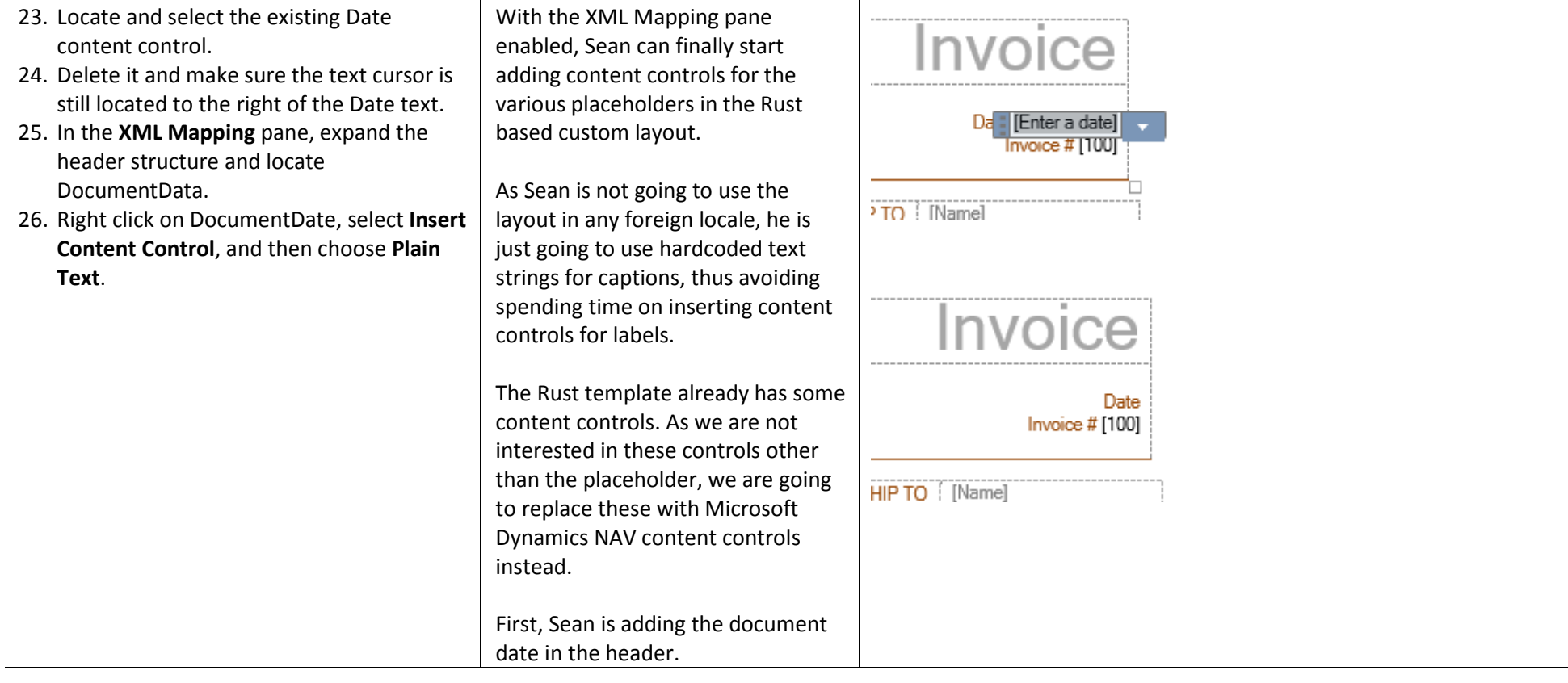
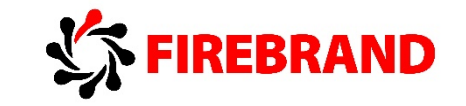

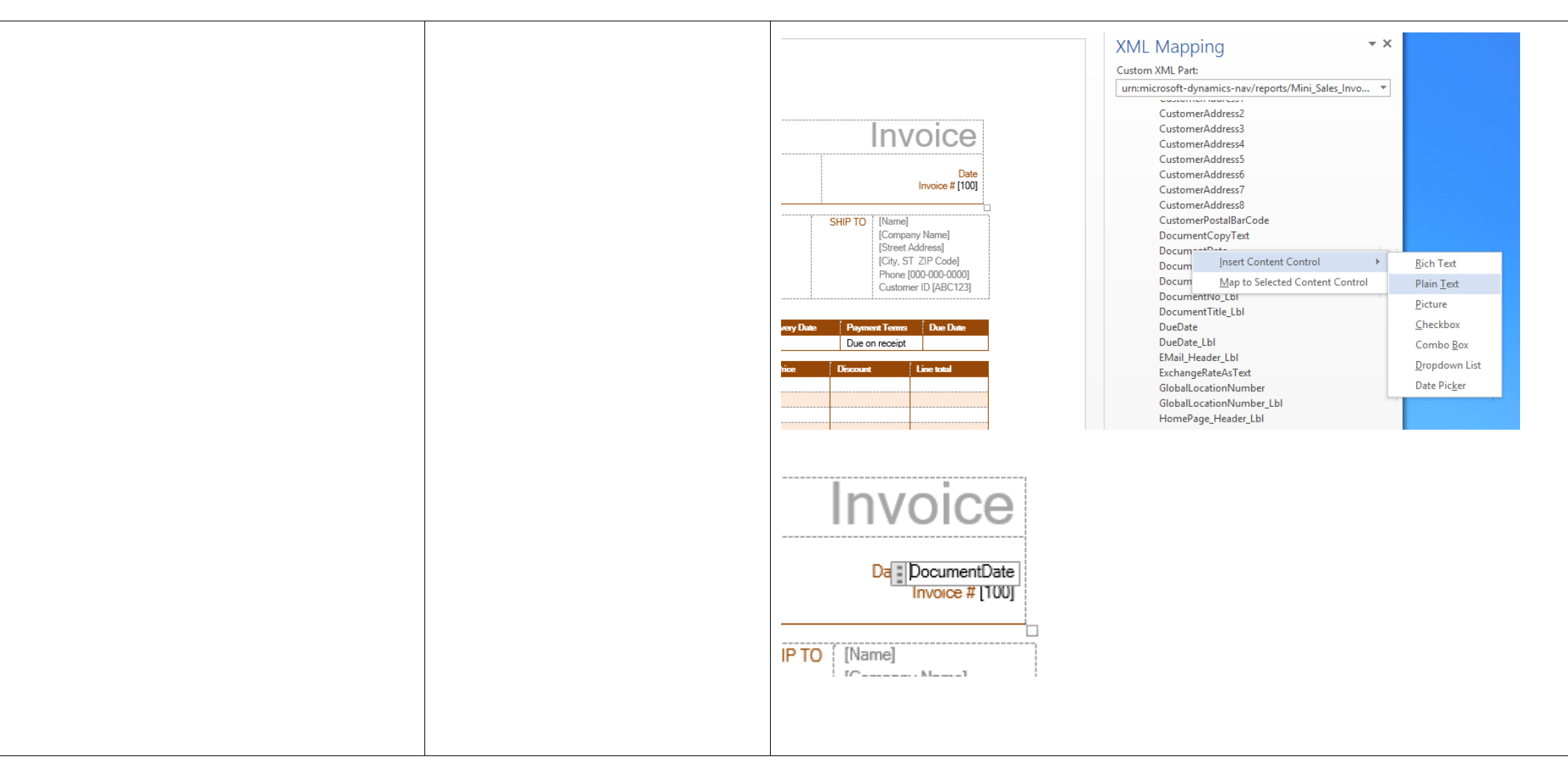

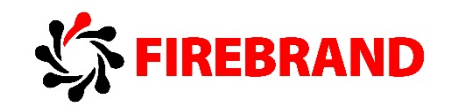

27. Create additional header content controls by repeatedly placing the text cursor in the Word layout and inserting a content control for the required field. To insert a control, find it in the **XML Mapping** pane, right-click it, select **Insert Content Control**, and then choose **Plain Text**.

Sean repeats adding header information to the layout, such as invoice date and number, company address, customer address, ship to address, sales person, shipping method, and so on.

As part of this, Sean tweaks the structure a bit, for example, by adding more address lines because Microsoft Dynamics NAV supports more than those included in the generic Rust template.

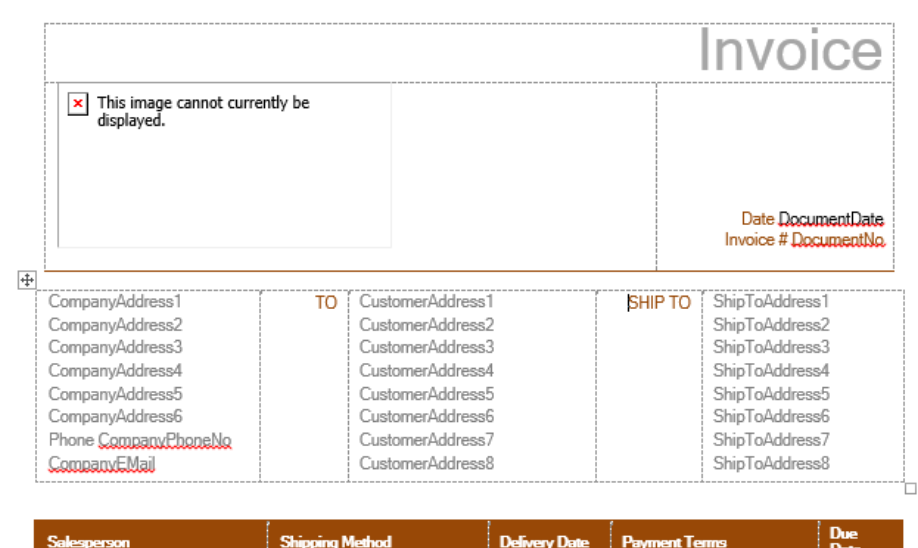

ShipmentMethodDescription ShipmentDate PaymentTermsDescription DueDate

SalesPersonName

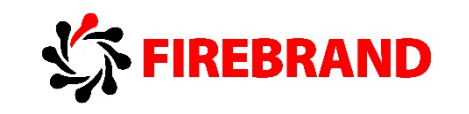

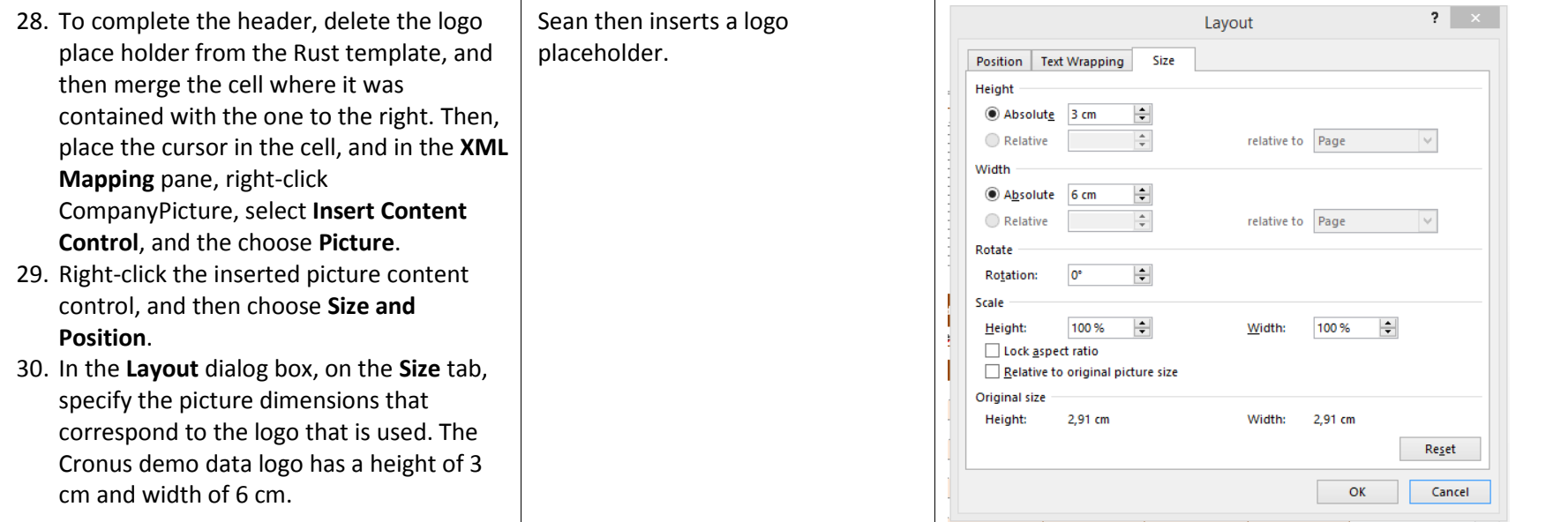

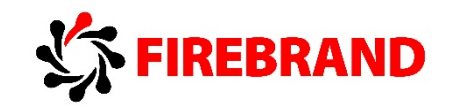

- 31. Delete all lines except the first line between the lines header and the totals part. To do this, select the rows, right click, and then choose **Delete Rows**.
- 32. Select the remaining row in the lines list.
- 33. In the **XML Mapping** pane, go to the nested Line section at the bottom.
- 34. Right click the Line entry, select **Insert Content Control**, and then choose **Repeating**.

Lines and totals are just handled as a number of fixed, empty lines in the Rust template.

As the number of lines are dynamic in normal sales invoices, Sean will remove all of the redundant lines and insert a repeater content control for the line structure requiring repeat capabilities.

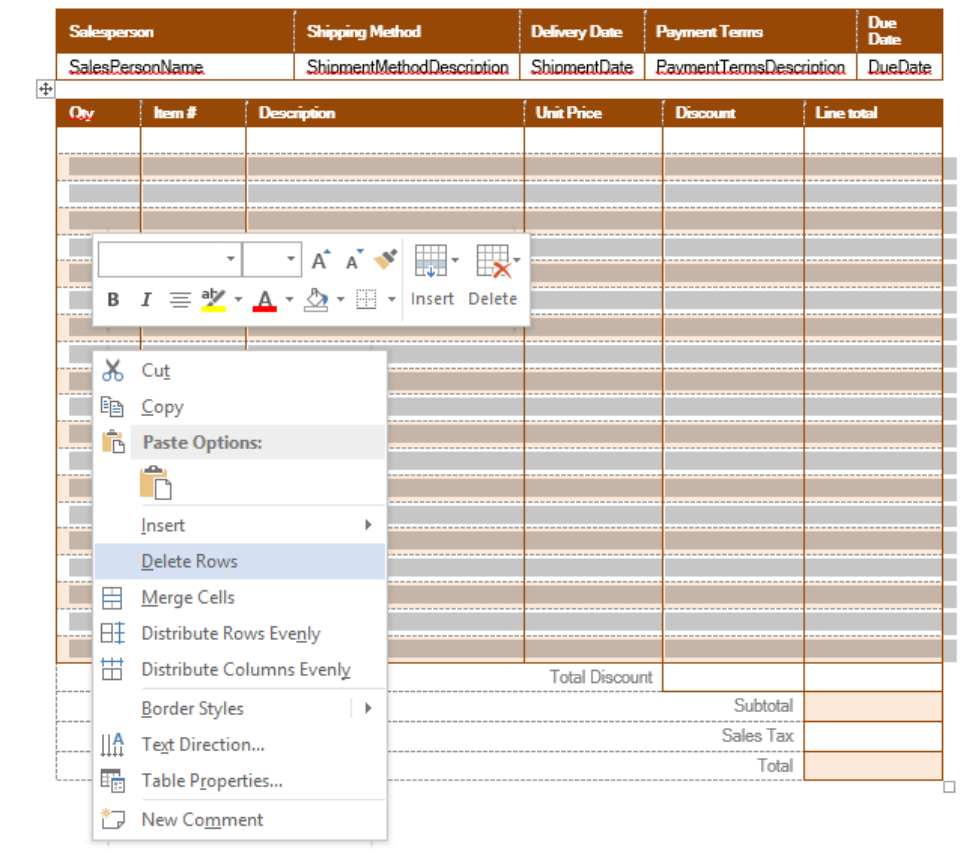

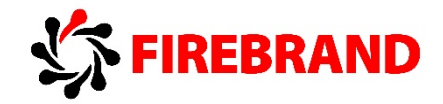

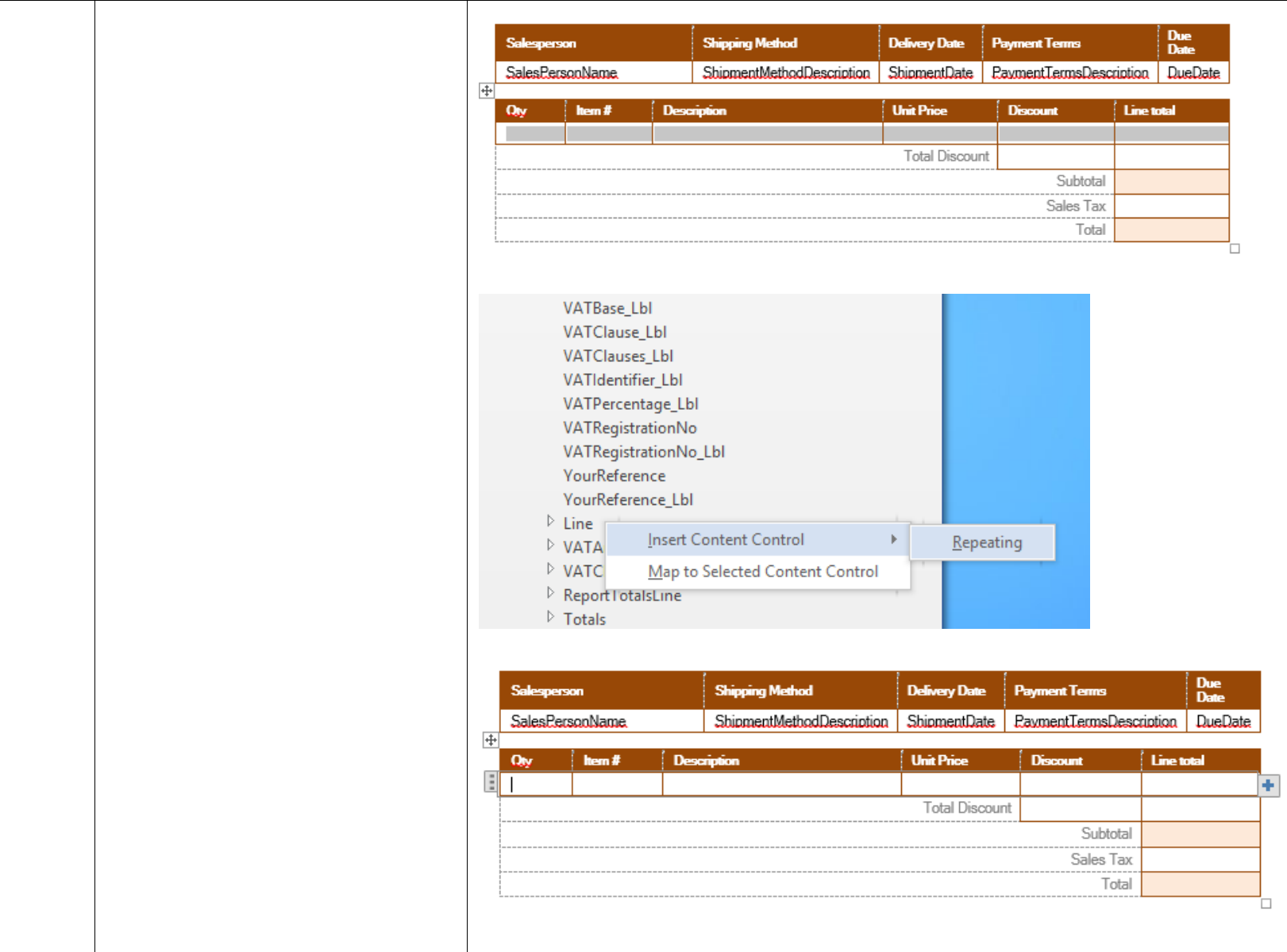

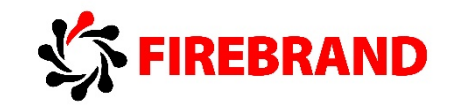

35. In the cells of the repeating row, insert content controls for quantity, item no, and so on (These controls are nested content controls in the repeater content control). Find the required fields in the nested Line structure in the **XML Mapping** pane. inserted.

With the repeater control in place, individual content controls for the column values in a line can be

Again, Sean tweaks the Rust template a bit as needed.

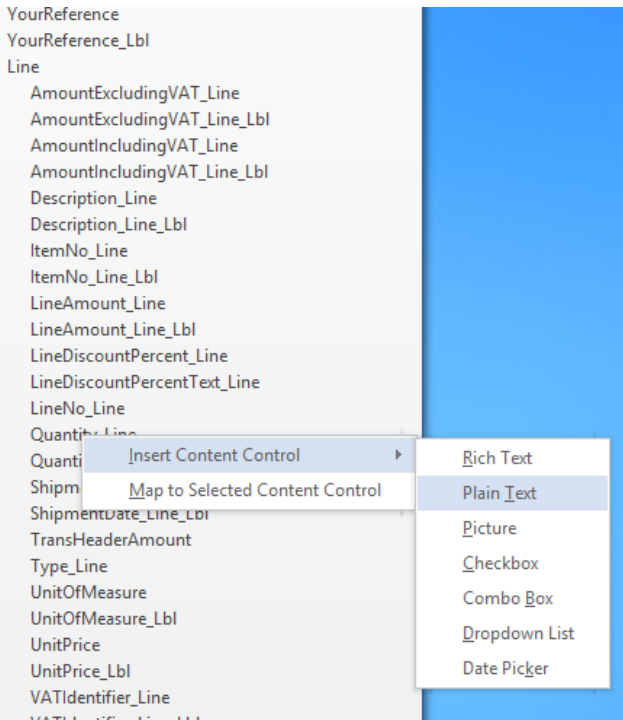

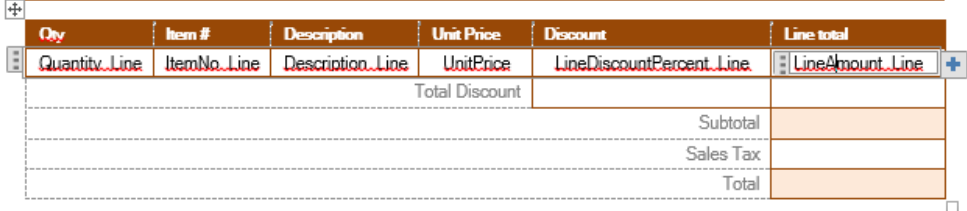

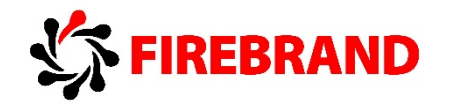

36. In the total cells, insert content controls for total discount, tax, and so on. Find the required fields in the nested Totals structure in the **XML Mapping** pane.

With the line structure in place, Sean inserts totals.

There are two ways totals can be inserted:

Using individual content controls for each total field found in the Totals structure of the **XML Mapping** pane.

Using a dynamically formatted total repeater by using the

ReportTotalsLine structure of the **XML Mapping** pane.

The former has the advantage that individual total numbers can be formatted and placed as desired. The latter has the advantage that only lines with content (value), such as discount total, are shown.

In this lab, Sean will insert explicit totals. For an example of using the total repeater, see the standard report 1306 Sales Invoice Word layout.

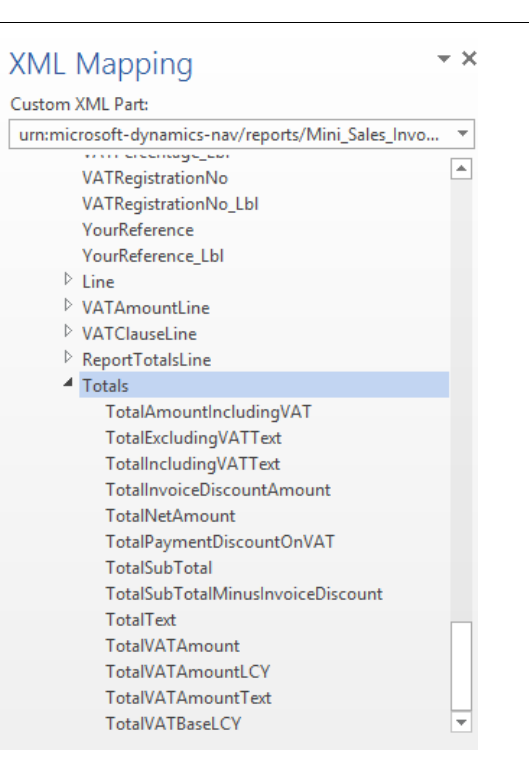

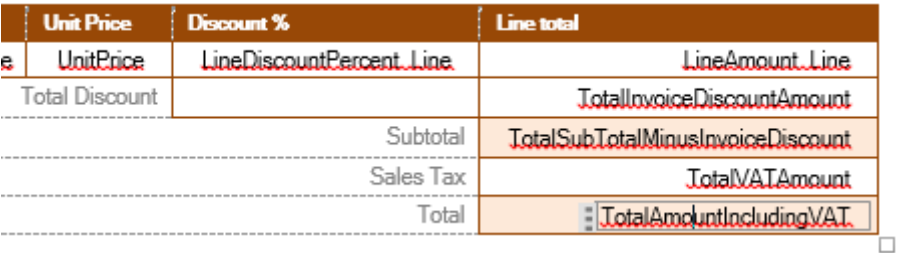

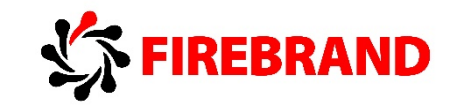

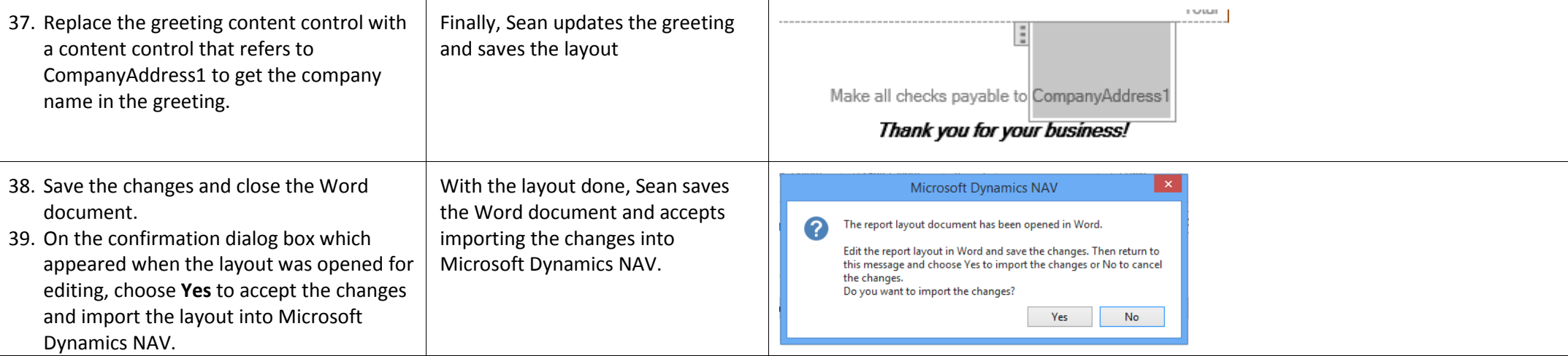

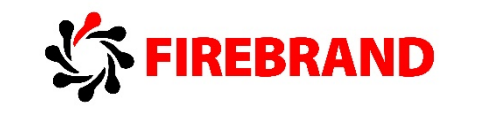

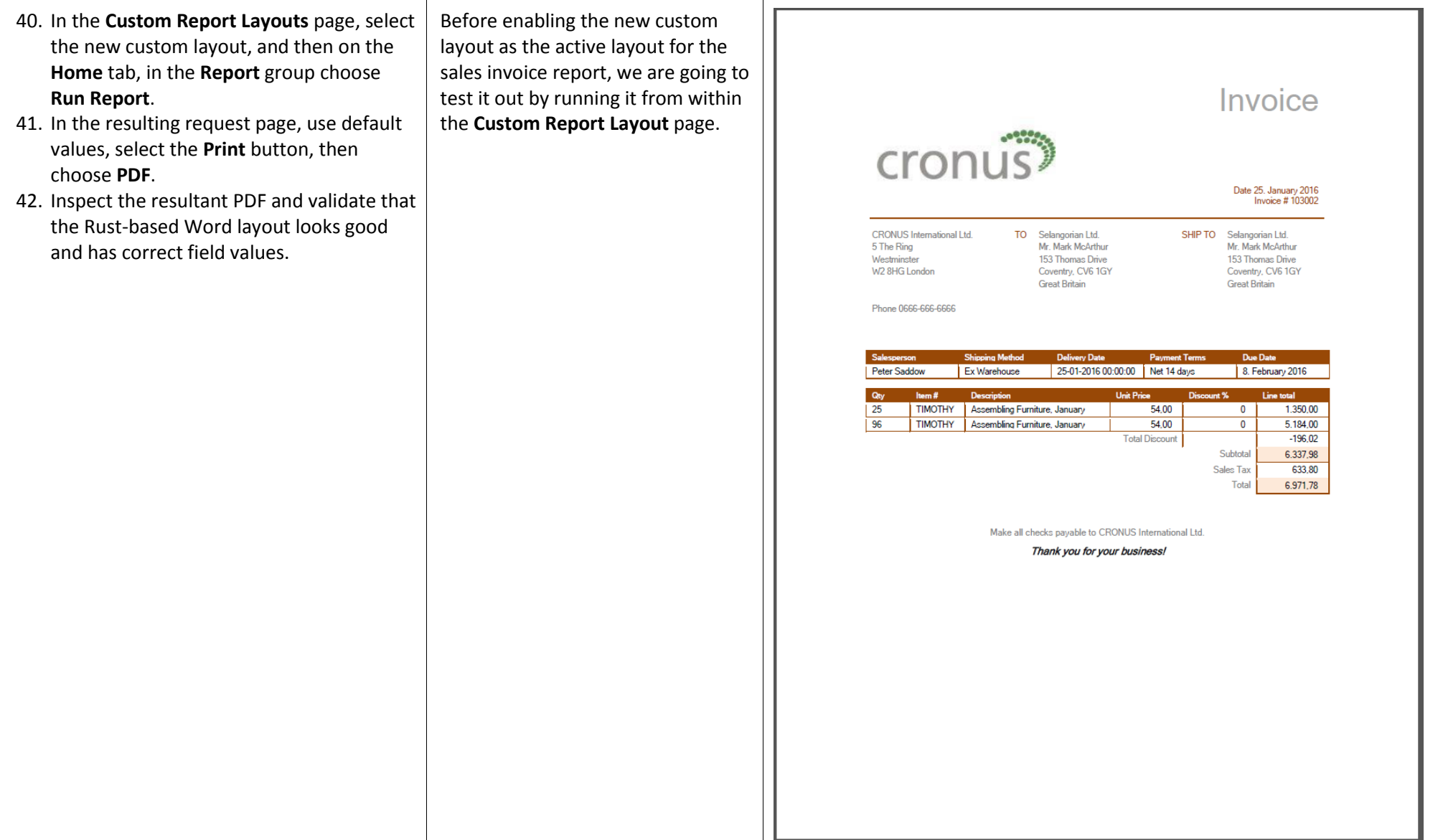

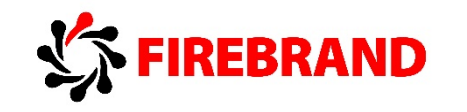

- 43. Go back to the **Custom Report Layouts** page for report 1306 Sales Invoice.
- 44. Select the new Rust-based custom layout "My Rust Word layout".
- 45. On the **Home** tab, in the **Process** group, choose **Edit Layout.**
- 46. In Word, on the **Design** tab, use the left most **Themes** drop down list and apply a couple of different theme options to see the impact in the document.
- 47. Apply the **Berlin** theme.
- 48. On the **Design** tab, use the **Colour** drop down list to select a couple of different colour schemes to see the impact in the document.
- 49. Apply the **Office** colour scheme.

Sean likes the result, but he knows that many templates use styles and support Word themes and colour schemes, so he is going to explore these options to see if there are any colour and formatting combination he likes better.

Applying different themes and colours, Sean likes the fonts and setup of the Berlin theme the most. However, to get a colour scheme that better matches his company "green" profile, he changes the colour scheme to Office.

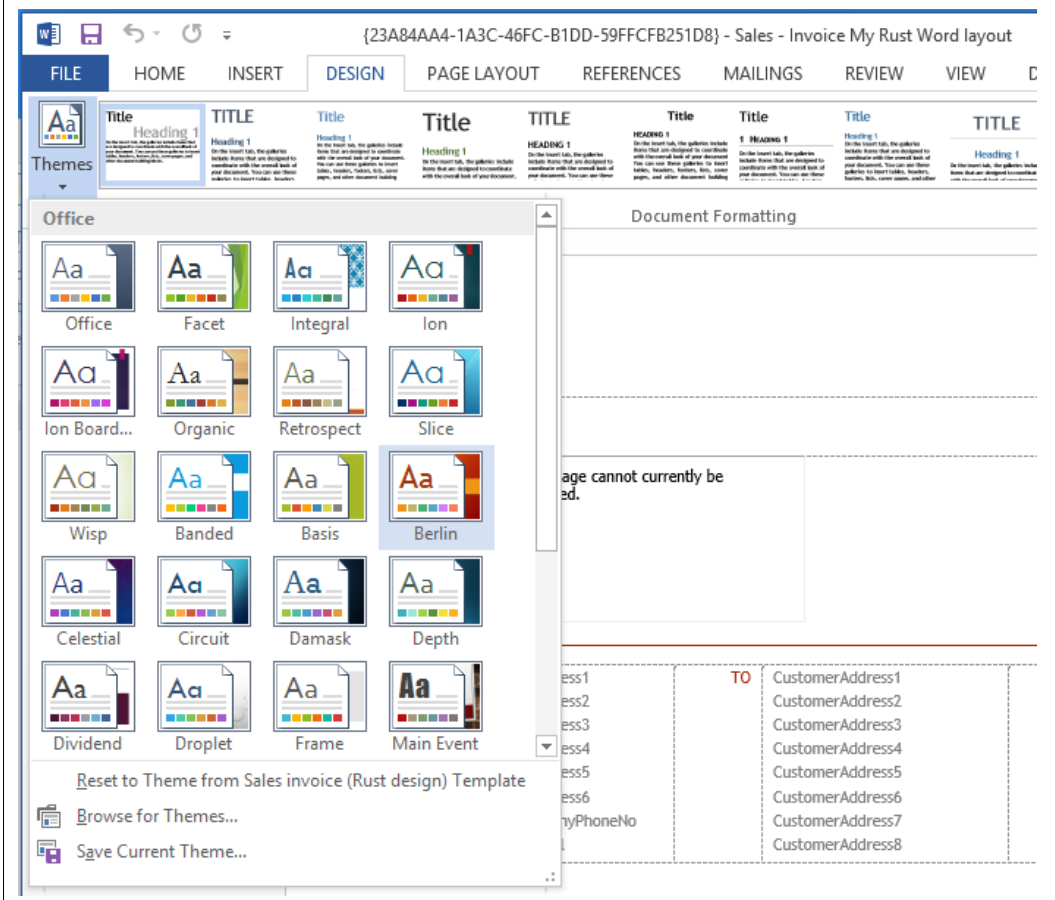

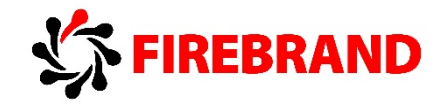

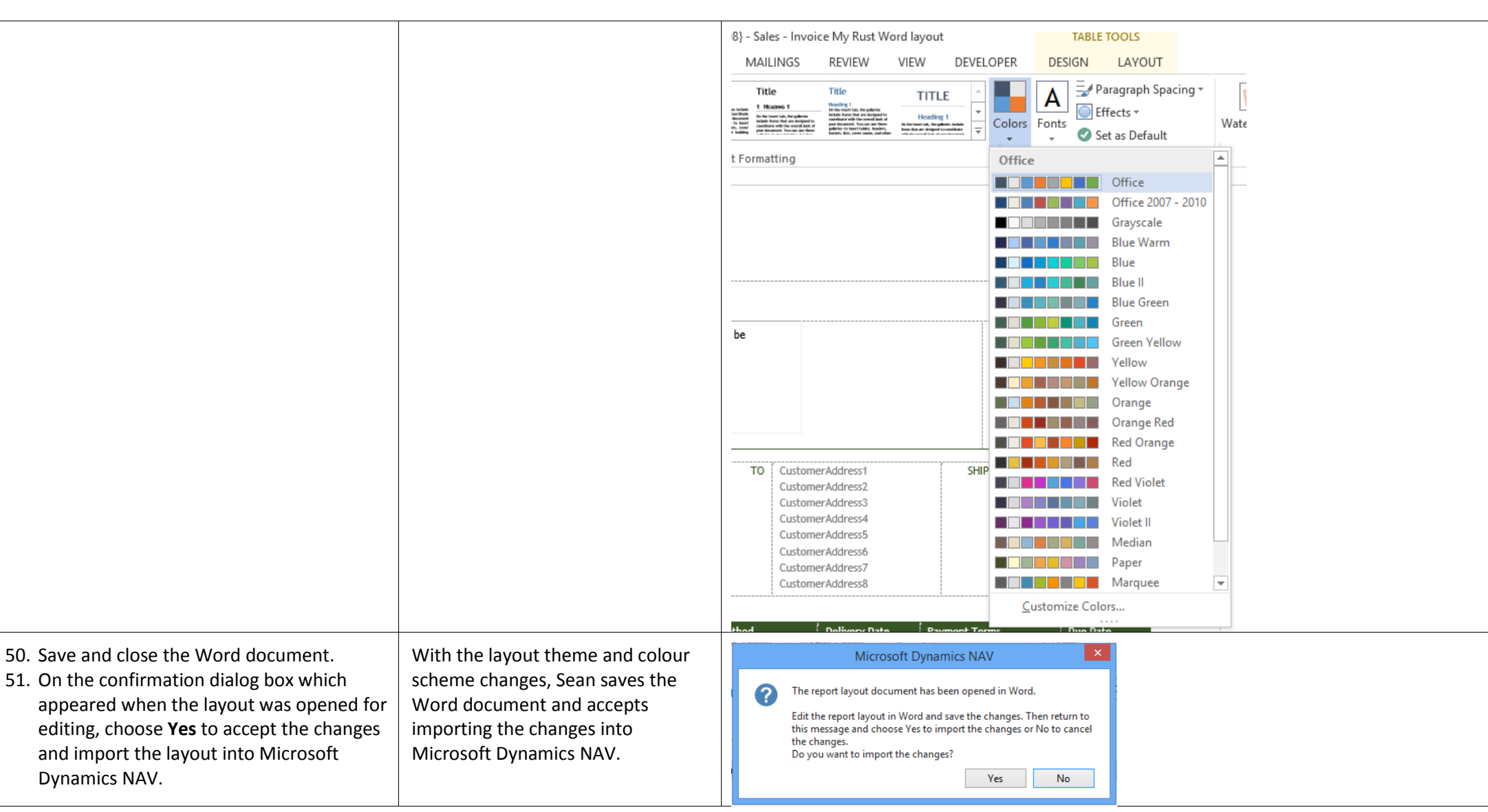

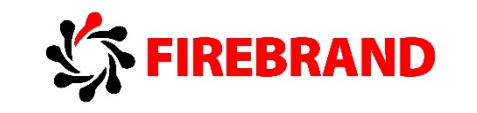

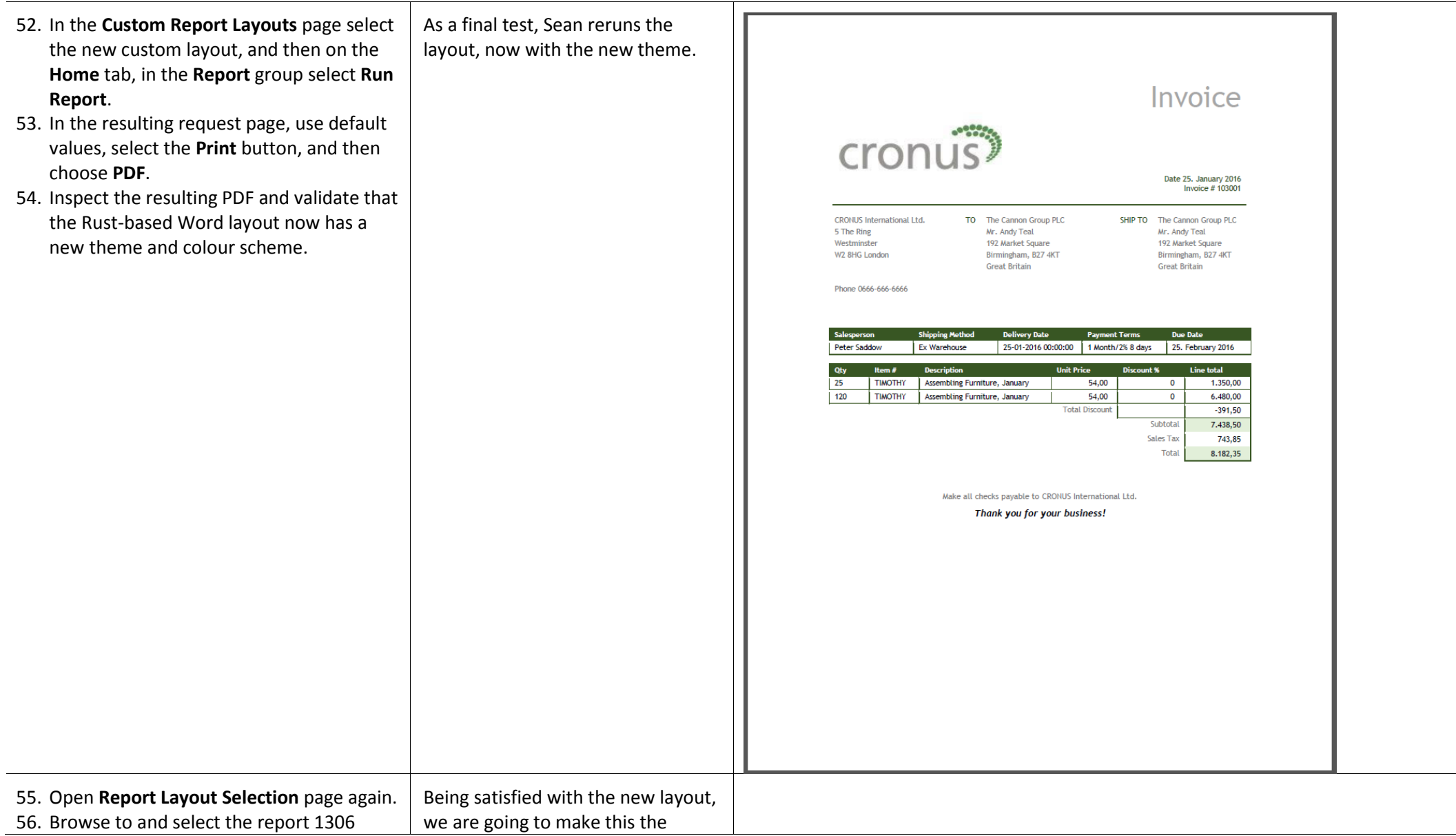

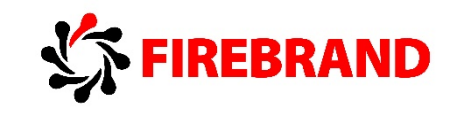

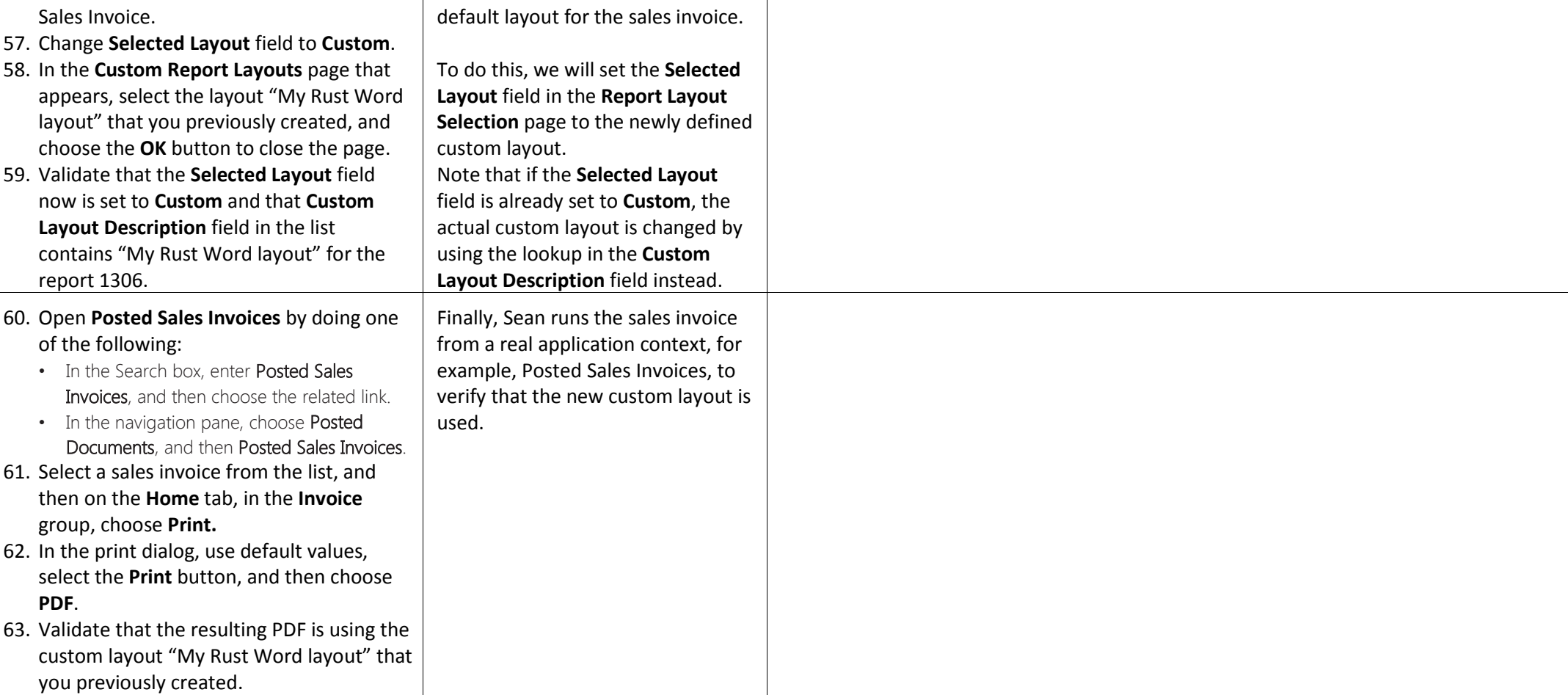

# 2. Scheduling Reports

Source: Demo Script – Scheduling Reports, Microsoft

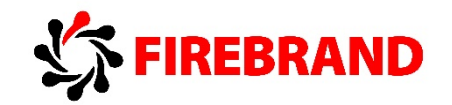

### *Lab 1 — Setting up the job queue to run a report*

Lab story: Stan needs to run a number of long running reports and does not want to wait for them to complete. The scenario is simplified because a typical customer setup would involve setting up a NAS instance to process the reports.

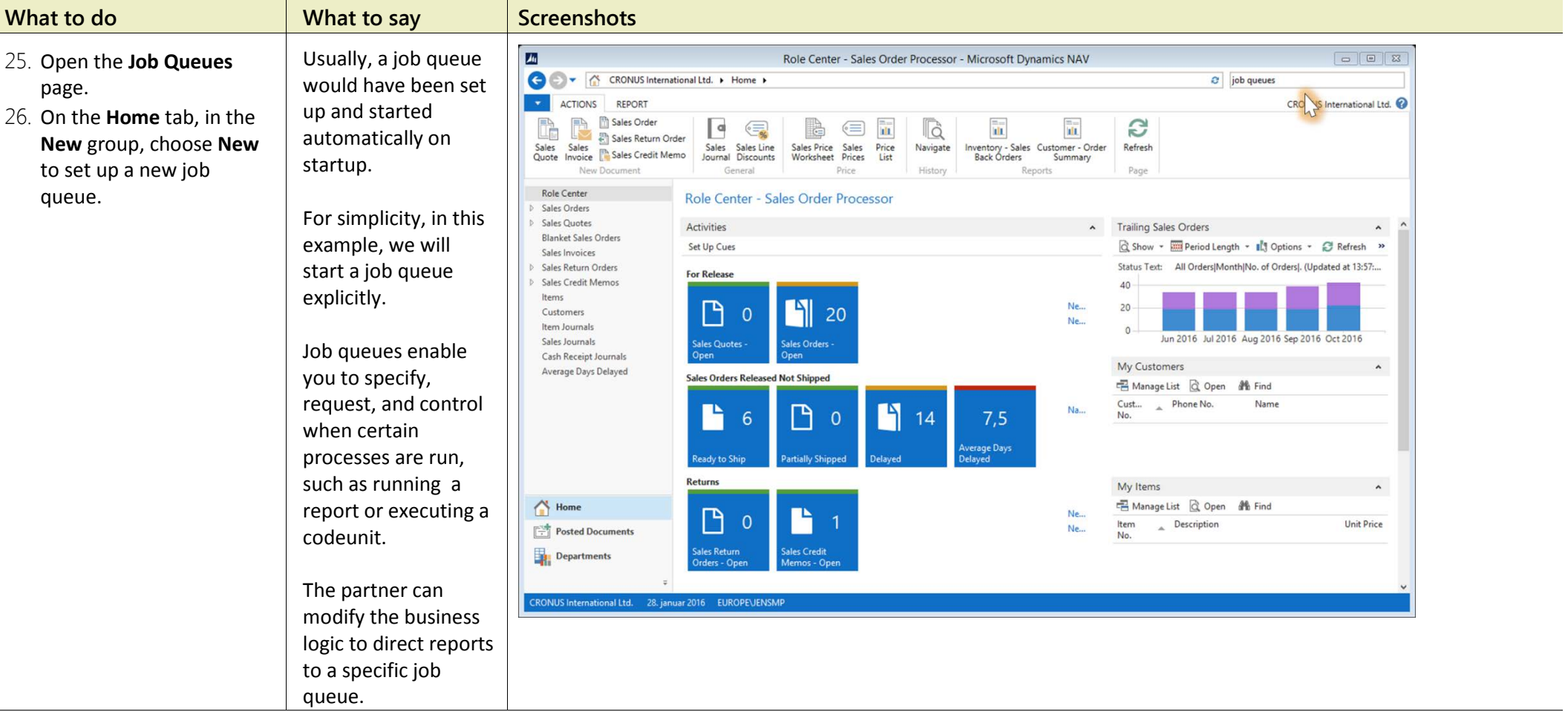

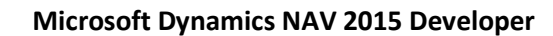

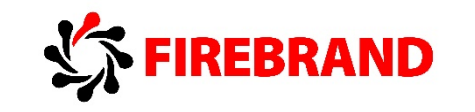

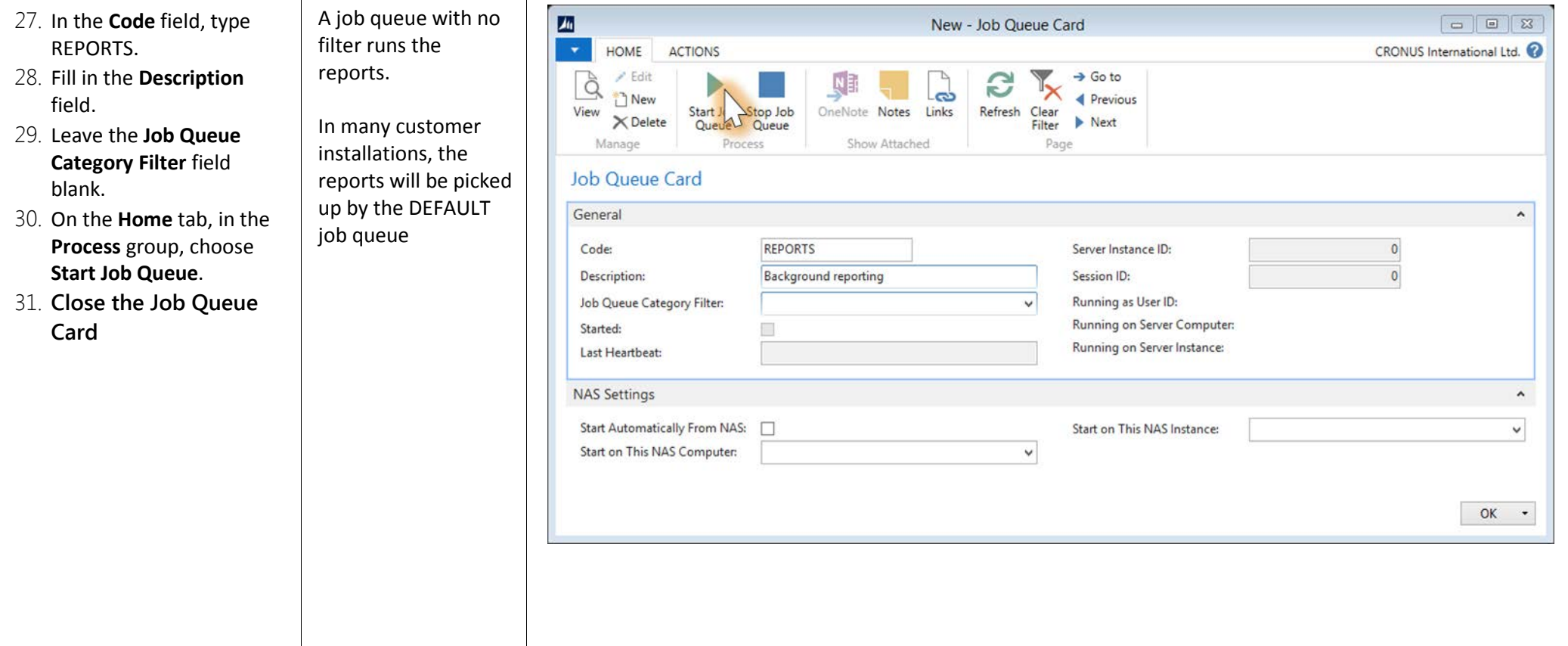

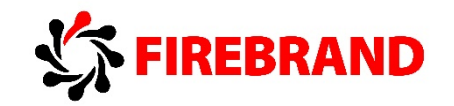

#### *Lab 2 — Adding the Report Inbox to the Role Center*

**Lab story:** The user wants easy access to the reports that he has scheduled, so he adds the Report Inbox part to the Role Center page.

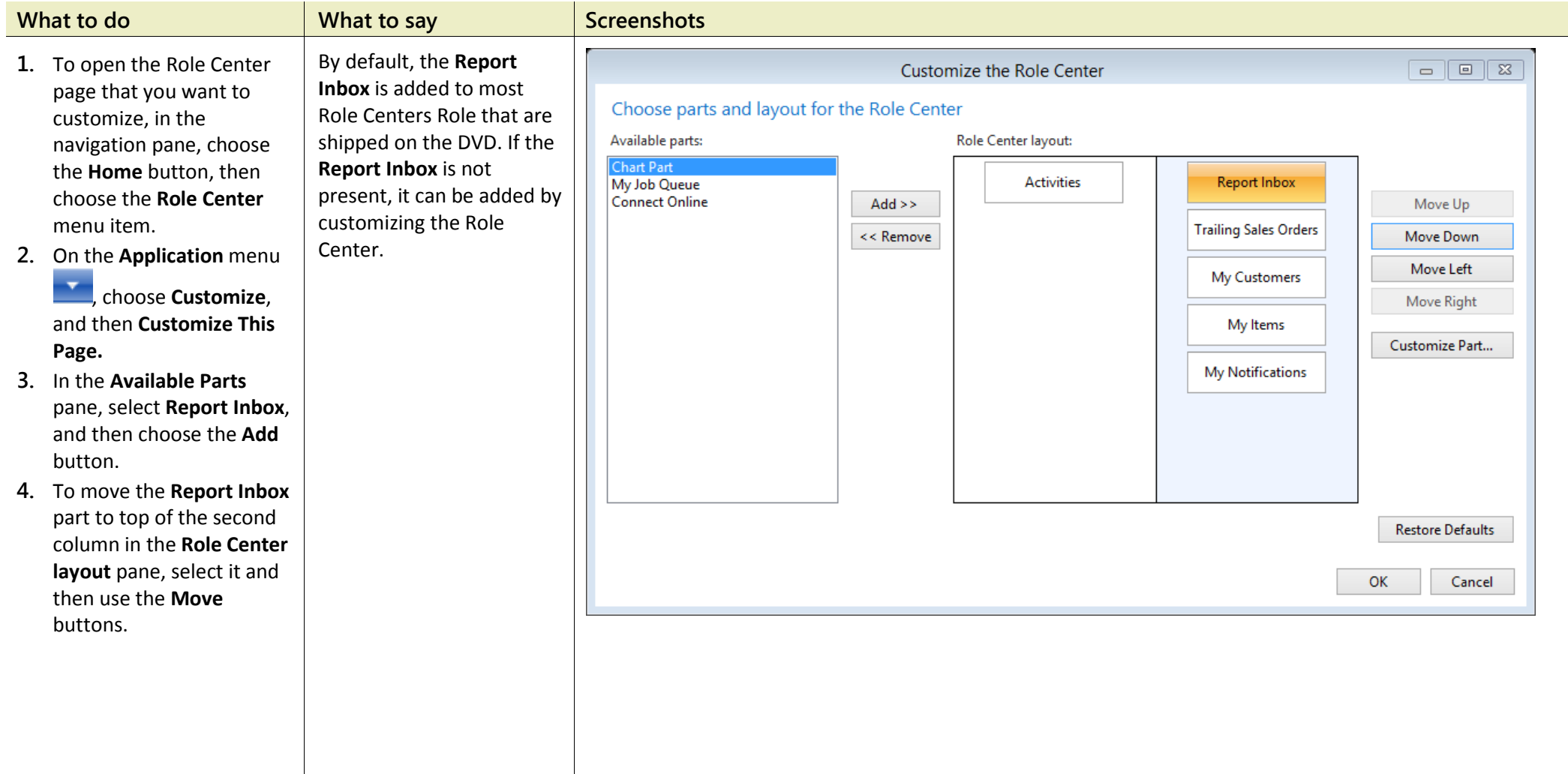

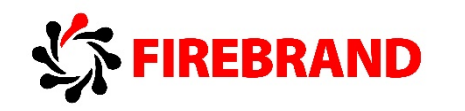

 $\overline{\phantom{a}}$ 

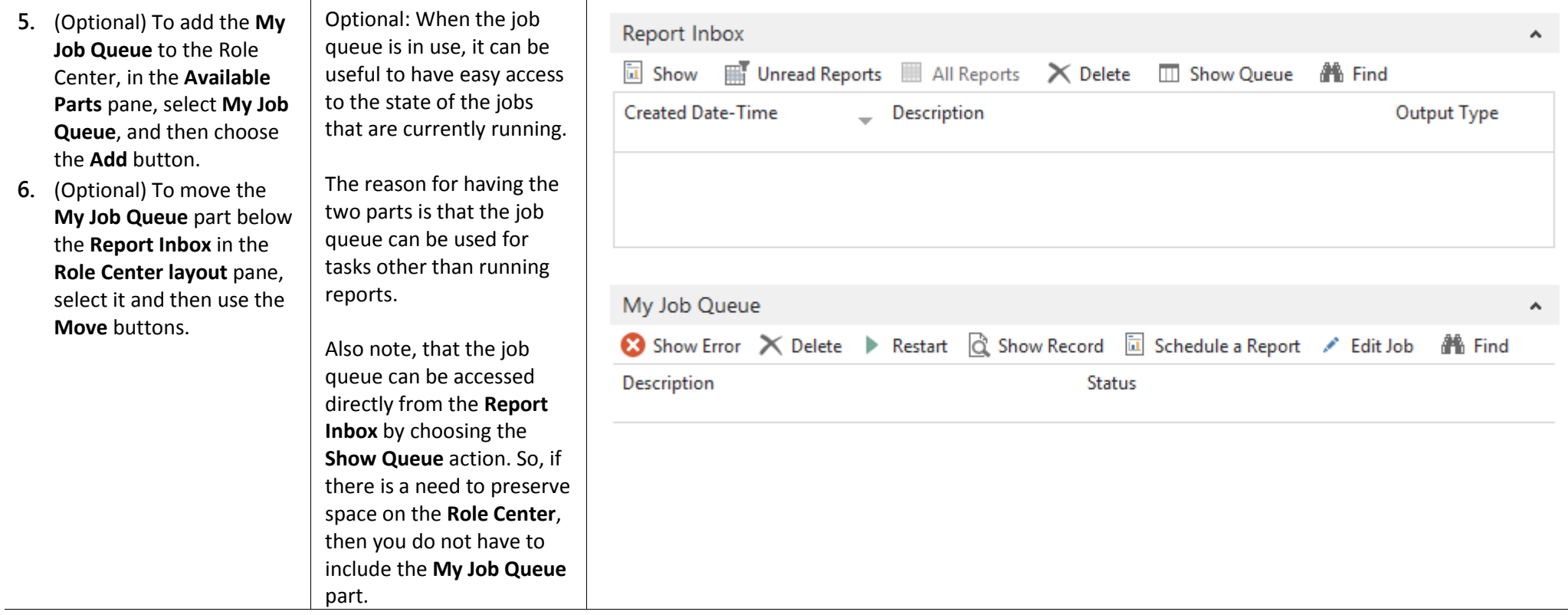

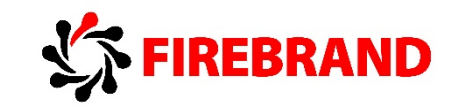

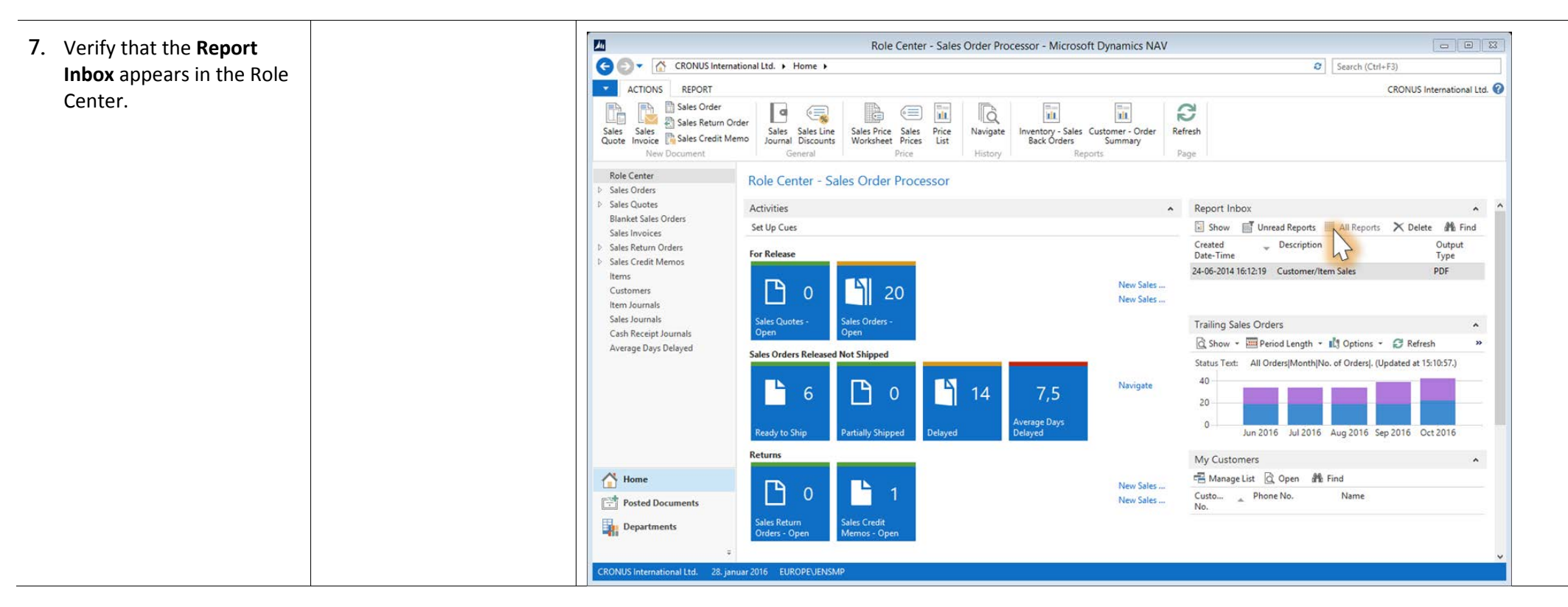

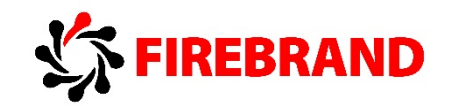

#### *Lab 3 — Scheduling a report and viewing the result*

Lab story: The user wants to run a number of reports and view the contents later. He does not want to wait for the reports to finish running – he just wants to continue his work. The first report he needs is the **Customer Order Summary** report. In other scenarios cases, he may need to run reports that require a lot of memory. In this case, the reports can be run more efficiently on Microsoft Dynamics NAV Server.

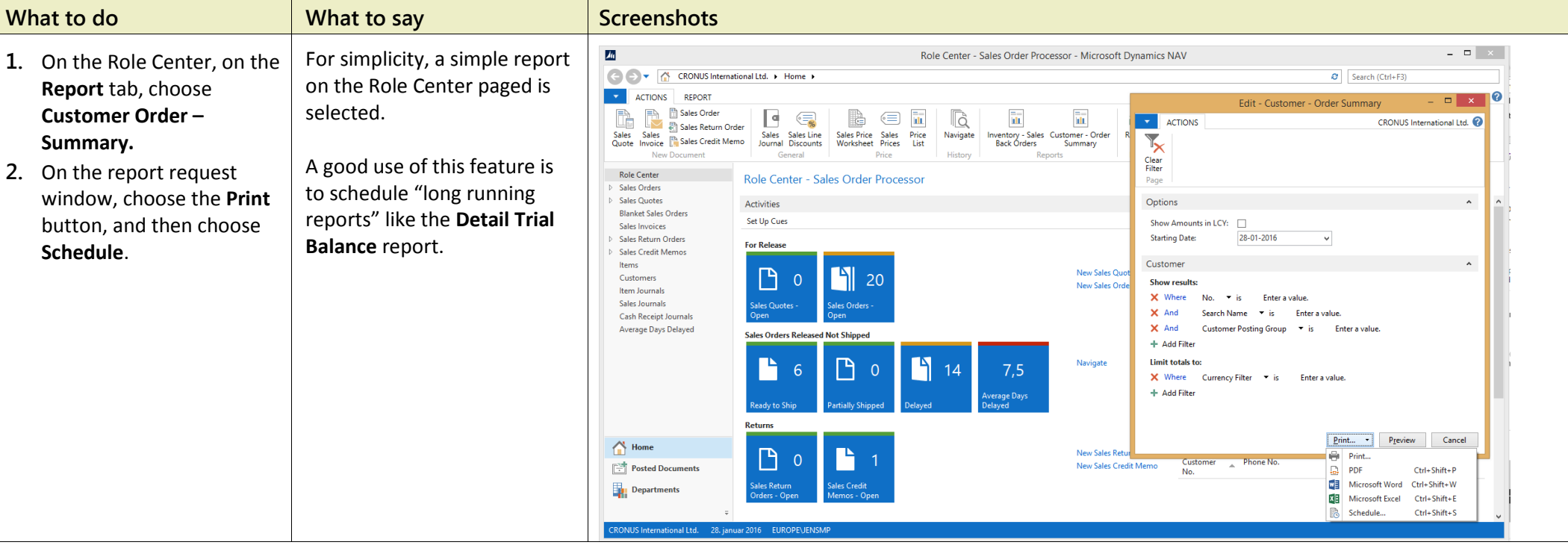

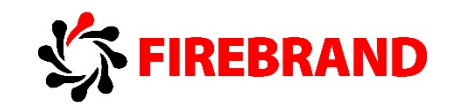

 $\overline{\phantom{a}}$ 

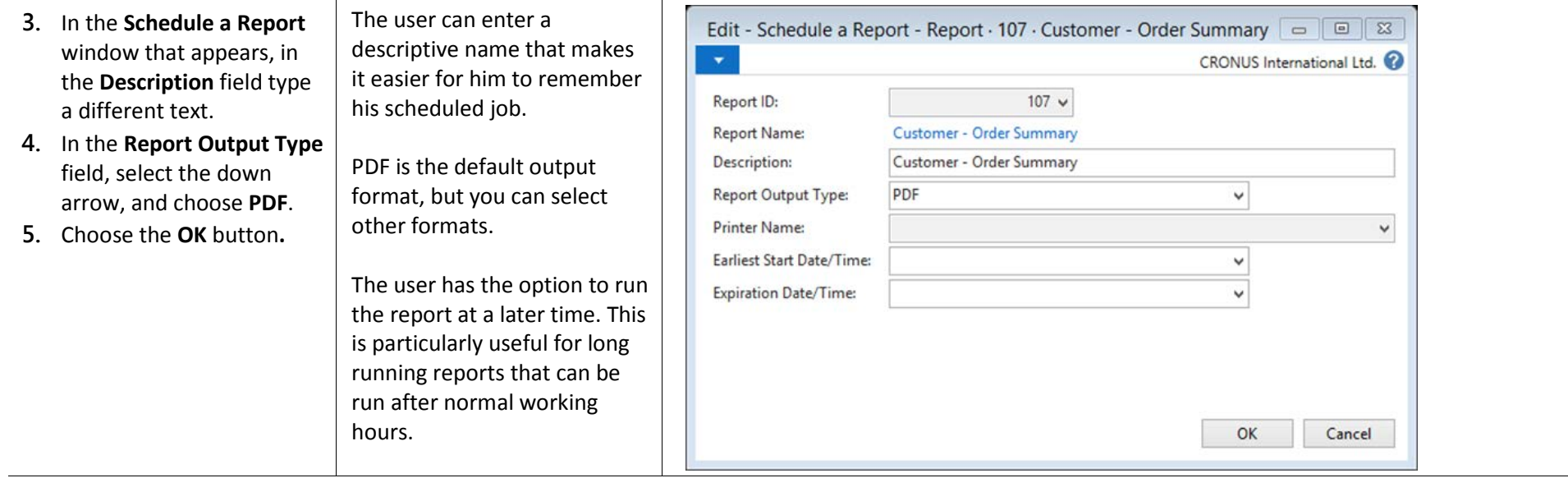

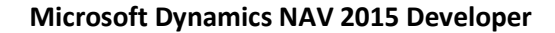

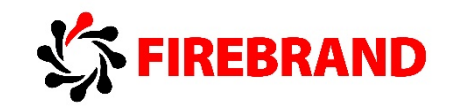

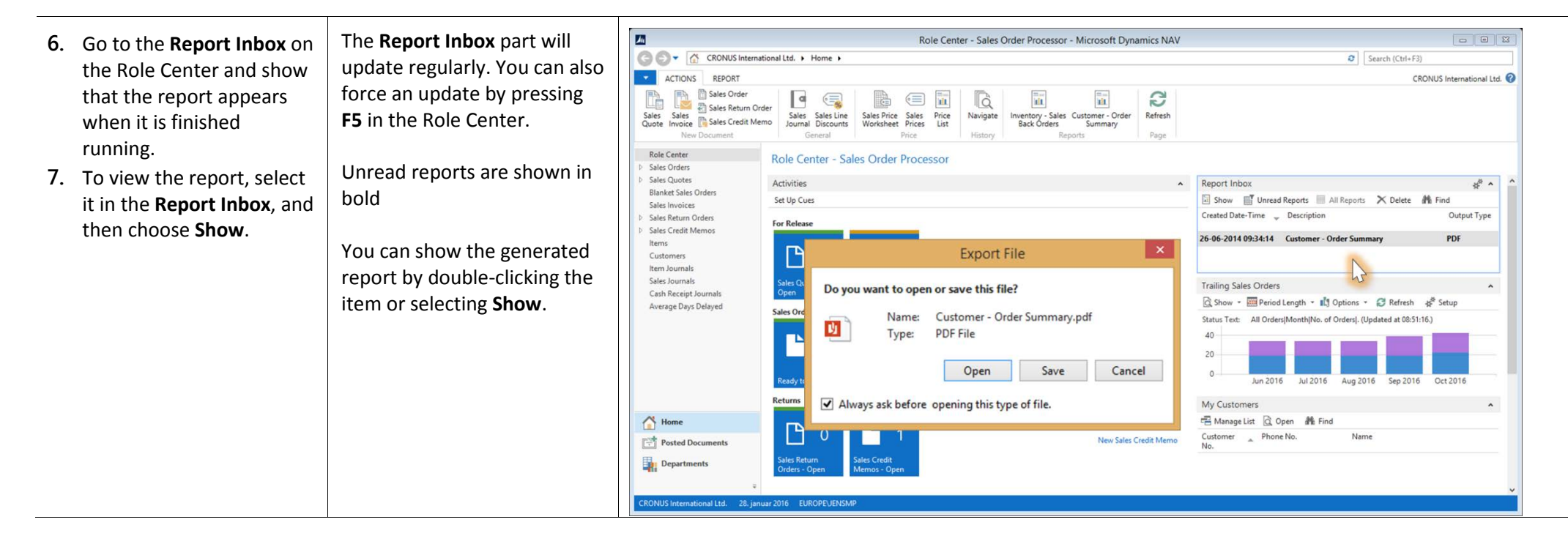

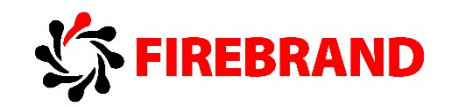

#### *Lab 4 — When a scheduled report fails*

Lab story: Stan schedules a report to be run later, but an error occurred during execution. Stan investigates why the report did not generate an output and realizes that the parameters that were used to run the report are invalid. He changes the parameters, and then reruns the report.

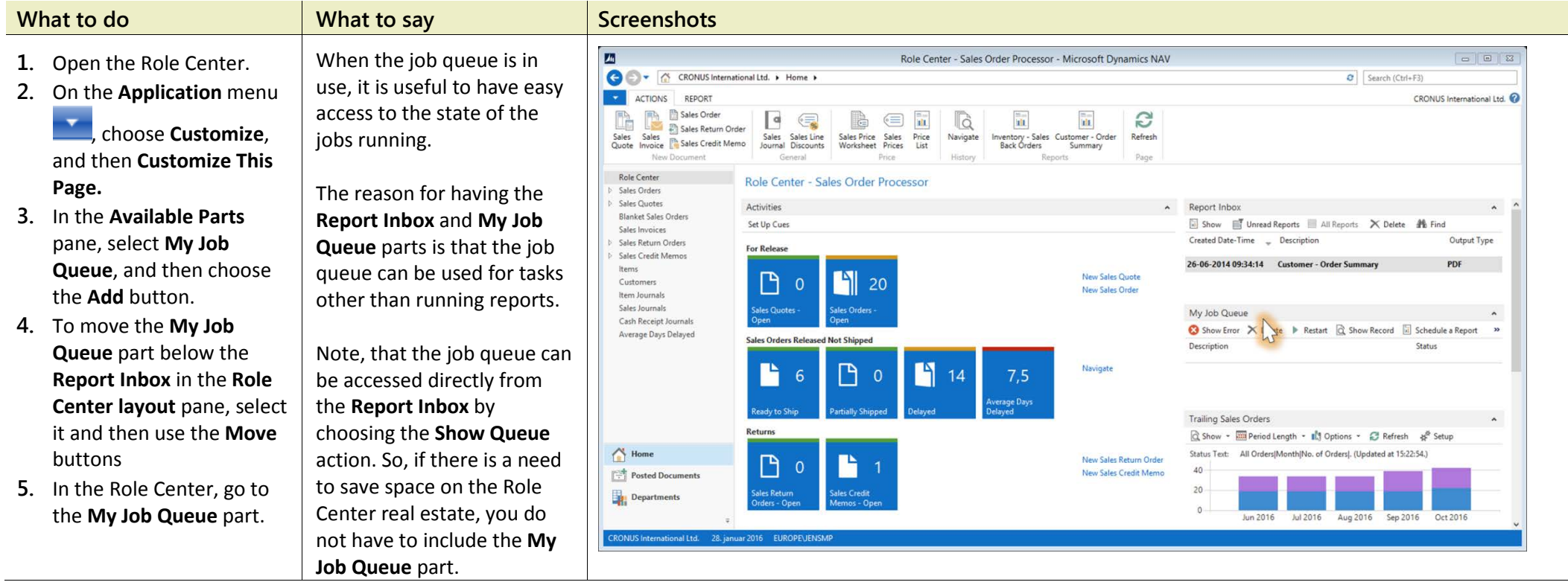

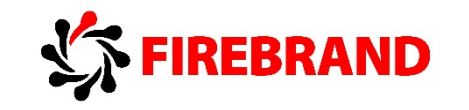

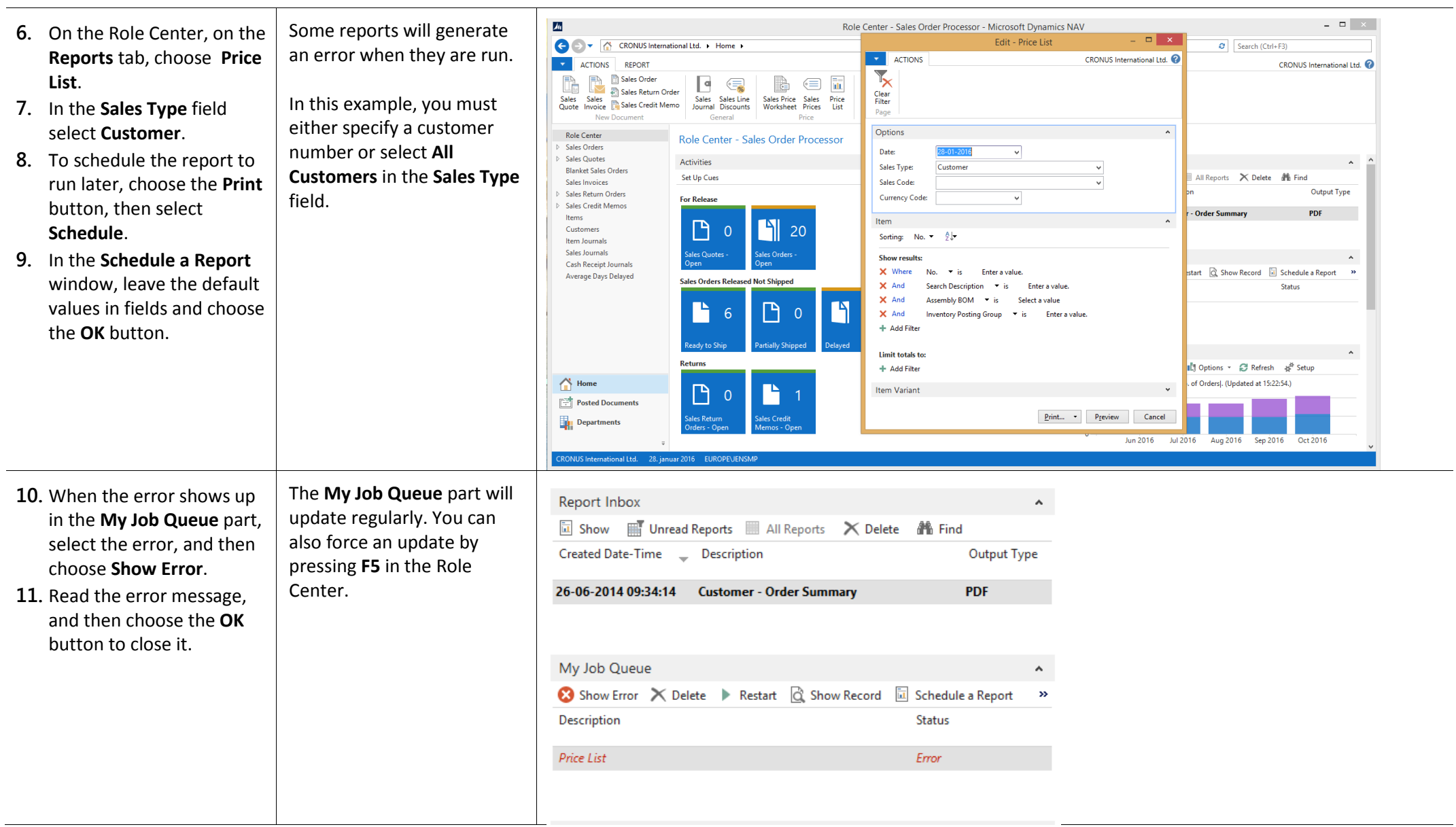

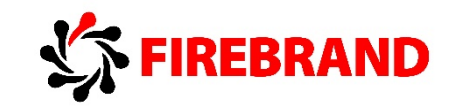

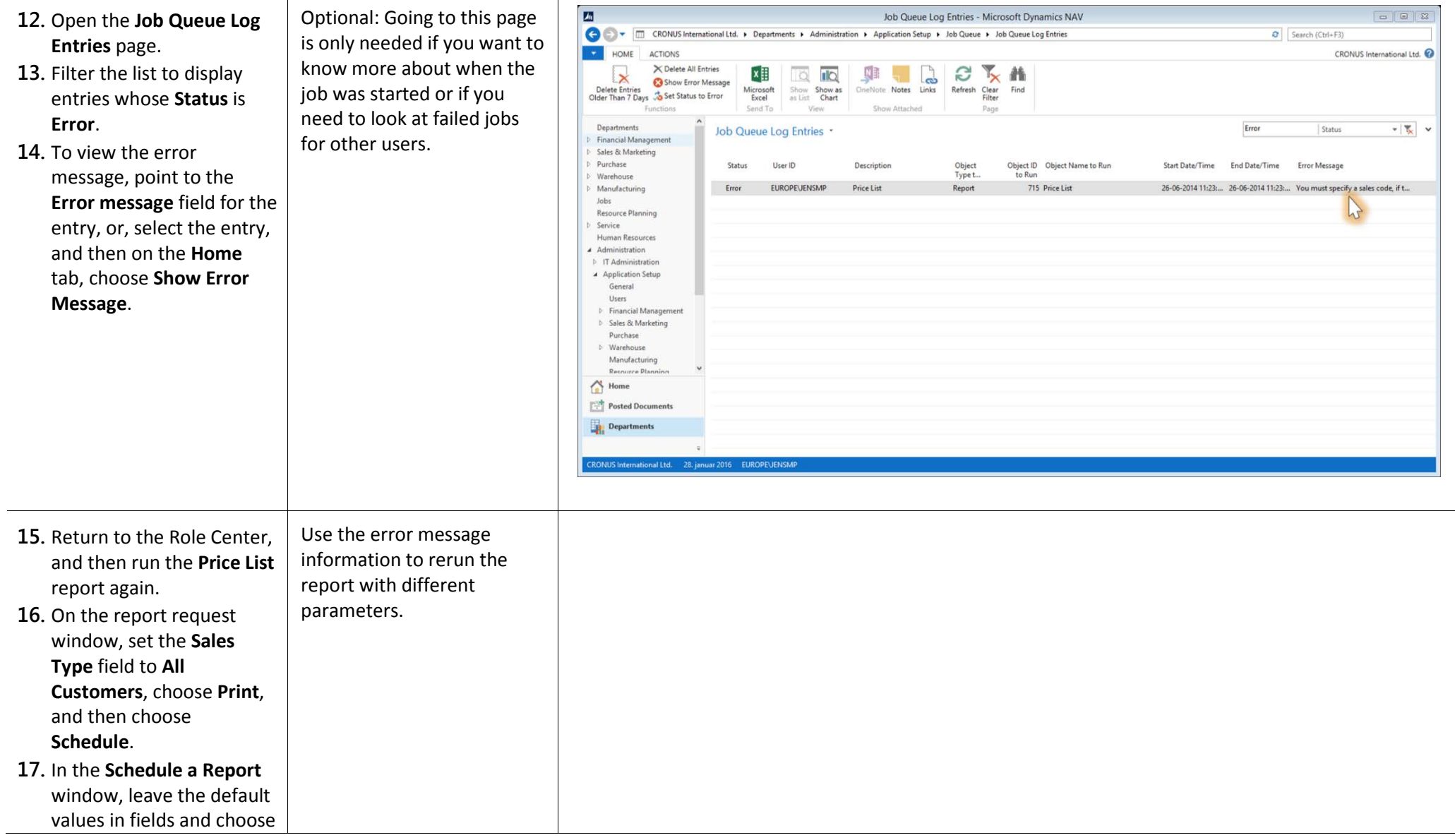

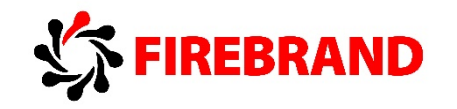

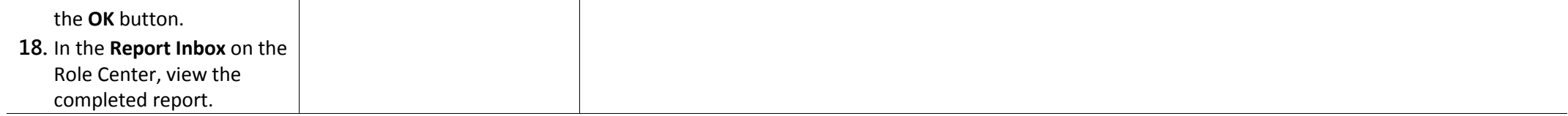

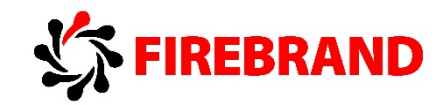

# Module 12 – Queries

# 1. Queries - SELECT DISTINCT

Source: SELECT DISTINCT with Queries, Bogdana Botez - Microsoft Development Center Copenhagen, Microsoft Dynamics NAV Community, Design Patterns - <https://community.dynamics.com/nav/w/designpatterns/152.select-distinct-with-queries>

#### **SELECT DISTINCT with Queries**

When working with tables, sometimes a developer needs to perform a SELECT DISTINCT (also known as SELECT UNIQUE) from a table. As NAV does not provide this out of the box, we present below a way to select unique records by using queries.

**Problem statement**

Let's consider the VAT Entry table.

The goal is to select one line for each separate document that produced VAT Entries. In other words, we want records grouped by **Type**, **Document Type** and **Document No.**. However, if there are multiple lines with the same value of the triad **Type**, **Document Type** and **Document No.** in the **VAT Entry** table, we only want to see one of them.

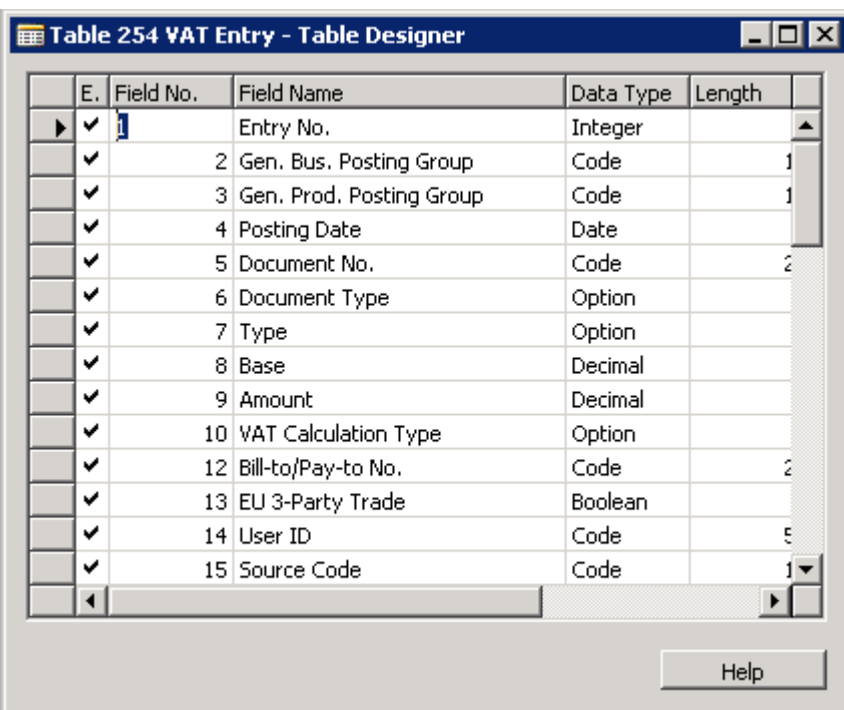

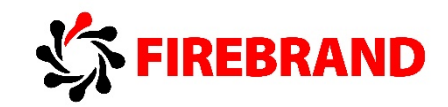

#### **Solution**

Create a new query object **VAT Entry Distinct Document No.**, with a single DataItem sourced from **VAT Entry** table. Add the three desired group-by fields **Type**, **Document Type** and **Document No.** as columns.

To enable grouping, add one more column, with **Method Type = Totals**. This will automatically set the **Group By** checkbox to TRUE on the three precedent fields.

Note that the **Group By** field is read-only and trying to set it by hand will clarify that:

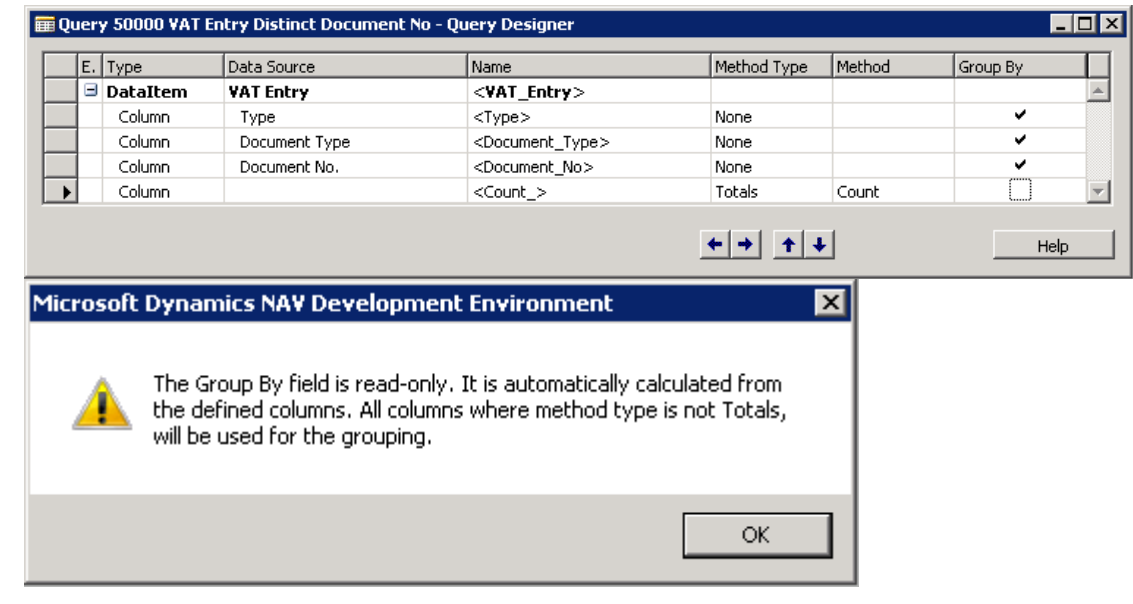

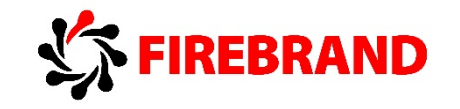

Running the query yields a single record per document. You can notice in the second line below for example, how the sales invoice number 103001 had 2 VAT Entries, but it shows up only once in the query:

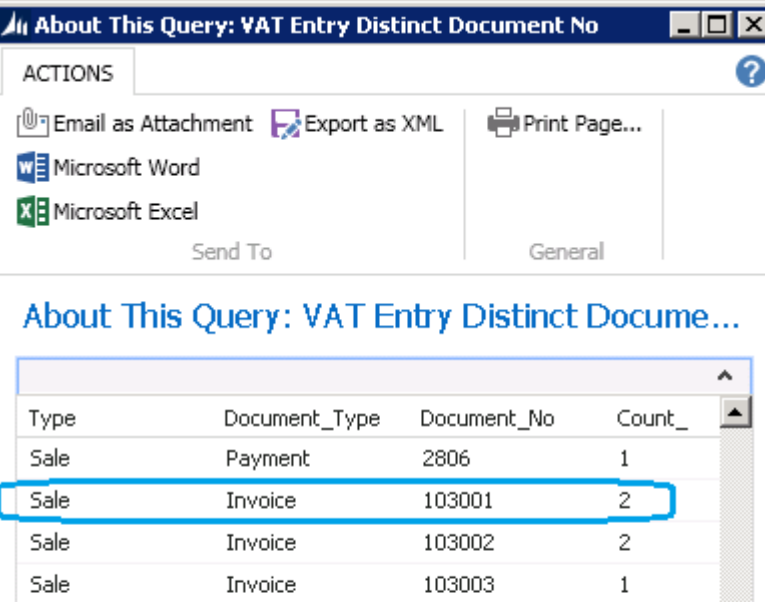

Invoice

Invoice

Invoice

Invoice

Invoice

Invoice

103005

103006

103007

103008

103009

103010

 $\bar{z}$ 

 $\mathbf{1}$ 

 $\mathbf{1}$ 

 $\sqrt{2}$ 

 $\sqrt{2}$ 

 $\overline{4}$ 

Sale

Sale

Sale

Sale

Sale

Sale

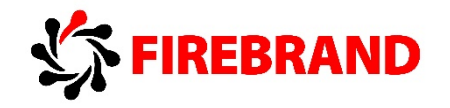

## 2. Usage of Queries with temporary table – Page

Source: Using Queries in Pages & Reports - Mark Brummel, NAV Skills | Brummel Dynamics Services B.V., [http://nav-skills.com/2013/09/10/tip-35-using](http://nav-skills.com/2013/09/10/tip-35-using-queries-in-pages-reports/)[queries-in-pages-reports/](http://nav-skills.com/2013/09/10/tip-35-using-queries-in-pages-reports/)

In order to be able to use Query as a source for Page object developer has to do following:

- Create Query object, for example as displayed.
- Create Table object with same fields as Query object.
- Create Page object using the Table as source (SourceTable property).
- Change Page property SourceTableTemporary to Yes.
- Modify OnOpenPage trigger to execute the query and fill result of the query to temporary table.

Create Table object with same fields as Query object and add field for primary key, for example Entry No.

Temporary tables do not need to be in customer licence, therefore there is no need to buy an extra table into customer licence.

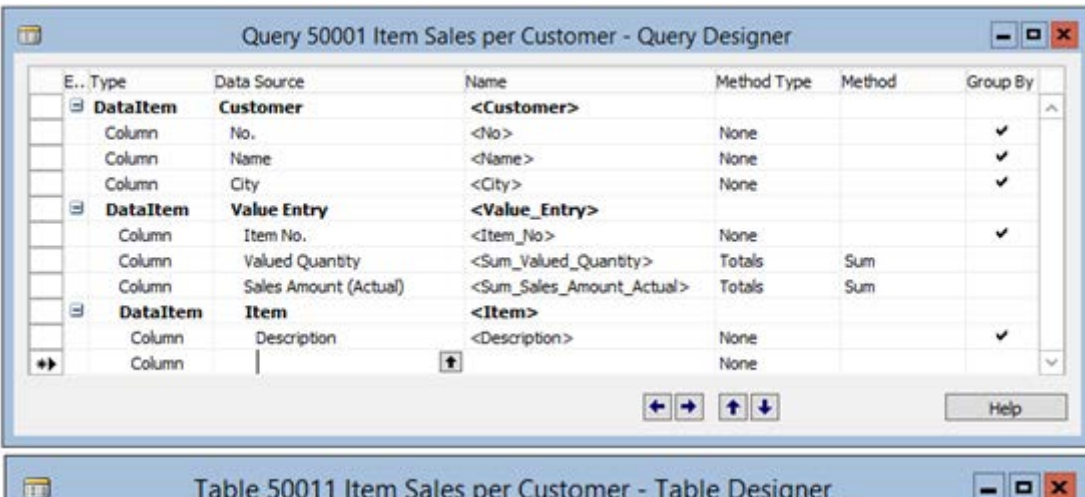

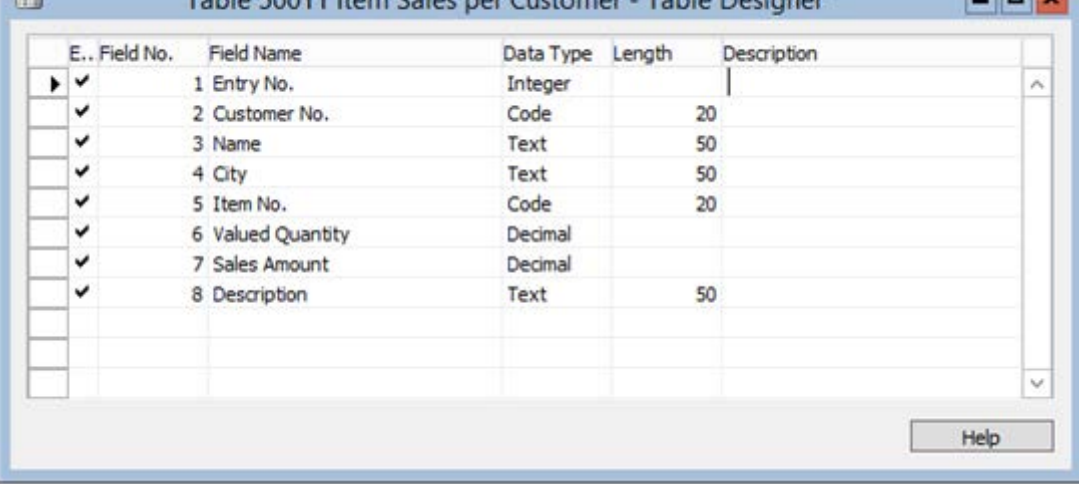

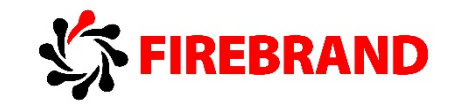

Create Page object using the Table as SourceTable and change Page property SourceTableTemporary to Yes.

Create function to execute query and fill result of the query to temporary table. Modify OnOpePage trigger to execute new function.

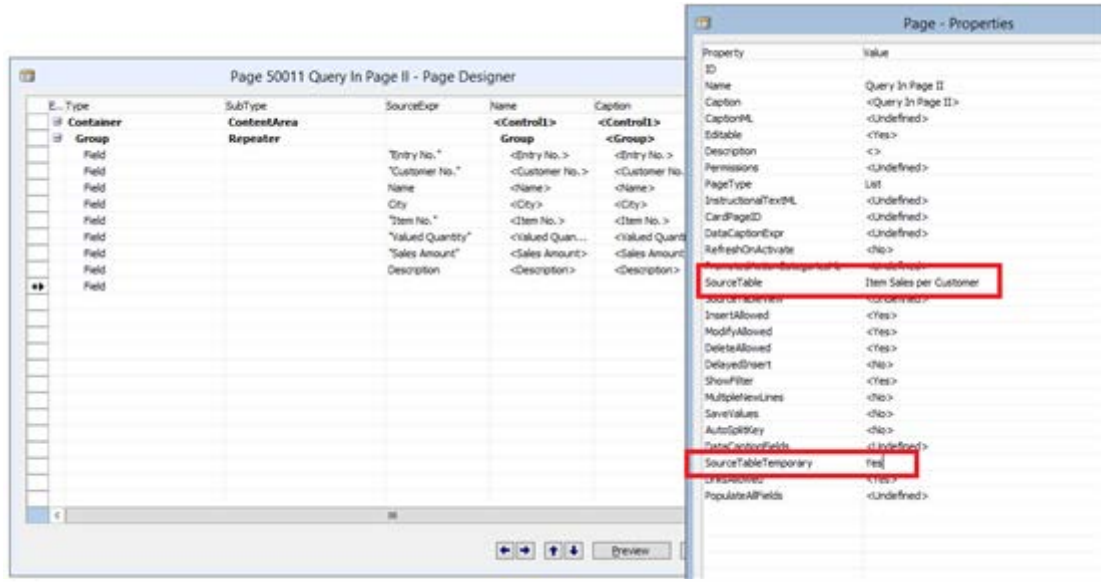

#### SetPageData()

```
ItenSalesPerCust.OPEN;
WHILE ItenSalesPerCust.READ DO BEGIN
 NextRowNo := NextRowNo + 1;
  "Entry No." := NextRowNo;
  "Customer No." := ItemSalesPerCust.No;
  Name := ItemSalesPerCust.Name;
  City := ItemSalesPerCust.City;
  "Item No." := ItemSalesPerCust.Item No;
  "Valued Quantity" := ItenSalesPerCust.Sun_Valued_Quantity;
  "Sales Amount" := ItenSalesPerCust.Sum_Sales_Amount_Actual;
  Description := ItemSalesPerCust.Description;
  INSERT:
END;
```
**FINDFIRST;** 

#### **Microsoft Dynamics NAV 2015 Developer**

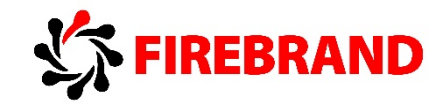

Page with dataset from Query object.

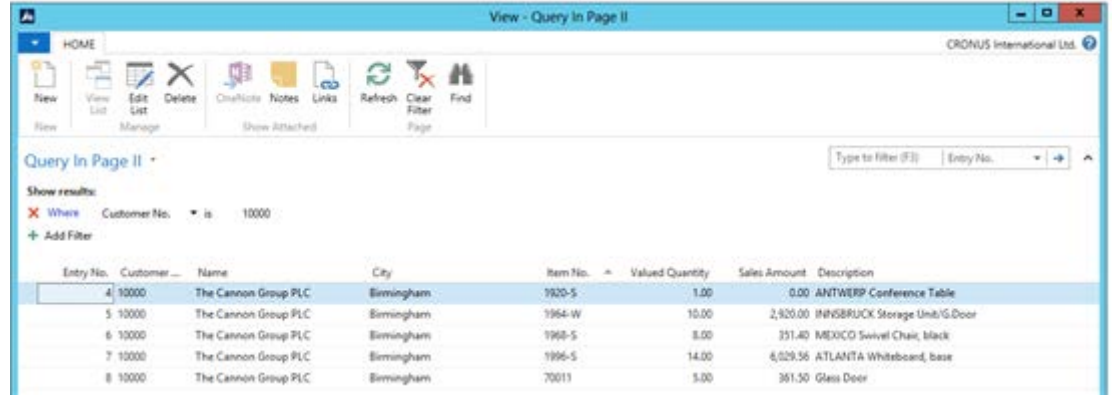

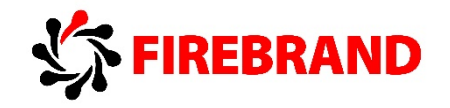

## 3. Usage of Queries with temporary table – Report

Source: Report Temporary Property - Mark Brummel, NAV Skills | Brummel Dynamics Services B.V., [http://nav-skills.com/2015/03/24/tip-45-nav2015](http://nav-skills.com/2015/03/24/tip-45-nav2015-report-temporary-property/) [report-temporary-property/](http://nav-skills.com/2015/03/24/tip-45-nav2015-report-temporary-property/)

In order to be able to use Query as a source for Report object developer has to do following:

- Create Query object, for example as displayed.
- Create Table object with same fields as Query object.
- Create Report object using the Table as source (DataItemTable property).
- Change DataItem property Temporary to Yes.
- Modify OnPreDataItem trigger to execute the query and fill result of the query to temporary table.

Create Table object with same fields as Query object and add field for primary key, for example Entry No.

Temporary tables do not need to be in customer licence, therefore there is no need to buy an extra table into customer licence.

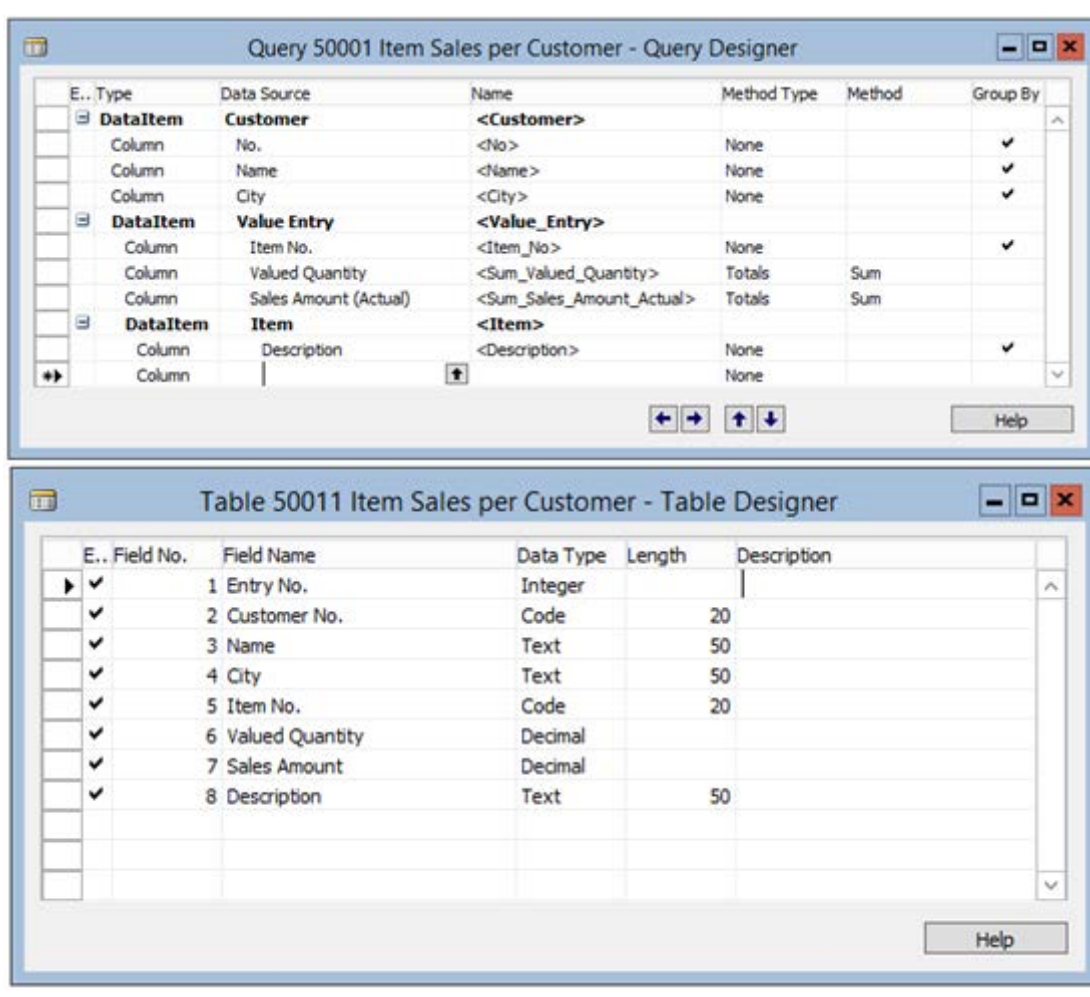

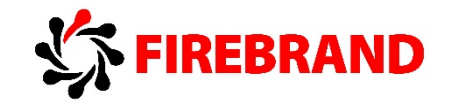

Create Report object using the Table as DataItem (DataItemTable property) and change DataItem property Temporary to Yes.

Create function to execute query and fill result of the query to temporary table. Modify OnPreDataItem trigger to execute new function.

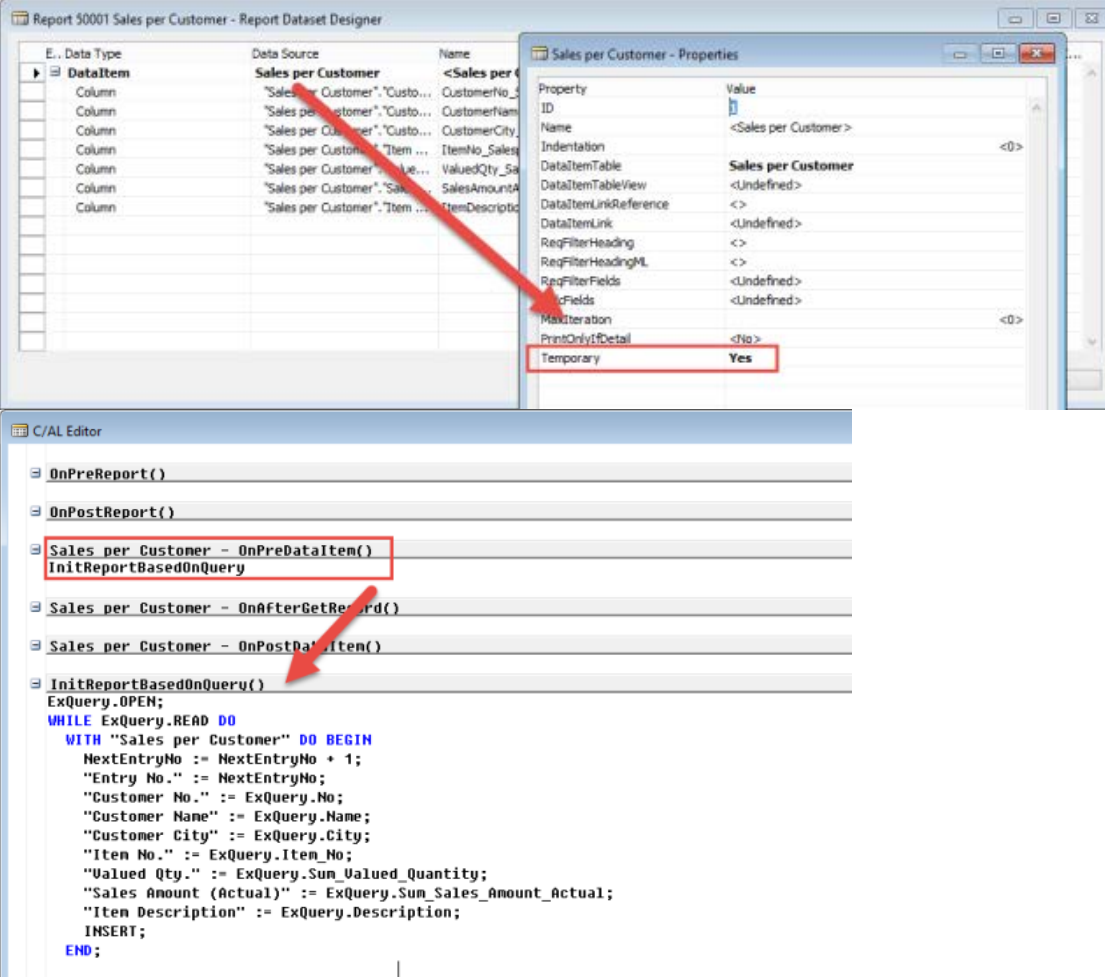

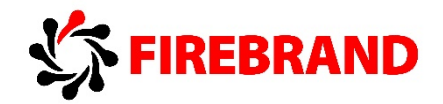

Report with dataset from Query object.

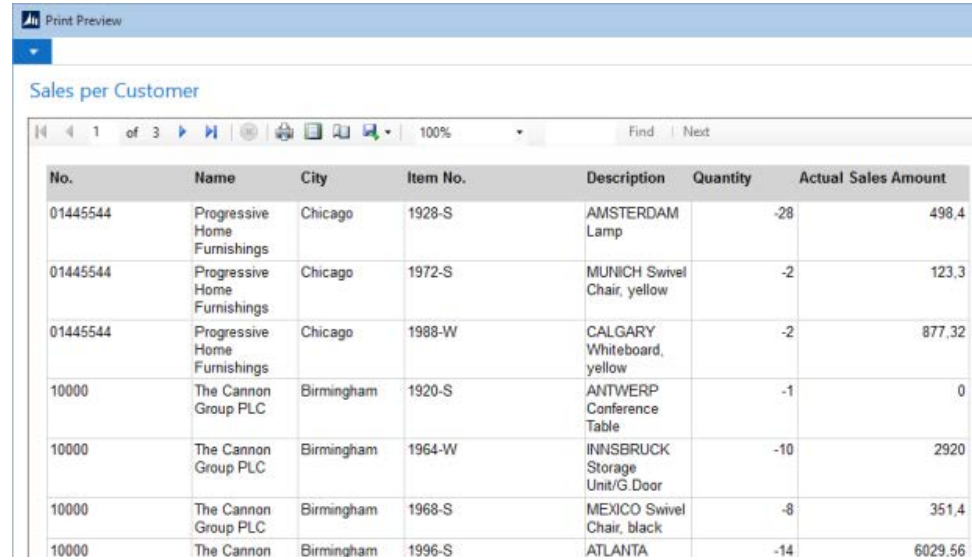

ATLANTA

 $-14$ 

6029.56

The Cannon Birmingham 1996-S

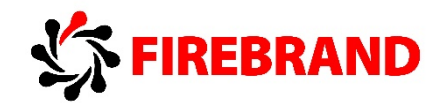

# Development Environment Solution Development in Microsoft Dynamics NAV 2015

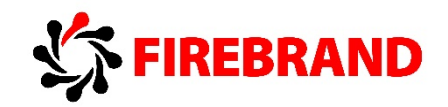

# Module 6 – Reporting

## 1. Built-in Report Layouts

Report object can use two types of layout:

- RDLC
- Word

These built-in layouts are part of definition of the report object. If developer export the definition of report object to fob or txt file RDLC and Word layout are included.

Report object can have:

- 1 built-on RDLC layout
- 1 built-on Word layout

By default, the built-in RDLC layout will be used.

Users can specify whether to use RDLC or Word built-in layout. Users can also create custom layout based on built-in layouts.

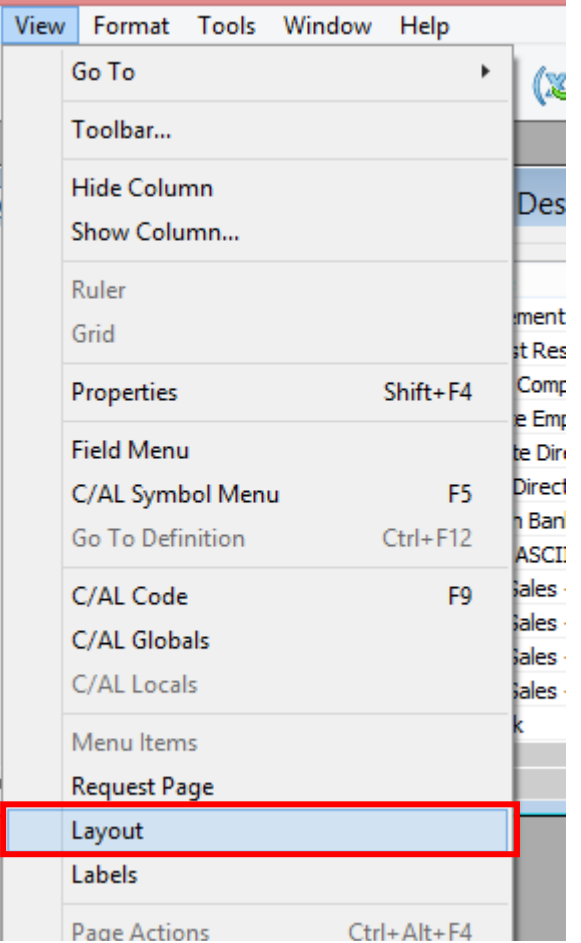

Ì
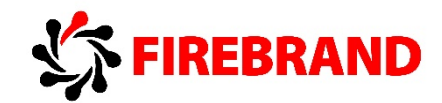

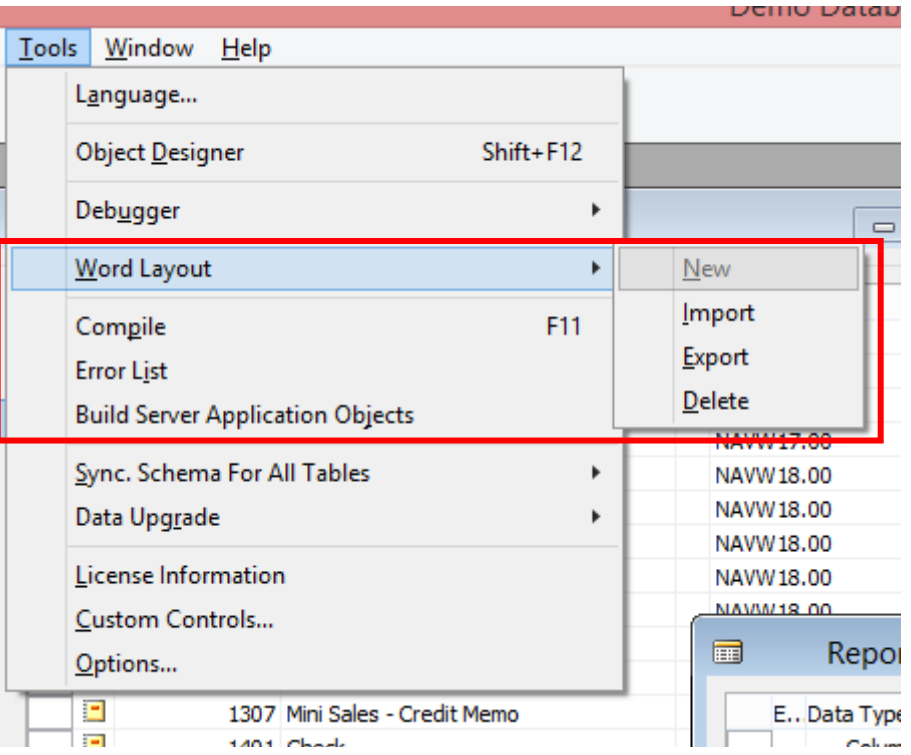

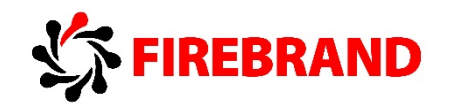

# 2. Change Default Layout

Source: How to: Change Which Layout is Currently Used on a Report Microsoft Developer Network - [https://msdn.microsoft.com/en](https://msdn.microsoft.com/en-us/library/dn789629(v=nav.80).aspx)[us/library/dn789629\(v=nav.80\).aspx](https://msdn.microsoft.com/en-us/library/dn789629(v=nav.80).aspx)

Depending on the layouts that are available for a report, you can choose to use a built-in RDLC report layout, a built-in Word report layout, or a custom layout. User can change the layout using page **Report Layout Selection**.

### **To change the layout that is used on a report:**

- 1. In the **Search** box, enter **Report Layout Selection**, and then choose the related link. The **Report Layout Selection** window lists all the reports that are available for the company that is specified in the Company field at the top of the window. The Selected Layout field specifies the layout that is currently used on the report.
- 2. Set the **Company** field at the top of the window to the company that includes the report.
- 3. To change the layout that is used by a report, in the row for the report in the list, set the **Selected Layout** field to one of the following options:

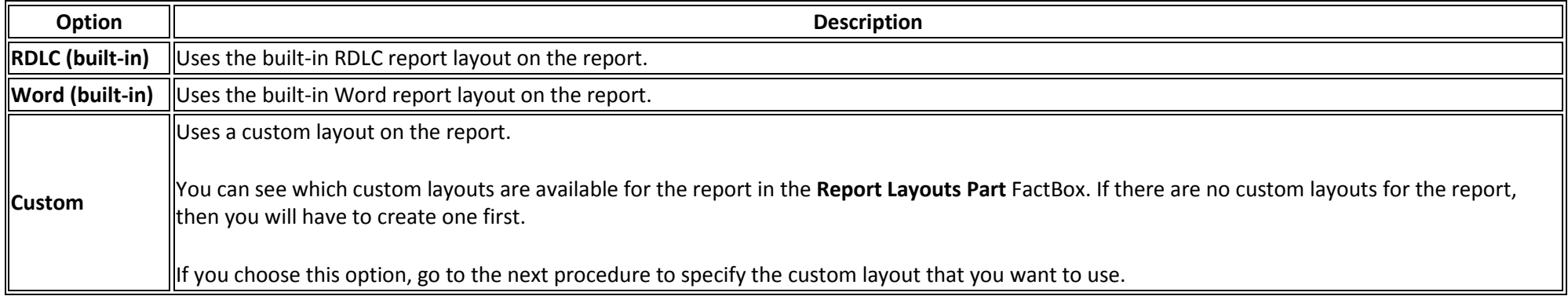

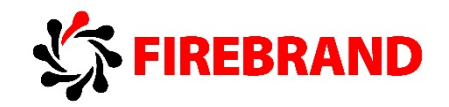

## 3. Create a Custom Report Layout

How to: Create a Custom Report Layout, Microsoft Developer Network - [https://msdn.microsoft.com/en-us/library/dn757308\(v=nav.80\).aspx](https://msdn.microsoft.com/en-us/library/dn757308(v=nav.80).aspx)

By default, a report will have a built-in report layout, which can be either an RDLC report layout or Word report layout, or both. You cannot modify built-in layouts. However, you can create your own custom layouts that enable you to change the appearance of report when it is viewed, printed or saved. You can create multiple custom report layouts for the same report, and then switch the layout that is used by a report as needed.

To create a custom layout, you can either make a copy of an existing custom layout or add a new custom layout, which in most cases is based on a built-in layout. When you add a new custom layout, you can choose to add an RDLC report layout type, Word report layout type, or both. The new custom layout will automatically be based on the built-in layout for the report if one is available. If there is no built-in layout for the type, then a new blank layout is a created, which you will have to modify and design from scratch.

### **To create a custom layout:**

1. In the **Search** box of the Microsoft Dynamics NAV Windows client or Microsoft Dynamics NAV Web client, enter **Report Layout Selection**, and then choose the related link.

The **Report Layout Selection** window lists all the reports that are available in the company that is specified in the **Company** field at the top of the window.

- 2. Set the **Company** field to the company in which you want to create the report layout.
- 3. Select the row for the report that you want to create the layout for, and then on the **Home** tab, in the **Process** group, choose **Custom Layouts**. The **Custom Report Layouts** window appears and lists all the custom layouts that are available for the selected report.
- 4. If you want to create a copy of an existing custom layout, select the existing custom layout in the list, and then on the **Home** tab, in the **New** group, choose **Copy**. The copy of the custom layout appears in the **Custom Report Layouts** window and has the words **Copy** of in the **Description** field.
- 5. If you want to add a new custom layout that is based on a built-in layout, do the following:
	- a. On the **Home** tab, in the **New** group, choose **New**.

The **Insert Built-in Layout for a Report** window appears. The **ID** and **Name** fields are automatically filled in.

- b. To add a custom Word report layout type, then select the **Insert Word Layout** check box.
- c. To add a custom RDLC report layout type, then select the **Insert RDLC Layout** check box.
- d. Choose the **OK** button.

The new custom layouts appear in the **Custom Report Layouts** window. If a new layout is based on a built-in layout, then it has the words **Copy of a Built-in Layout** in the **Description** field. If there was no built-in layout for the report, then the new layout has the words **New Layout** in the **Description** field, which indicates that custom layout is blank.

6. By default, the **Company Name** field is blank, which means that the custom layout will be available for the report in all companies. To make the custom layout

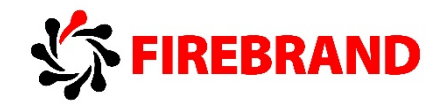

available in a specific company only, on the **Home** tab, in the **Manage** group, choose **Edit**, and then set the **Company Name** field to the company that you want.

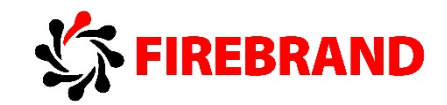

# Module 9 - Role Tailoring

# 1. Enhanced Cues

Source: Microsoft Dynamics NAV 2015 - Enhanced Cues - Jonathan Davis (Program Manager), August 2014, Microsoft

Enhanced Cues are special cue tiles that apply custom formatting to any computed numerical value such as the number of open sales invoices and a custom tile icon (or no icon).

Enhanced Cues can also show an indicator that changes colour based on the data values that the tile reflects. This provides a visual signal of the status of the data based on conditions for favourable and unfavourable thresholds. For example, the tile can show a red bar if the number of open sales invoices is less than 5.

The initial thresholds for the visual clues are set by an administrator or super user, but the end user can modify them to better fit their workflow or situation.

Features of enhanced cues:

- Show any computed value that can be calculated in Microsoft Dynamics NAV (not just counts).
- Support for integers and decimals.
- Automatic font scaling to support large numbers.
- Custom suffixes and prefixes (e.g. \$12M or -67%).
- Choose from a set of 20 new tile icons (or show no icon).
- Automatically apply visual clues with colour indicators linked to tile values.
- Tiles are configurable on a global, per-company or per-user basis.
- End-users can configure their own sentiments in the

### **Role Center - Small Business**

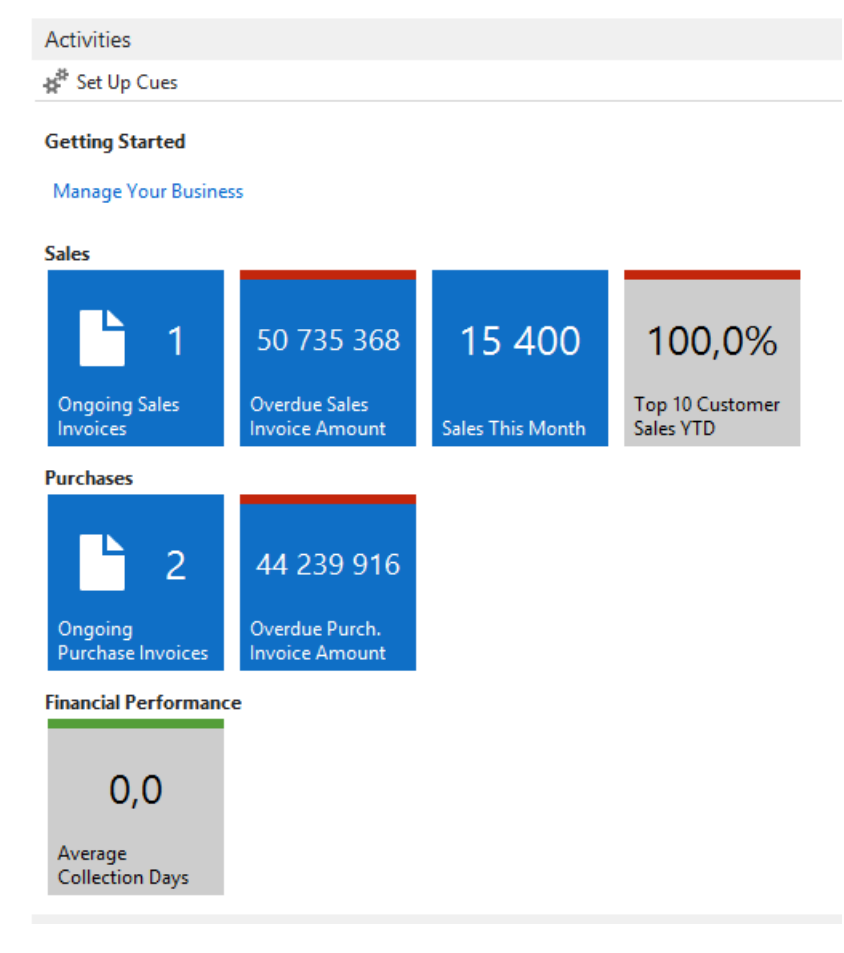

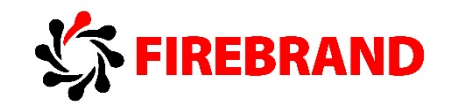

Microsoft Dynamics NAV Windows client or the Microsoft Dynamics NAV Web client.

To setup the cue stack for you as an individual user, do the following:

- Open the Role Centre, Activities part.
- Select the Set Up Cues item, above the Cue Stacks.
- Edit Cue Setup, modify values for Threshold 1 and Threshold 2 and decide what style to use, fields Low Range Style, Middle Range Style and High Range Style.

To setup the cue stack for your company as an Administrator, go to **Departments/Administration/Application Setup/General/Cue Setup** or search for Cue Setup.

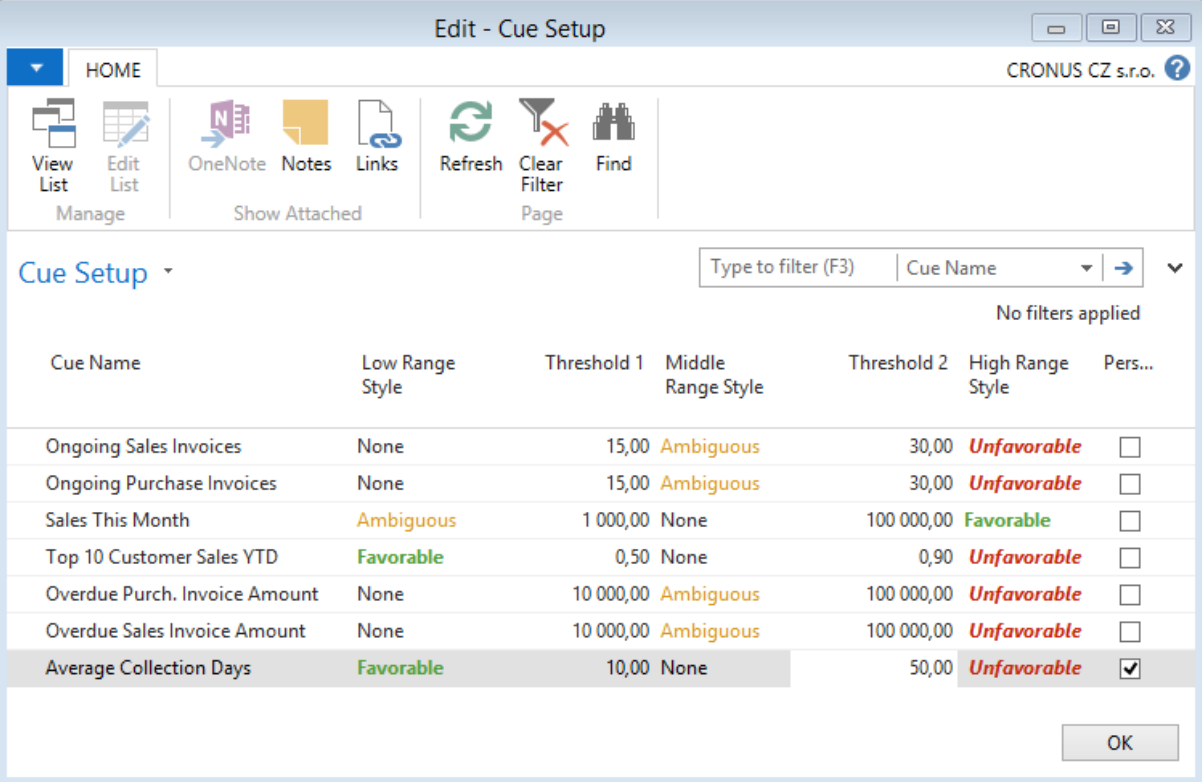

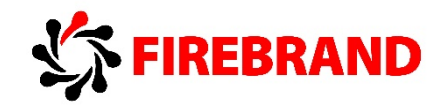

# 2. Formatting Cues

Source: How to: Set Up Coloured Indicators on Cues by Using the Style and StyleExpr Property, Microsoft Developer Network [https://msdn.microsoft.com/en-us/library/dn789598\(v=nav.80\).aspx](https://msdn.microsoft.com/en-us/library/dn789598(v=nav.80).aspx)

### **Set Up Coloured Indicators on Cues by Using the Style and StyleExpr Property**

You can configure a cue with a coloured indicator that appears along its top border to provide a visual indication to users about the value of data in the cue. You can configure the indicator to behave in the following ways.

- The indicator has a static colour in this case, the indicator appears with a specified colour at all times.
- The indicator changes colour conditionally, based on the data in the cue this is the most typical behaviour. When the data in the cue hits a specified value, the indicator changes colour. There are 4 colours to choose from, which enables you to configure different colours for different data intervals.

You set up the indicator by using the **StyleExpr Property** and **Style Property** for the field that defines the cue and, in most cases, by adding C/AL code to the page object.

The following table describes the values of the **Style** property and the corresponding indicator colour. You will need to know these values for whichever behaviour that you implement.

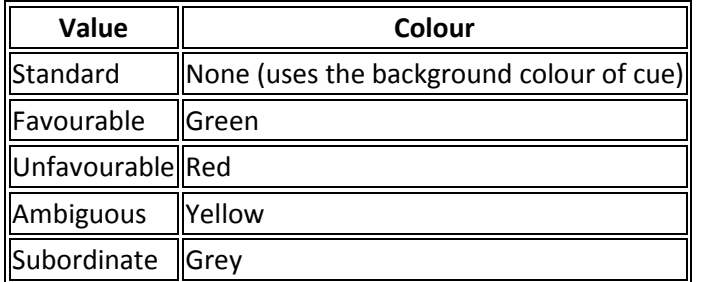

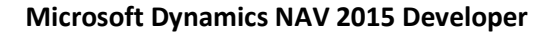

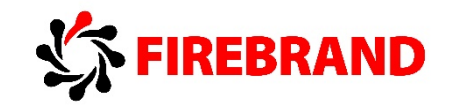

### **Configuring Static Colour Indication on a Cue**

Use the following procedure to configure a coloured indicator on the cue that appears at all times. To configure a static colour on a cue:

- 1. Open the page in Page Designer.
- 2. Select the field that you want to format, and on the **View** menu, choose **Properties**.
- 3. Set the **Style** property value to one of the formats that are described in the preceding table.
- 4. Set the **StyleExpr** property value to **True**.

### **Configuring Conditional Colour Indication on a Cue**

To configure the indicator to change colour conditionally based on the data in the cue field, you use a combination of C/AL code and the **StyleExpr** property and/or **Style** property. In the C/AL code of the page which contains the cue, you add code that evaluates the cue field's data and sets a variable based on the evaluation. A typical place to add the code is on **OnAfterGetRecord** trigger. The variable can have a data type of **Boolean**, **Codeunit**, or **Text**. You will use the variable on the **StyleExpr** property of the cue field to determine which colour to apply to the indicator. The data type that you use for the variable will depend on what you want to achieve, and it will also influence the configuration. The following table describes the differences when using a Boolean data type compared to a Text or Codeunit data type.

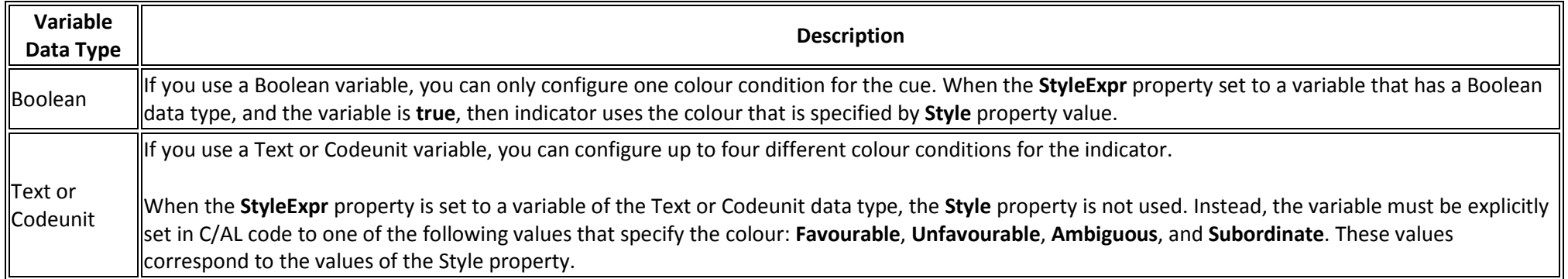

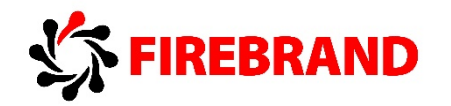

#### **To configure colour indication by using a Boolean variable**

1. Add C/AL code that evaluates the cue field data and sets a Boolean variable to **True** when the data meets the conditions for which you want to apply the indicator.

For example, **page 9060 SO Processor Activities** in the CRONUS International Ltd. demonstration database contains the cue field **"Sales Quotes - Open"**. You want the indicator to turn red when the number of open sales quotes exceeds 10. To do this, you can add a variable called **ColorVar** that has the data type Boolean, and then add the following code to the **OnAfterGetRecord** trigger.

IF ("Sales Quotes - Open" > 10) THEN ColorVar := TRUE;

- 2. Set the cue field's **StyleExpr** property to the variable. For the example in the step 1, you set the property to **ColorVar**.
- 3. Set the **Style** property on the cue field to the value that corresponds to the colour indication that you want. For the example, you set the value **Unfavourable** to configure the colour to red.

### **To configure colour indication by using a Text or Codeunit variable**

1. Add C/AL code that evaluates the cue field data and sets a Text or Codeunit variable to one of the following values for each condition that you want colour indication: **Favourable**, **Unfavourable**, **Ambiguous**, and **Subordinate**. For the corresponding colours for these values, see the table in the introduction of this topic

For example, page **9060 SO Processor Activities** in the CRONUS International Ltd. demonstration database contains the cue field **"Sales Quotes - Open"**. You want the indicator to have the following colour conditions:

- Green when the number of open sales quotes is 10 or less
- Yellow when open sales quotes is greater than 10
- Red when open sales quotes is greater than 20

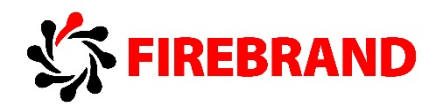

To do this, you can add a variable called **ColorVar** that has the data type Text or Codeunit, and then add the following code to the **OnAfterGetRecord** trigger.

IF ("Sales Quotes - Open" <= 10) THEN ColorVar := 'Favourable' ELSE IF("Sales Quotes - Open" > 20) THEN ColorVar := 'Unfavourable' ELSE ("Sales Quotes - Open") ColorVar := 'Ambiguous';

2. Set the cue field's **StyleExpr** property to the variable. For the example in the step 1, you set the property to **ColorVar**.

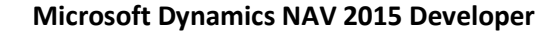

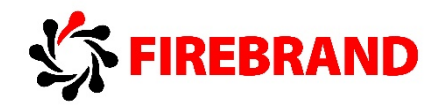

# 3. Set Up an Image on a Cue

Source: How to: Set Up an Image on a Cue – Microsoft Developer Network, [https://msdn.microsoft.com/en-us/library/dn789627\(v=nav.80\).aspx](https://msdn.microsoft.com/en-us/library/dn789627(v=nav.80).aspx)

When a field that defines the data in a cue has an **integer** data type, you can set up the cue to include an image.

To set up an image on the cue, you set the Image Property (Fields) of the field that defines the cue as described in the following procedure.

To set up an image on a cue in the development environment, open the page that contains the cue as follows:

- In Page Designer, select the field that defines the cue, and then on the View menu, choose Properties.
- In the Properties window, set the Image property as follows:
	- o Choose the AssistEdit button in the Value field.
	- o In the Image List window, select the image that you want to use for the cue.
	- o If you do not want to include an image on the cue, then select None.
	- o To view all the available action images, see Microsoft Dynamics NAV Icon Collection [https://msdn.microsoft.com/en](https://msdn.microsoft.com/en-us/library/dd568728(v=nav.80).aspx)[us/library/dd568728\(v=nav.80\).aspx](https://msdn.microsoft.com/en-us/library/dd568728(v=nav.80).aspx)
- Close the Properties window, and then save the page.

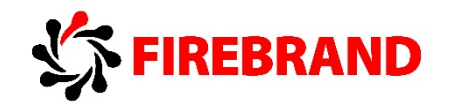

# 4. Lab - Using Query Object to Calculate the Cue Data

Source: Walkthrough: Creating a Cue Based on a Normal Field and a Query – Microsoft Developer Network, [https://msdn.microsoft.com/en](https://msdn.microsoft.com/en-us/library/dn789551(v=nav.80).aspx)[us/library/dn789551\(v=nav.80\).aspx](https://msdn.microsoft.com/en-us/library/dn789551(v=nav.80).aspx)

This lab illustrates the following tasks:

- Creating a query object for calculating Cue data.
- Adding a field for a new Cue in an existing table, and adding C/AL code to the field to get the data from the query object.
- Adding a new Cue to an existing page for displaying the Cue in the Microsoft Dynamics NAV client.
- Formatting the data in the Cue.

### **Prerequisites:**

• To complete this lab, you need Cue table 123456740 Seminar Cue and page 123456741 Seminar Manager Activities from lab 9.1. Create the Seminar Manager Role Center.

### **Story:**

Viktor is a software developer who is working for CRONUS International Ltd. He has been asked to add a Cue to the Role Centers that shows the total sales for the month. To accomplish this, Viktor will create a Cue that is based on a query object that extracts the total sales for the month from table **21 Cust. Ledger Entry**. The company already has a table (**123456740 Seminar Cue**) and page (**123456741 Seminar Manager Activities**) on the Role Center. Viktor will add the new Cue to these objects.

To create a query for calculating the Cue data do the following:

- 1. In the Microsoft Dynamics NAV 2015 Development Environment, on the Tools menu, choose Object Designer, choose Query, and then choose New.
- 2. In Query Designer, on the first line, set Type column to **DataItem**, and then set the **Data Source** column to **Cust. Ledger Entry** (table ID 21).
- 3. Under the **DataItem**, add a **Filter** control for the **Document Type** field and a **Filter** control for **Posting Date** field of the **Cust. Ledger Entry** table. Then, add a Column control for **Sales (LCY)** field that uses a **Totals** method type to return a **Sum** from the table. The Query Designer will look similar to the following table.

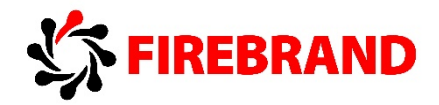

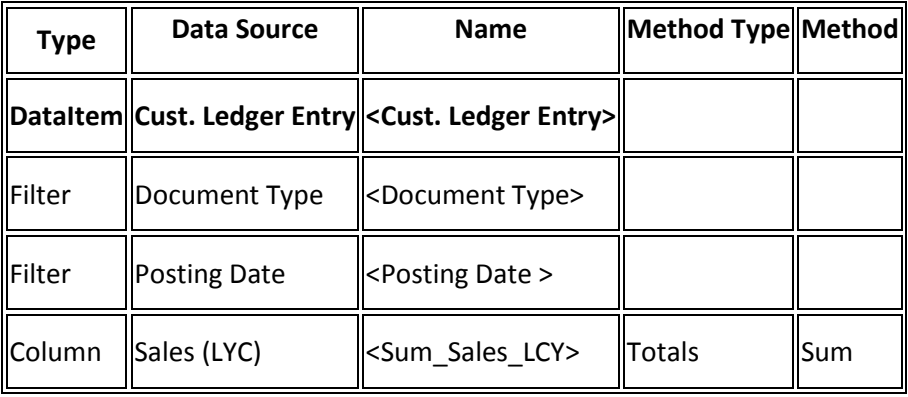

### 4. Save the query as follows:

- a. In the Save As window, in the ID field, enter an ID for the query object, such as 123456750. The ID must be in a valid range for your solution.
- b. In the **Name** field, enter **Cust. Ledg. Entry Sales Query**.
- c. Select the Compiled check box, and then choose the OK button.

### **Adding the Table Field for the Cue Data**

Viktor will add a normal field to the table **123456740 Seminar Cue** for holding the Cue data. He will add a global function that returns the total amount of sales invoices for the current month from the query object that he created in the previous procedure.

To add a field for the Cue data

- 1. In the Microsoft Dynamics NAV 2015 Development Environment, open **table 123456740 Seminar Cue** from Object Designer.
- 2. Add a new field for the Cue. In the **Field Name**, enter **Sales This Month** and set the **Data type** to **Decimal**. This defines the Cue data field.

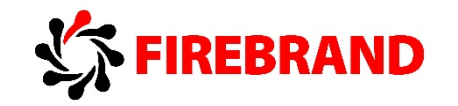

### **To add C/AL code to the table calculate the Cue data**

- 1. On the View menu, choose C/AL code to open the C/AL code for the table.
- 2. Add a **global function** that is called **CalcSalesThisMonthAmount** as follows:
	- a. On the **View** menu, choose **C/AL Globals**.
	- b. On the **Functions** tab, in the **Name** column, enter **CalcSalesThisMonthAmount**. By default, all functions are set to local functions as specified by the Local Property, so you must change the function to be global as described in the following steps.
	- c. Select the new function, and then in the **Tools** menu, select **Properties**.
	- d. Set the **Local** property to **No**.
- 3. In the C/AL Globals window, select the new function, and then choose Locals. The C/AL Locals window appears. From her you will add a return value and variables.
- 4. On the **Return Value** tab, set **Name** field to **Amount** and the **Return Type** field to **Decimal**.
- 5. On the **Variables** tab, add two variables as shown in the following table:

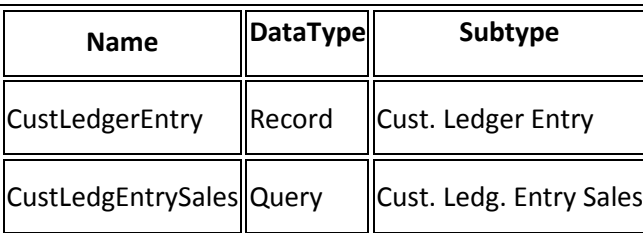

6. In C/AL code, add the following code on the **CalcSalesThisMonthAmount** function:

CustLedgEntrySales.SETRANGE(Document\_Type,CustLedgerEntry."Document Type"::Invoice); CustLedgEntrySales.SETRANGE(Posting\_Date,CALCDATE('<-CM>',WORKDATE),WORKDATE); CustLedgEntrySales.OPEN; IF CustLedgEntrySales.READ THEN Amount := CustLedgEntrySales.Sum\_Sales\_LCY;

7. To save and compile the table.

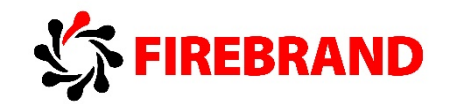

### **Adding the Cue to the Role Center Page**

To display the Sales This Month Cue on the Role Center, Viktor adds a new field for the Cue to the existing **page 123456741 Seminar Manager Activities**.

### **To add the Sales This Month Cue to a page:**

- 1. In Object Designer, open the **page 123456741 Seminar Manager Activities**. To add a Cue, you add **Field** control under a **CueGroup** control. For this lab, you will add the new Cue under the existing **CueGroup** control.
- 2. In a blank row under the existing **CueGroup** control, set the **Type** to **Field**, and then set the **SourceExpr** column to the **"Sales This Month"** field as follows.
	- a. Select the row, and then on the **View** menu, choose **Field Menu**. The **Field Menu** window opens and displays the list of available fields from the **Seminar Cue** table.
	- b. Select the **Sales This Month** field, and then choose the OK button. In the **Caption** field, enter **Sales This Month**. The Caption value defines the text that appears below the Cue.
- 3. Open the C/AL code for the page, and then add the following code to the **OnAfterGetRecord** trigger to assign the **Sales This Month** field to the **CalcSalesThisMonthAmount** function of **table 123456740 Seminar Cue**

"Sales This Month" := CalcSalesThisMonthAmount;

- 4. To set up a link (drill down) from the Cue to **page 25 Customer Ledger Entries**, do the following:
	- a. Select the **Sales This Month** field row, and then on the **View** menu, choose **Properties**.
	- b. In the **Properties** window, set the **DrillDownPageID** property to **Customer Ledger Entries** (ID 25) and choose the OK button.
	- c. Close the Properties window.
- 5. Save and compile the page.

The Cue is now available on the page. To view the page, in **Object Designer**, select the page **123456741 Seminar Manager Activities**, and the choose **Run**.

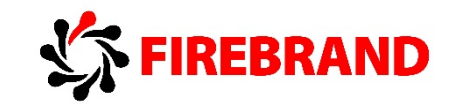

### **Formatting the Cue Data**

Viktor wants to display the amount in the Cue so that it is preceded with "GBP", which indicates British Pound is the currency. Additionally, he does not want to display any decimal places. To achieve this, he sets the AutoFormatType Property and AutoFormatExpr Property of the Cue field on the page.

To change the data format:

- In Page Designer, to open the properties for the Cue field, select the field, and then on the **View** menu, choose **Properties**.
- In the **Properties** window, set the **AutoFormatType** property to **10**. This enables you to create a custom data format.
- Set the **AutoFormatExpr** property to the following text: 'GBP <precision,0:0><standard format,0>'
	- o <precision,0:0> specifies not to display any decimals places.
	- o <standard format,0> specifies to format the data according to standard format 0.
- Close the **Properties** windows, and then save and compile the page.

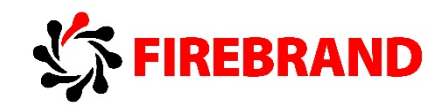

# Module 10 – Interfaces

## 1. File Handling - 3tier Architecture

Source: Microsoft Development Network

In Microsoft Dynamics NAV, the business logic runs on the computer that is running Microsoft Dynamics NAV Server and not on the client. Files are created on Microsoft Dynamics NAV Server and not locally on the client computer.

Use **UPLOAD** Function (File) and **UPLOADINTOSTREAM** Function (File) to send a file from the client to Microsoft Dynamics NAV Server. Use **DOWNLOAD** Function (File) and **DOWNLOADFROMSTREAM** Function (File) to send a file from Microsoft Dynamics NAV Server to the client.

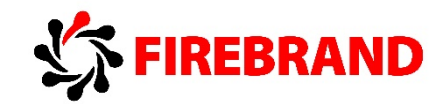

# Module 14 - Developing for the Microsoft Dynamics NAV Tablet Client

# 1. Tablet Client

Source: Microsoft Dynamics NAV 2015 for tablets – Business Value – Mike Borg Cardona (Program Manager), September 2014, Microsoft

Dynamics NAV for tablets (also referred as tablet client) allows users in small and midsized businesses to get access to the data they need from the device they prefer.

While the Microsoft Dynamics NAV Windows Client and Dynamics NAV Web Client are designed for mouse and keyboard interaction, Dynamics NAV for tablets has a modern, fast and fluid interface built exclusively for touch.

NAV Tablet client is available on 3 platforms – Microsoft Windows tablets, Apple iOS (iPads) and Android.

User can also run tablet client from web browser (Internet Explorer and Chrome for Windows).

Tablet client can be used only on tablets with 7'' screen size or larger. Screen resolution has to be at least 960 x 510.

Microsoft Dynamics NAV for tablets does not provide the following capabilities:

- Offline reading and writing of data
- The ability to directly control device hardware such as GPS

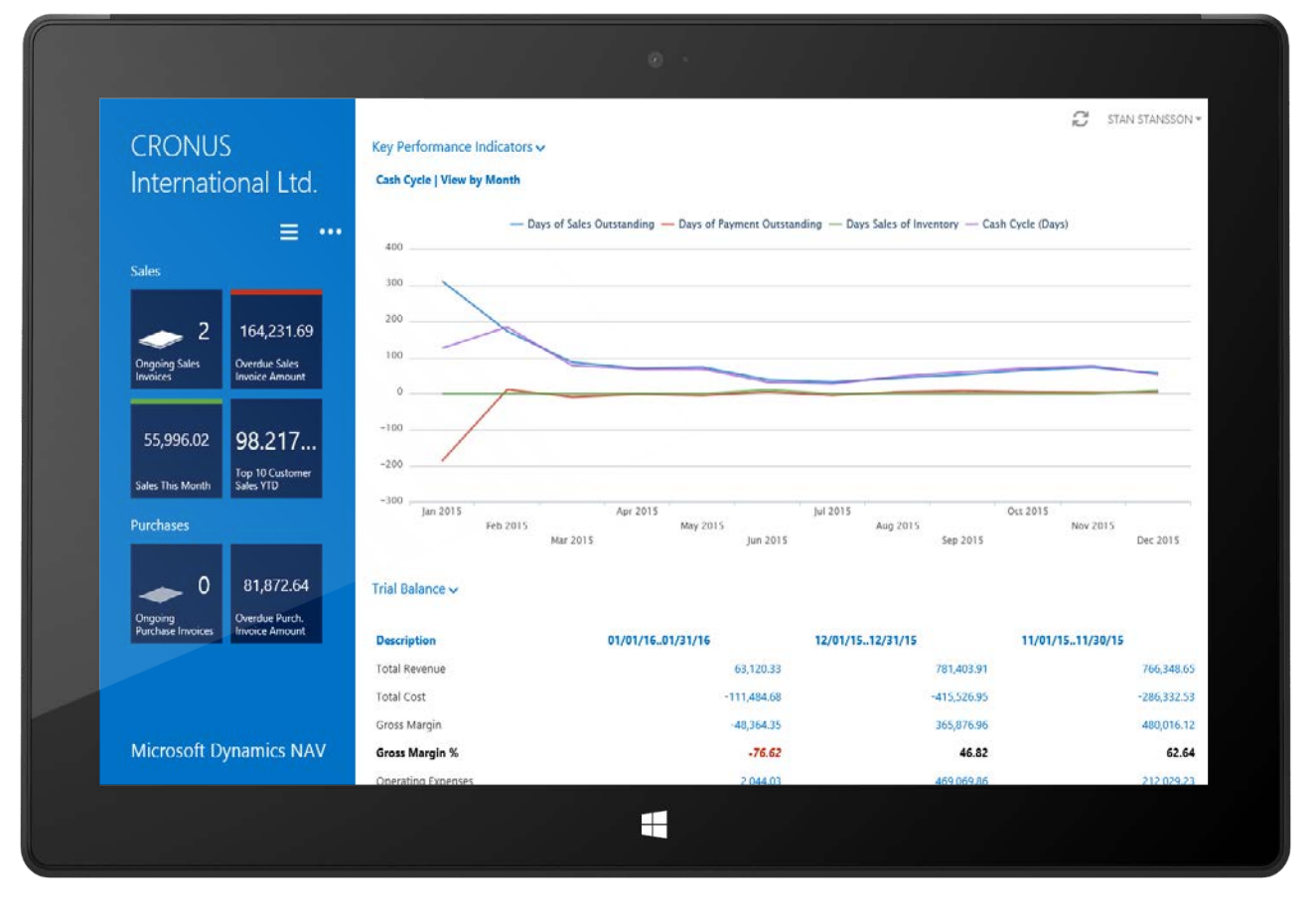

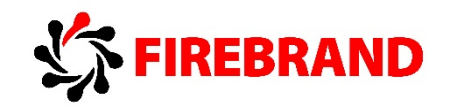

### **Microsoft Dynamics NAV 2015 Developer**

### **Navigation pane**

In order to access Navigation Pane user has to click three lines icon above cues.

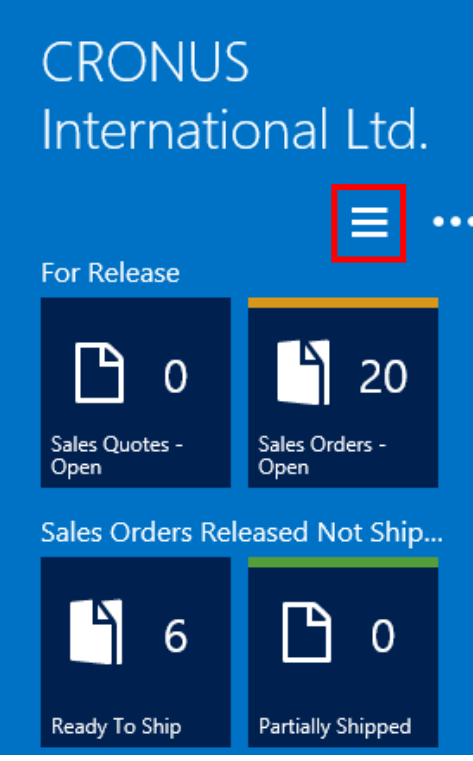

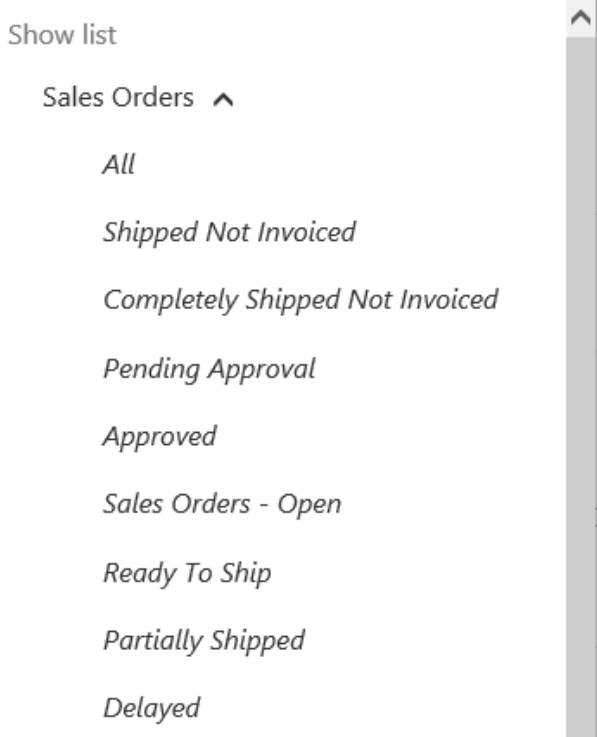

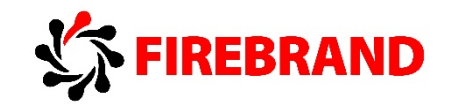

### **Role Centre Action Ribbon**

In order to access Role Centre Action Ribbon user has to click three dots icon above cues.

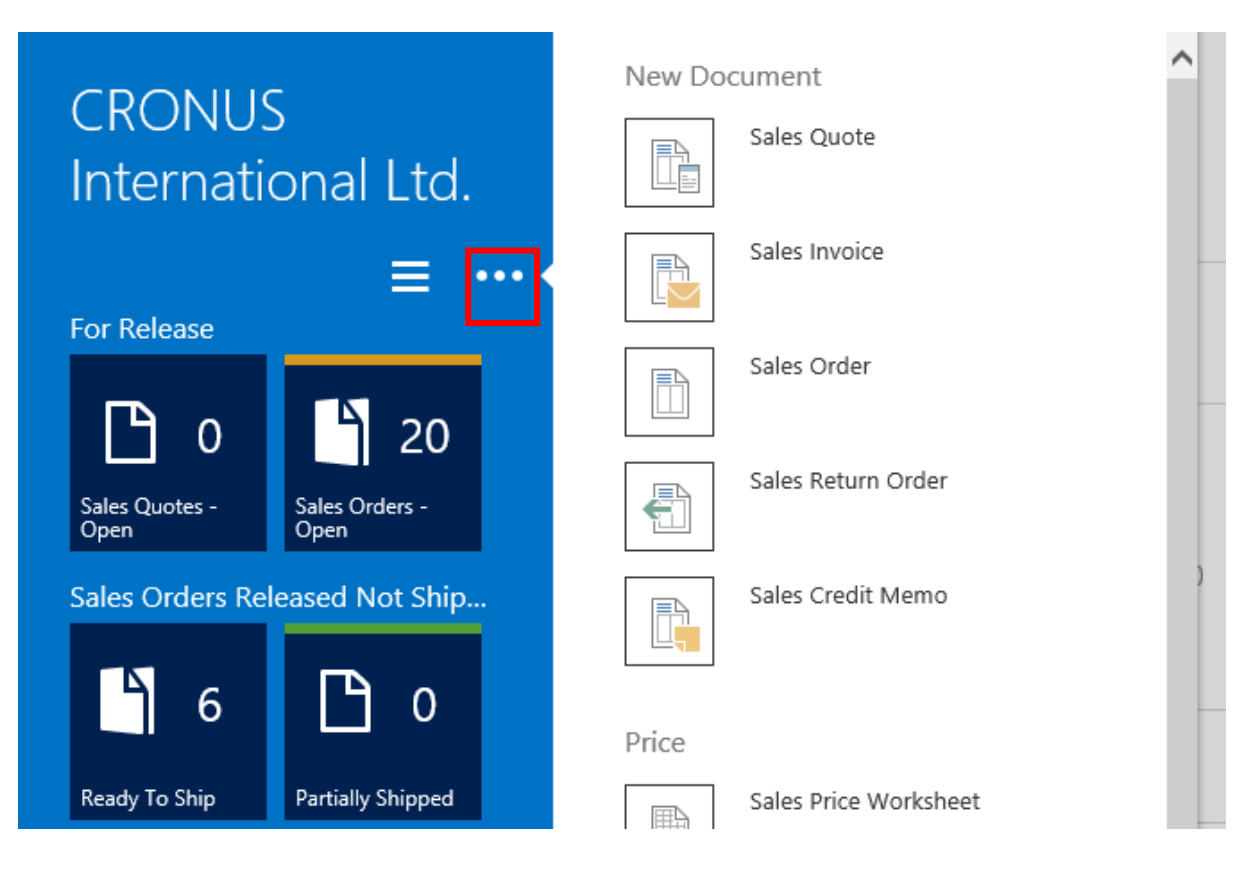

### **Online Help**

User can access Online Help by going into Role Centre Action Ribbon and choosing Microsoft Dynamics NAV Help.

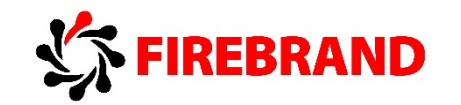

### **Sorting of List Page**

In order to sort records in list page use can simply click on column header name for column which should be used to sort.

Customers  $\bf{G}$ Responsibil... Location No. Name 1 Center Code \*\*\* Afrifield Corporation 44180220 BLUE \*\*\* Antarcticopy 32656565 YELLOW 49633663 \*\*\* Autohaus Mielberg KG GREEN \*\*\* Beef House 49525252 GREEN

### **Filtering of List Page**

User can filter records by using filter field.

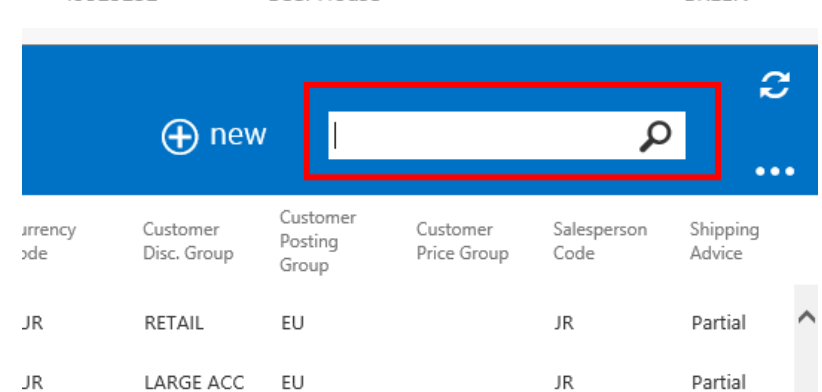

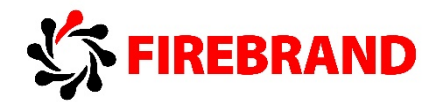

**Edit/View/Delete Record**

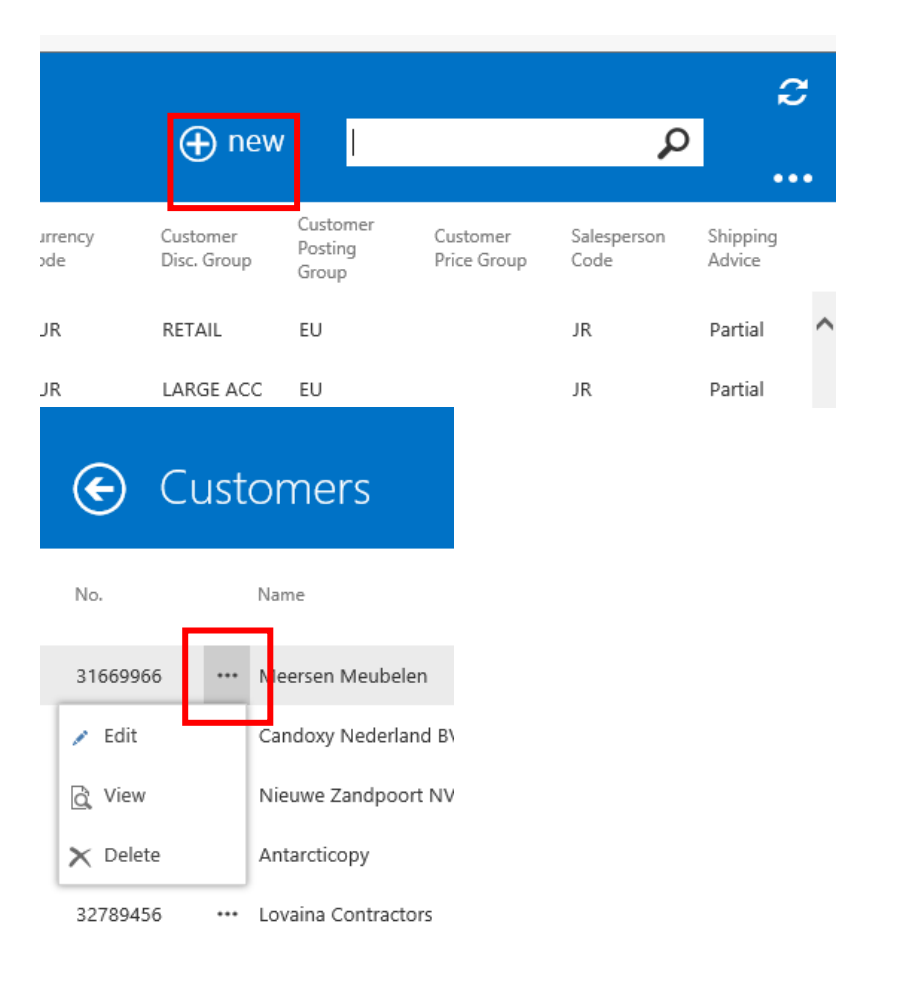

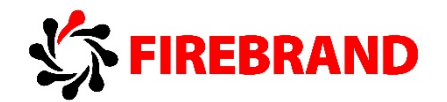

### **Page Action Ribbon**

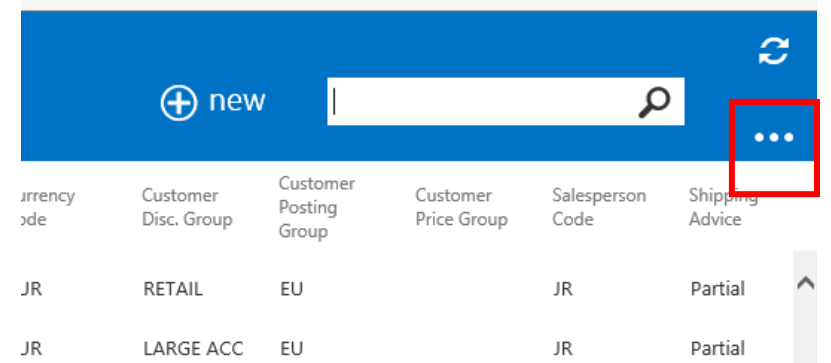

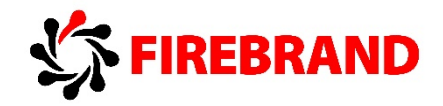

# 2. Dynamics NAV for tablets Labs

Source: Microsoft Dynamics NAV 2015 for tablets – Business Value – Mike Borg Cardona (Program Manager), September 2014, Microsoft

### *Lab data preparation*

- 1. In the Microsoft Dynamics NAV Windows client, locate the Profiles list page.
- 2. Select and open the card page for the profile "SMALL BUSINESS TABLET".
- 3. Select the Default Role Centre checkbox.
- 4. Choose the OK button.
- 5. Sign into the Microsoft Dynamics NAV Tablet client and, on the Role Centre, tap Key Performance Indicators.
- 6. In the menu, select the Select Chart item. This will show a list of available charts.
- 7. Select the Top Ten Customers by Sales Value chart.

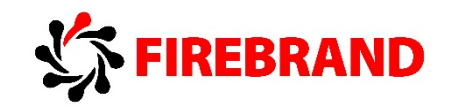

### *Lab 1 — A salesperson prepares to engage with a customer*

**Lab story:** In this short demo, we focus on how a salesperson can prepare for engaging with a customer, by quickly looking up information, and by setting sales goals directly in the Role Centre. This demo also serves as an initial explanation of the Role Centre.

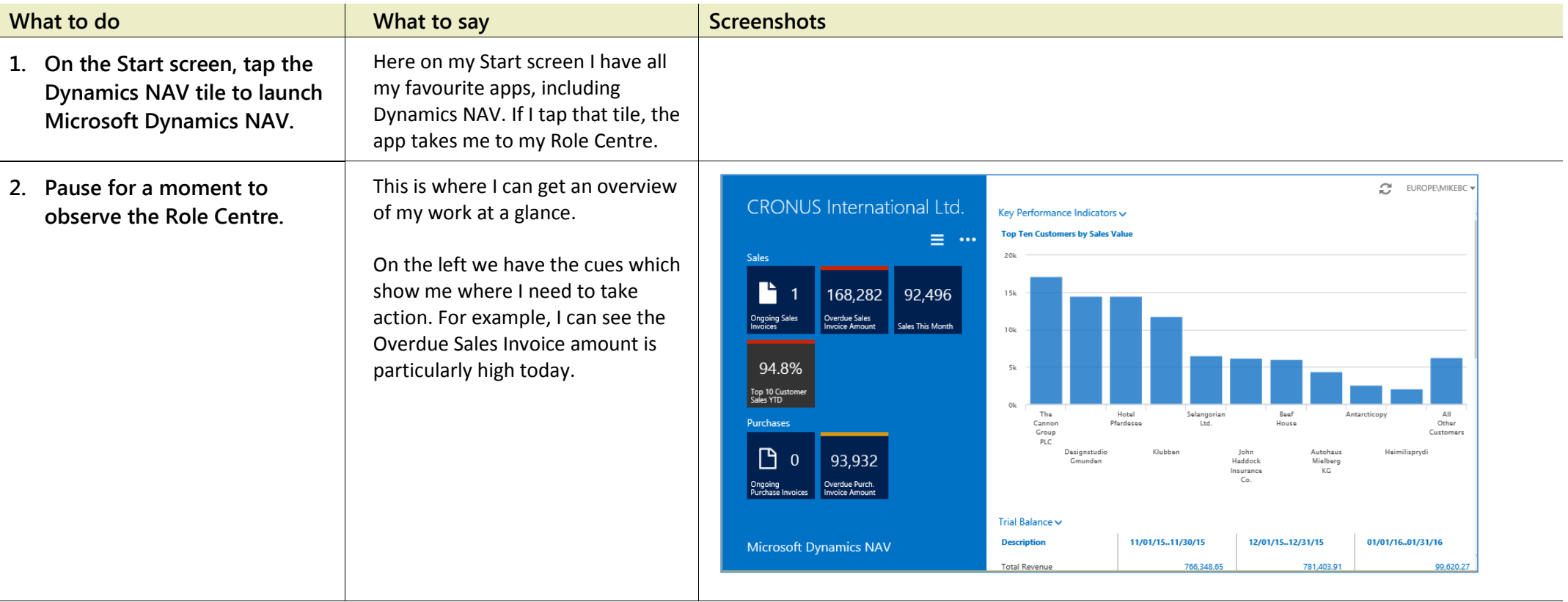

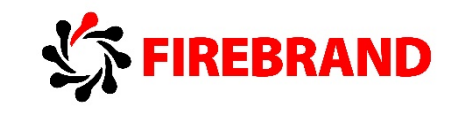

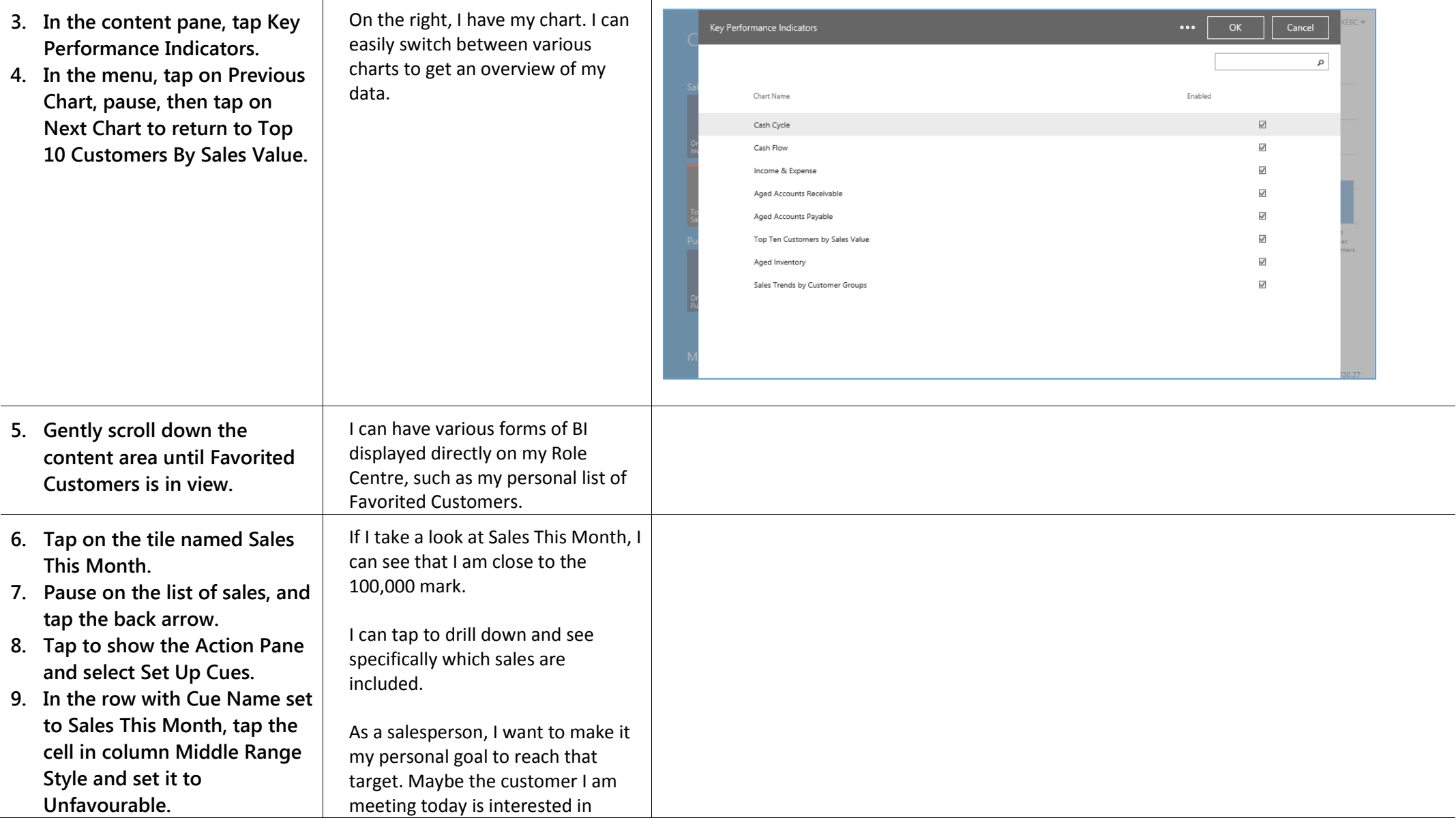

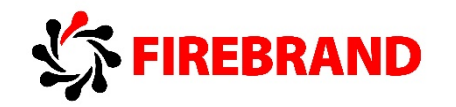

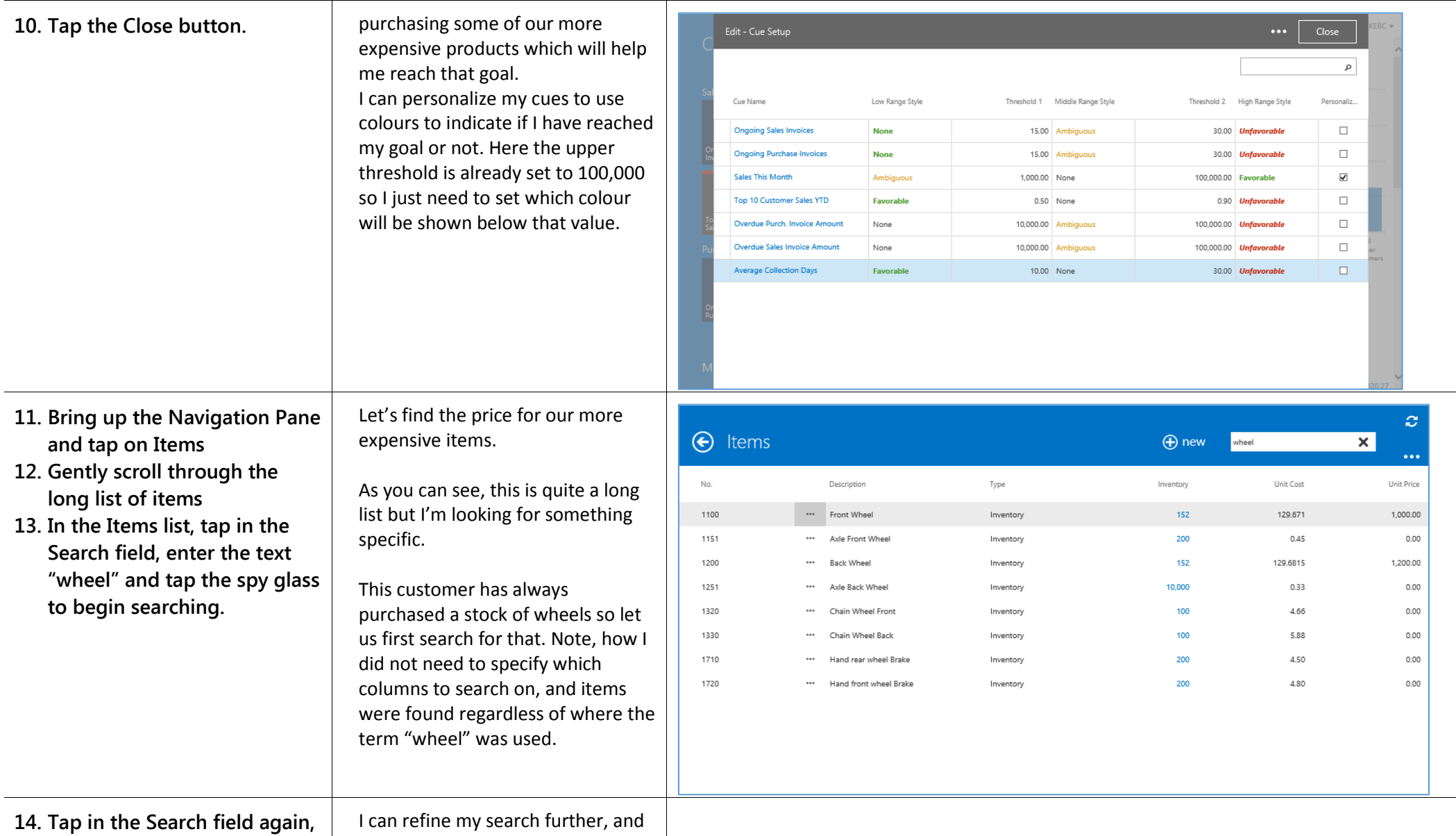

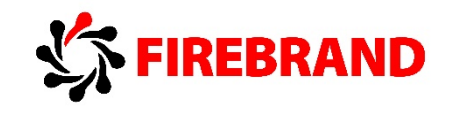

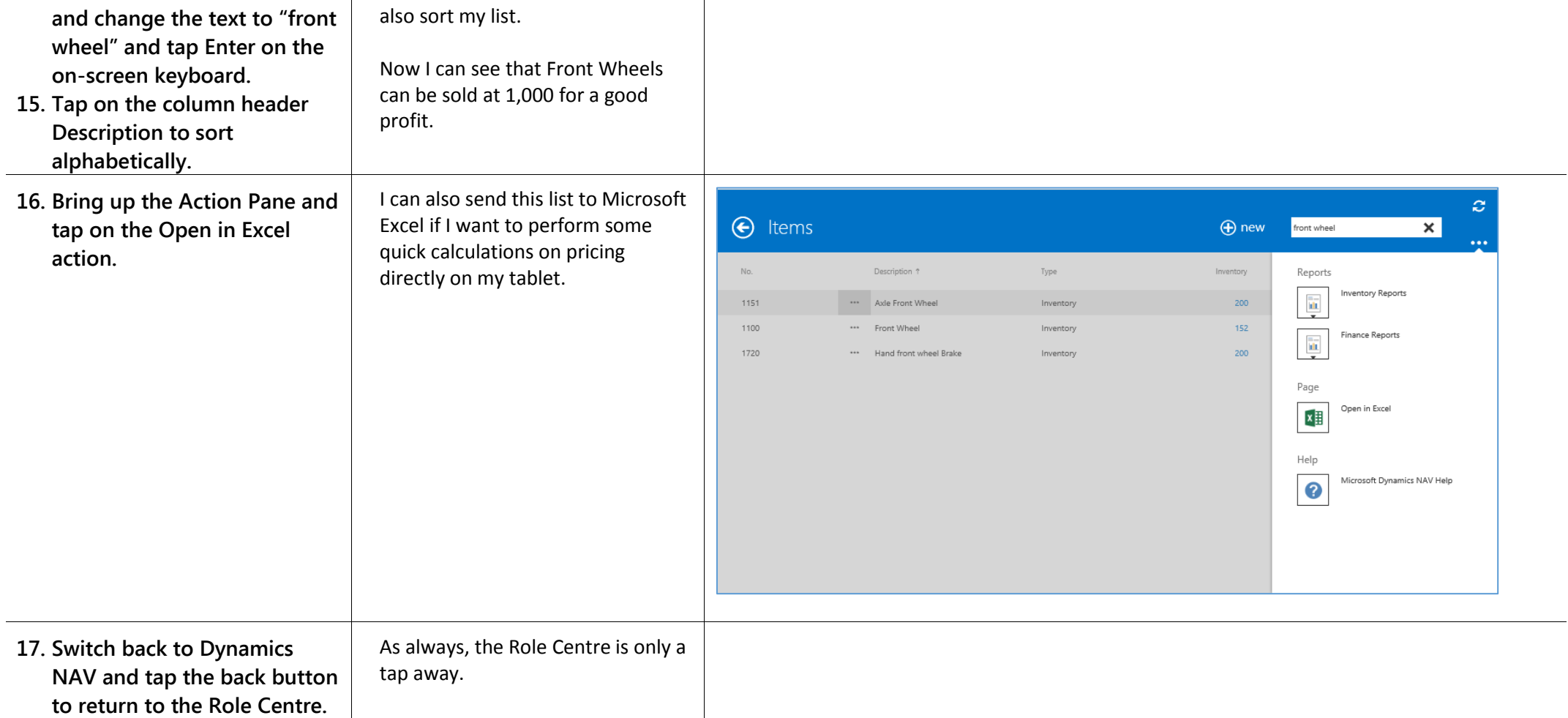

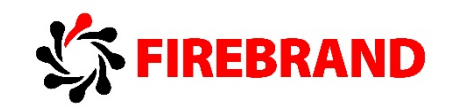

### *Lab 2 — A salesperson updates customer information*

**Lab story:** In this short demo, we focus on how a salesperson could easily update the details for a specific customer, such as the phone number. Dynamics NAV is not just for reading data, but also for writing just like in any other Dynamics NAV client.

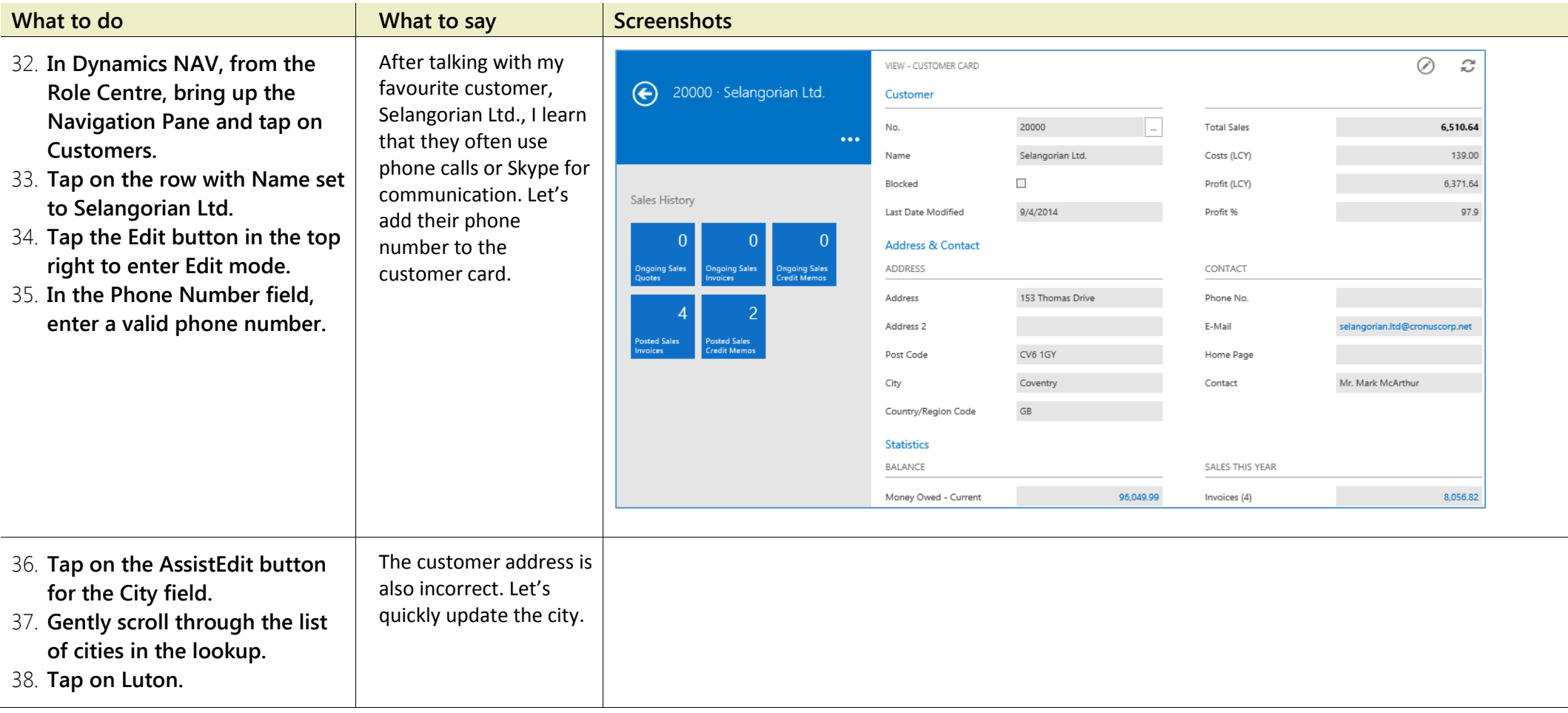

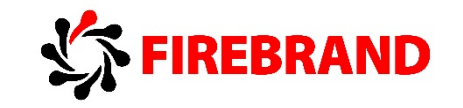

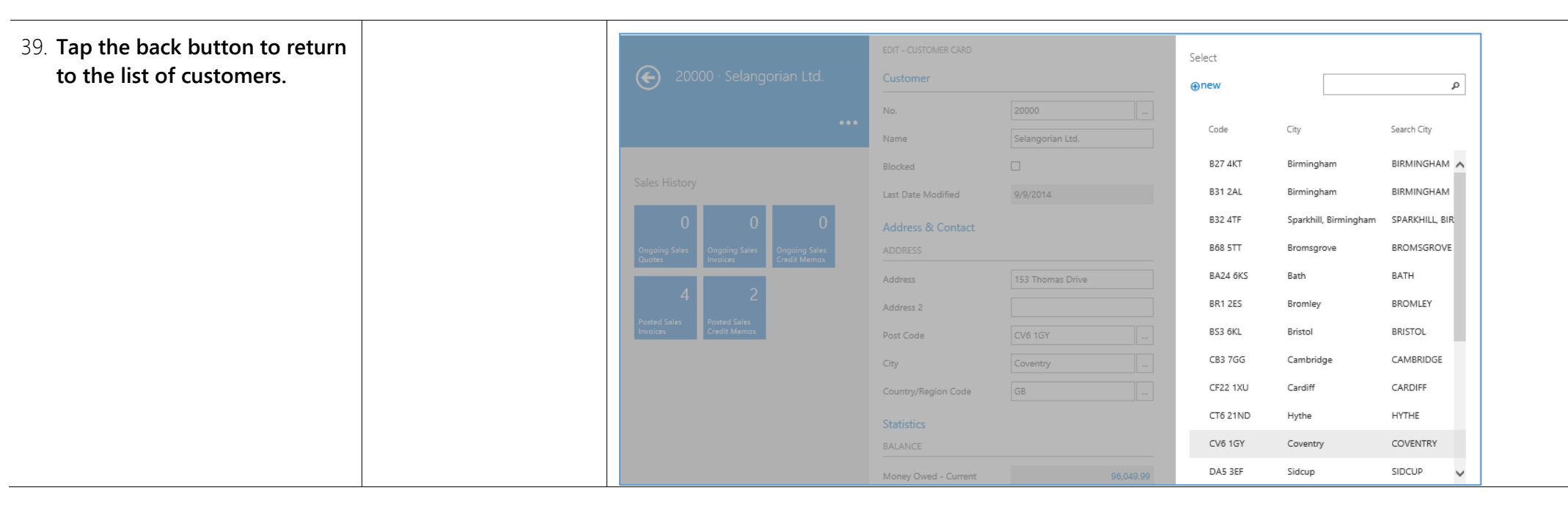

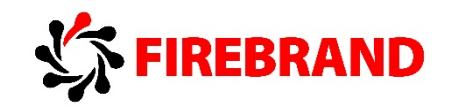

### *Lab 3 — A salesperson creates a Sales Quote for a customer*

Lab story: In this short demo, we focus on creating a Sales Quote and instantly mailing this to the customer. Creating sales or purchase documents is a common task while continuation from Demo 2 where we will now send the quote to customer Selangorian Ltd.

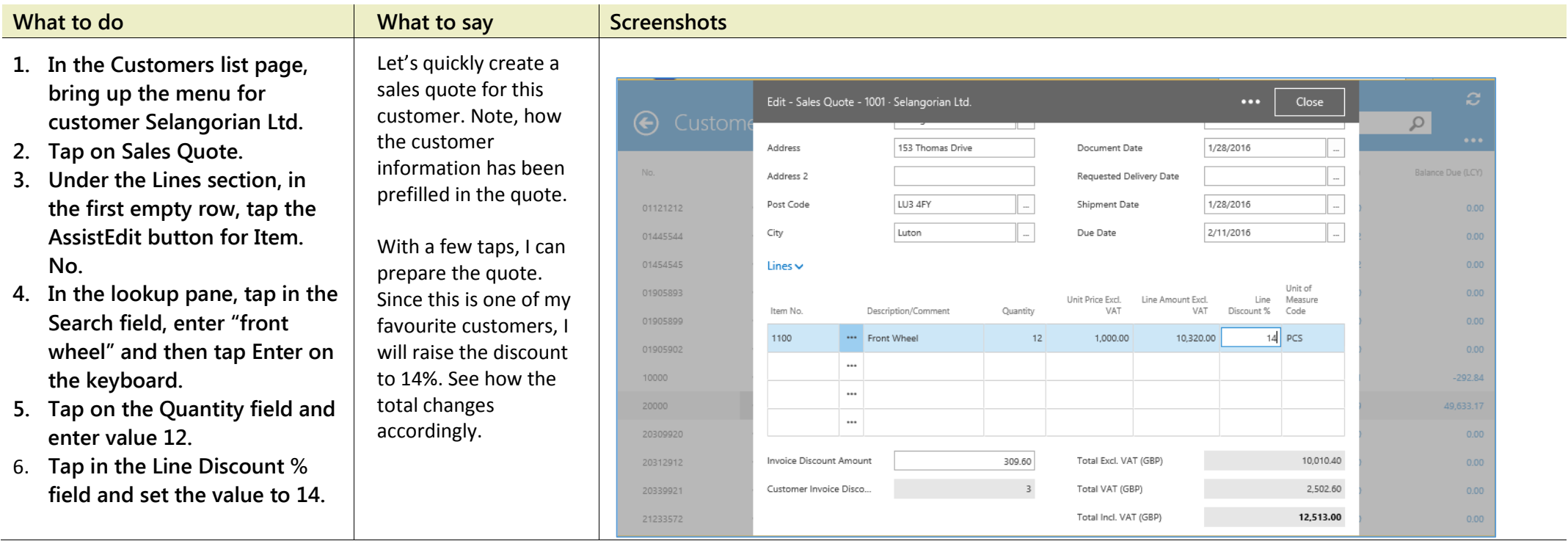

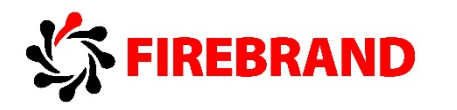

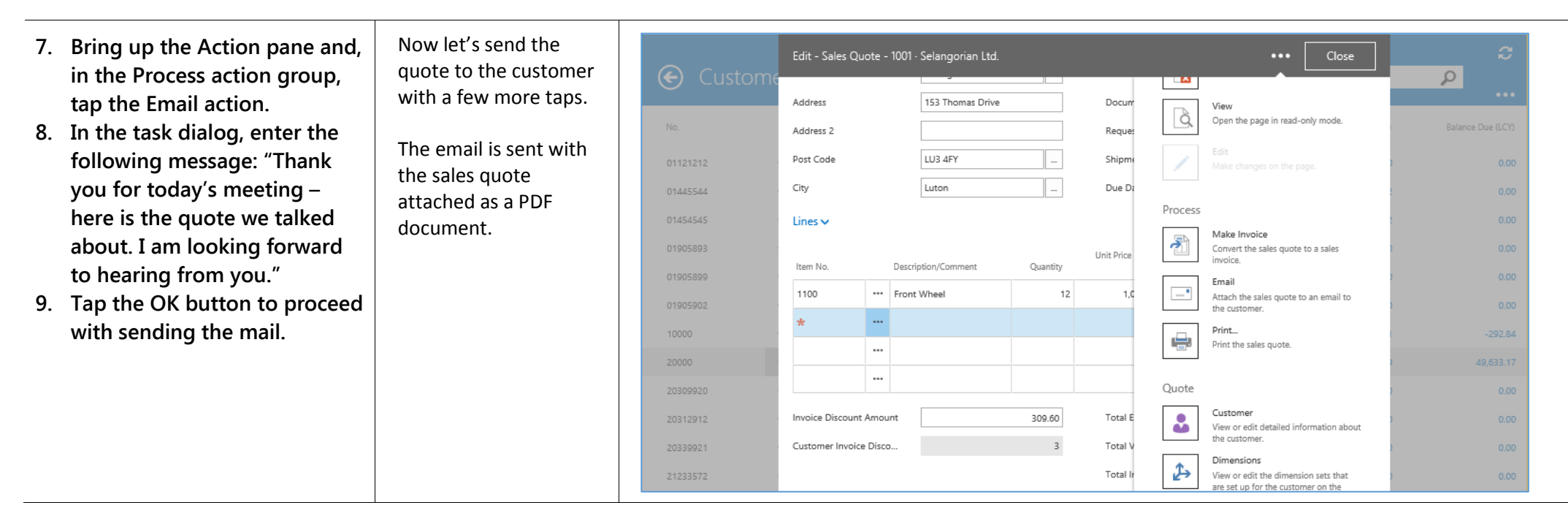

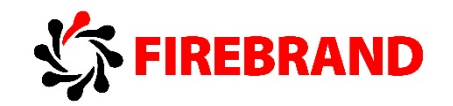

# 3. Differences and Limitations When Developing Pages for the Microsoft Dynamics NAV Tablet Client

Source: Differences and Limitations When Developing Pages for the Microsoft Dynamics NAV Tablet Client, Microsoft Development Network [https://msdn.microsoft.com/en-us/library/dn757104\(v=nav.80\).aspx](https://msdn.microsoft.com/en-us/library/dn757104(v=nav.80).aspx) an[d https://msdn.microsoft.com/en-us/library/dn789506\(v=nav.80\).aspx](https://msdn.microsoft.com/en-us/library/dn789506(v=nav.80).aspx)

Developing for Microsoft Dynamics NAV Tablet client is not much different from developing for Microsoft Dynamics NAV Windows client, or Microsoft Dynamics NAV Web client. There are, however, some natural limitations on a tablet, such as not having a physical keyboard and mouse, as well as a smaller screen. In addition to this, there are some differences and limitations in developing pages for Microsoft Dynamics NAV Tablet client.

### **Page Differences and Limitations**

In the following section, you will find a description of what to expect when displaying pages on Microsoft Dynamics NAV Tablet client.

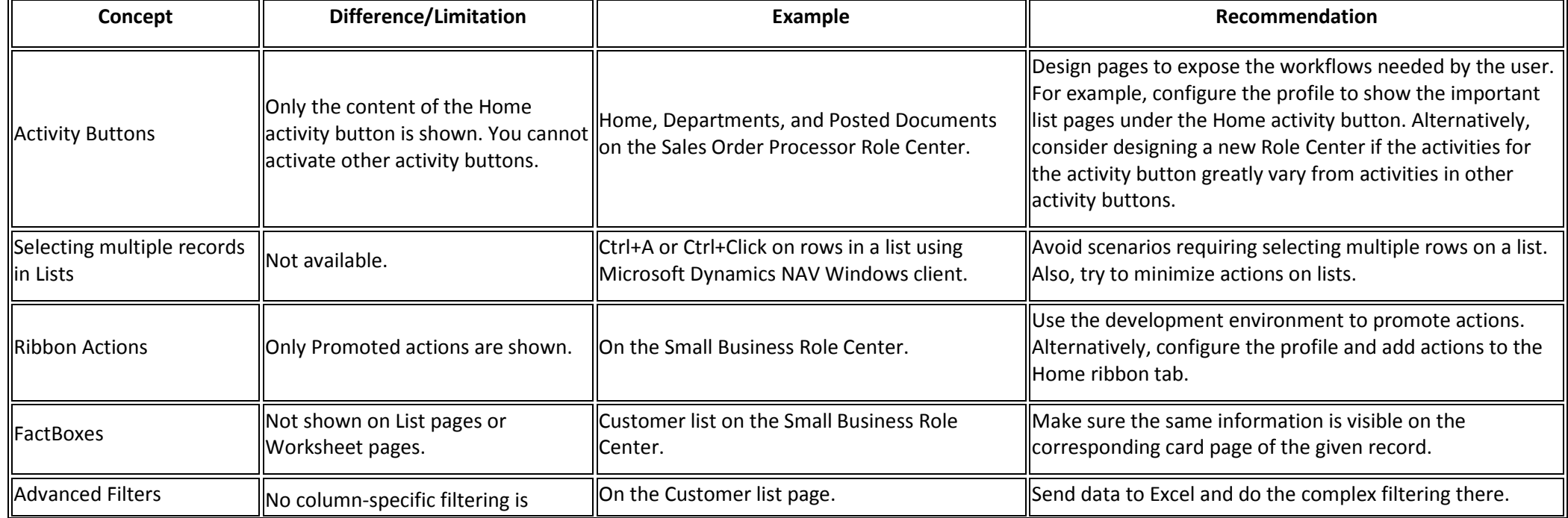

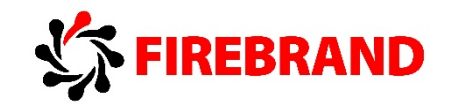

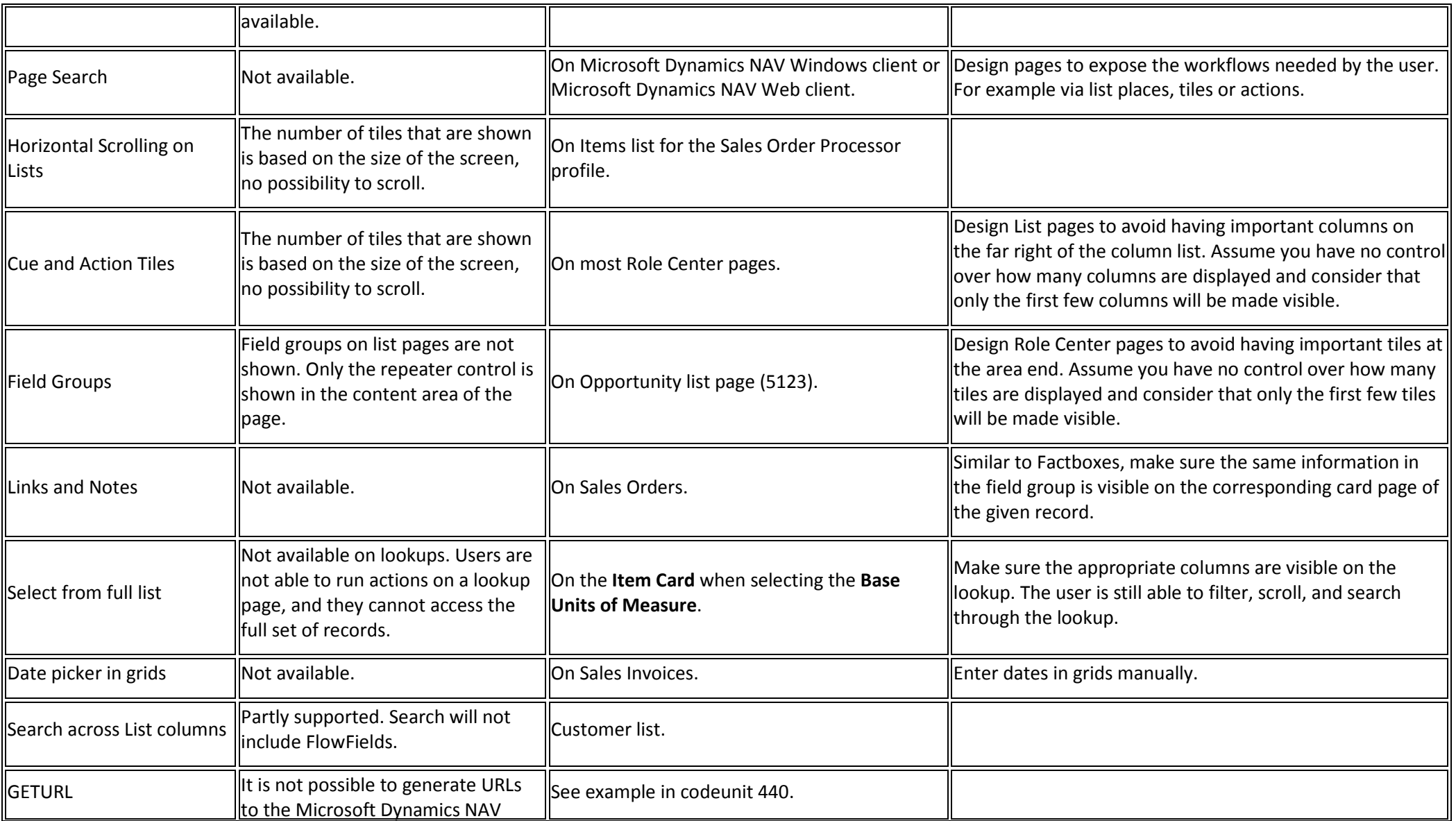

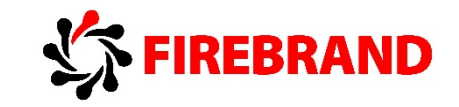

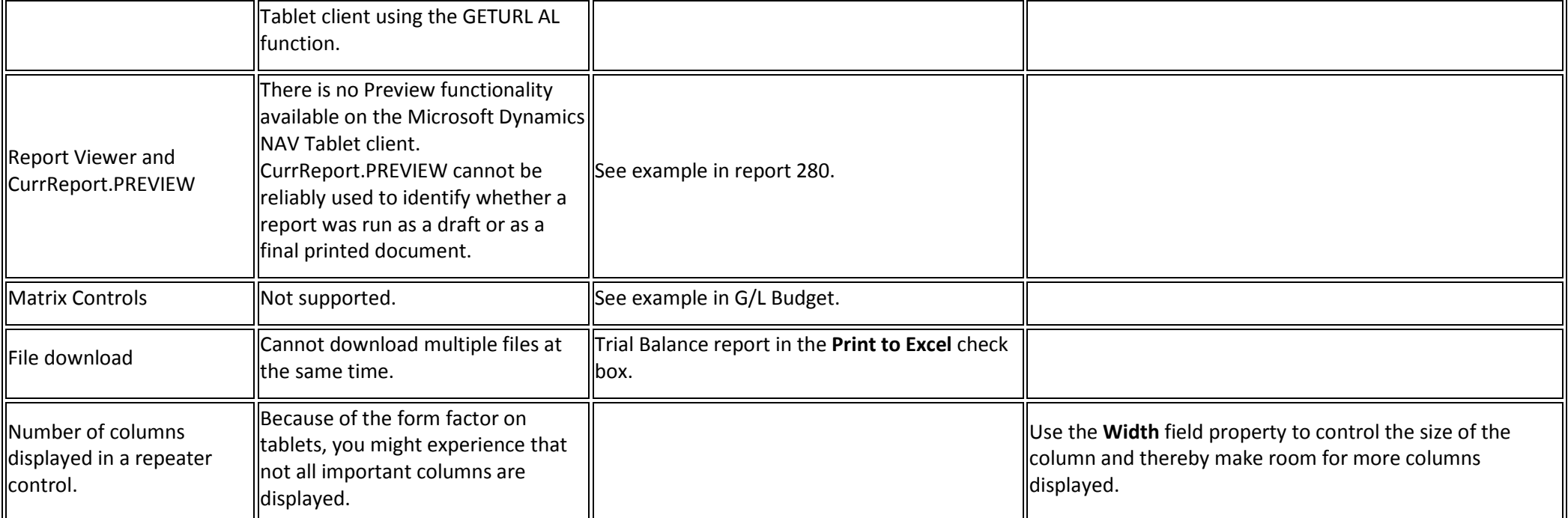

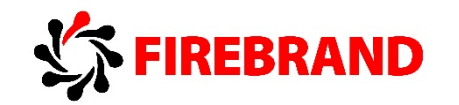

### **Role Center Behaviours**

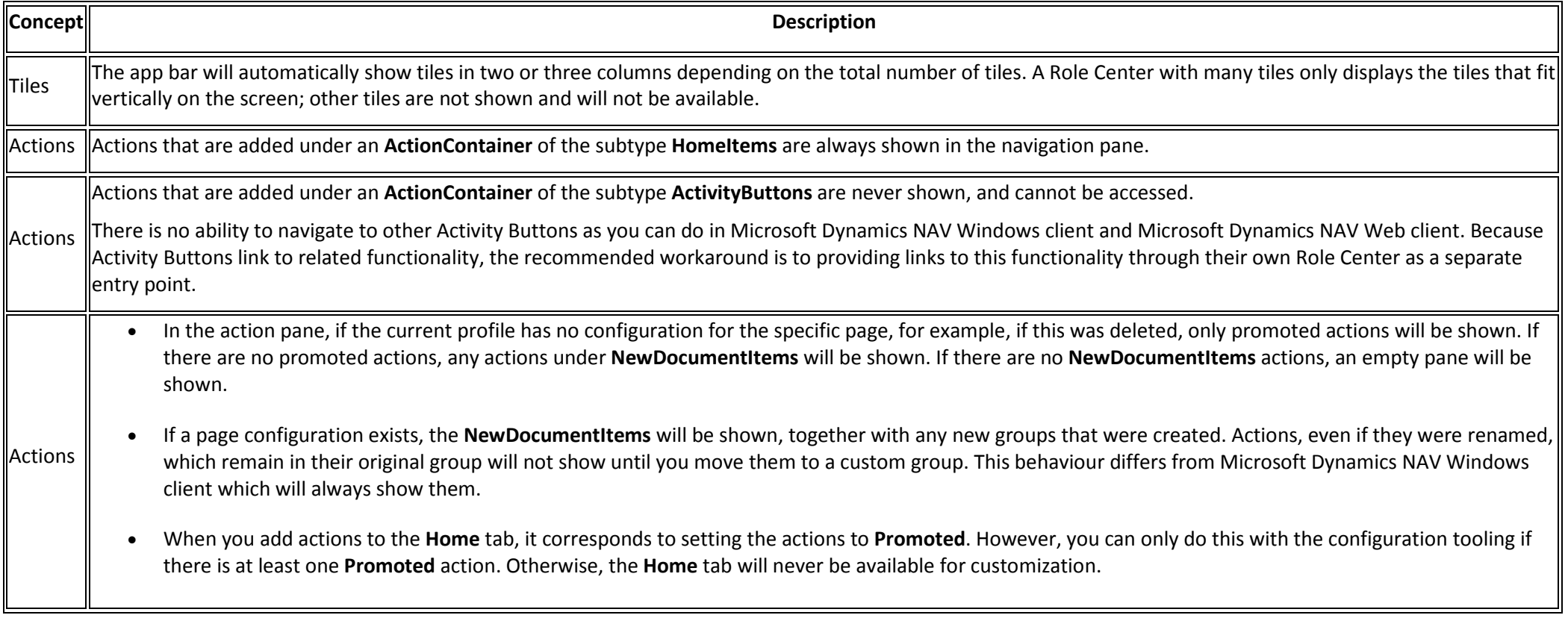
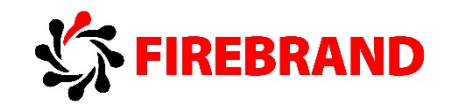

## 4. Designing for Different Screen Sizes on a Tablet

Source: Designing for Different Screen Sizes on a Tablet, Microsoft Developer Network - [https://msdn.microsoft.com/en](https://msdn.microsoft.com/en-us/library/dn789596(v=nav.80).aspx)[us/library/dn789596\(v=nav.80\).aspx](https://msdn.microsoft.com/en-us/library/dn789596(v=nav.80).aspx)

## **Form Factor Considerations**

Users can scroll the content area of Microsoft Dynamics NAV for tablets to access all data for a given page. However, some elements of the screen, for example, the app bar cannot be scrolled. The app bar is the blue area of Microsoft Dynamics NAV for tablets and it is designed to provide easy access to important information and tasks that the user should not lose sight of when scrolling. The static elements will display only as much data as they can reasonably fit on the screen. Developers should design to make sure that the important static elements are displayed first, so that that these will be shown even on the smallest, available devices.

## **Guidance for Page Element Types on Smallest Devices**

The following table provides a list of non-scrollable elements in the page content or the app bar.

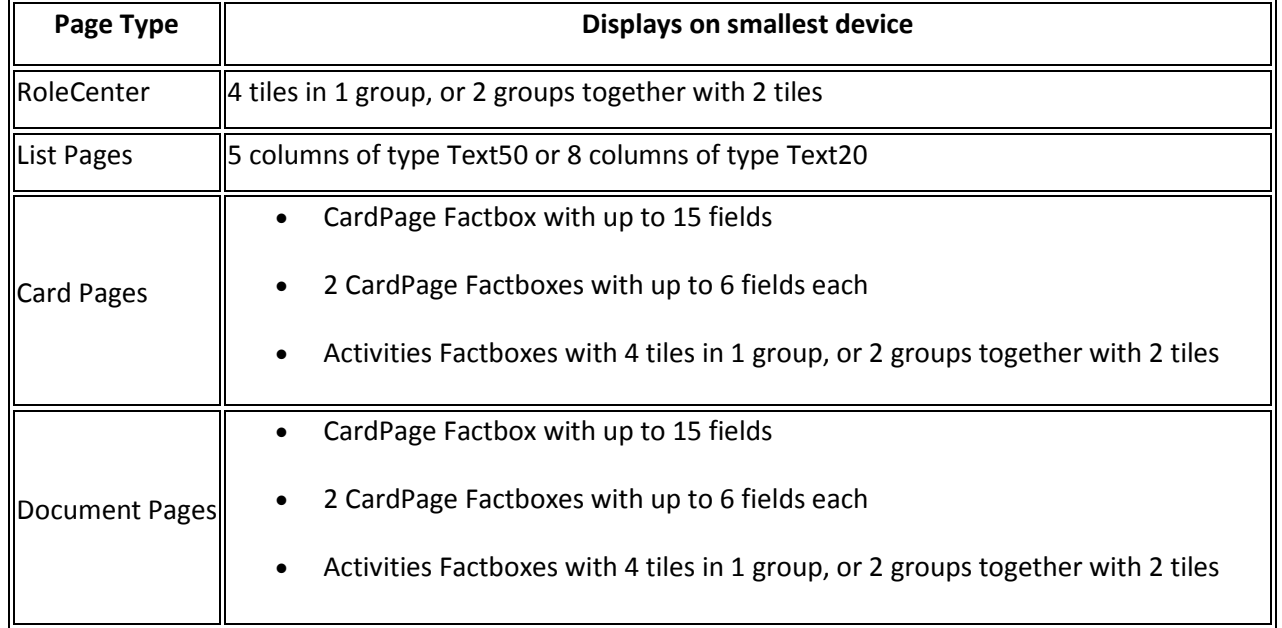